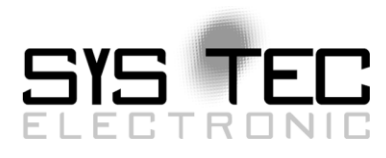

# <span id="page-0-0"></span>*System Manual PLCcore-E660*

# User Manual Version 1.0

# **Ausgabe Juli 2014**

Dokument-Nr.: [L-1555d\\_1](#page-0-0)

SYS TEC electronic GmbH Am Windrad 2 D-08468 Heinsdorfergrund Telefon: +49 (0)3765 38600-0 Telefax: +49 (0)3765 38600-4100 Web: http://www.systec-electronic.com Mail: info@systec-electronic.com

SYS TEC electronic GmbH - Systemhaus für verteilte Automatisierung

# **Status/Änderungen**

Status: Freigegeben

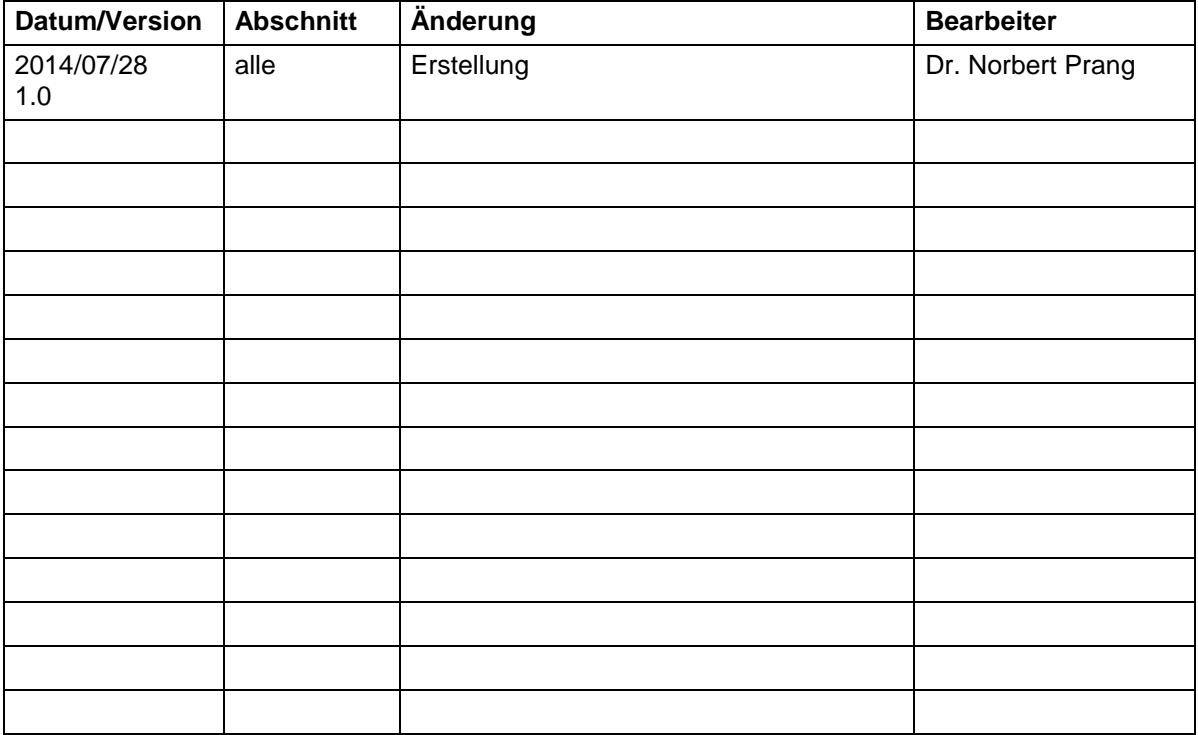

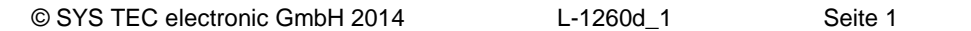

Im Buch verwendete Bezeichnungen für Erzeugnisse, die zugleich ein eingetragenes Warenzeichen darstellen, wurden nicht besonders gekennzeichnet. Das Fehlen der © Markierung ist demzufolge nicht gleichbedeutend mit der Tatsache, dass die Bezeichnung als freier Warenname gilt. Ebenso wenig kann anhand der verwendeten Bezeichnung auf eventuell vorliegende Patente oder einen Gebrauchsmusterschutz geschlossen werden.

Die Informationen in diesem Handbuch wurden sorgfältig überprüft und können als zutreffend angenommen werden. Dennoch sei ausdrücklich darauf verwiesen, dass die Firma SYS TEC electronic GmbH weder eine Garantie noch die juristische Verantwortung oder irgendeine Haftung für Folgeschäden übernimmt, die auf den Gebrauch oder den Inhalt dieses Handbuches zurückzuführen sind. Die in diesem Handbuch enthaltenen Angaben können ohne vorherige Ankündigung geändert werden. Die Firma SYS TEC electronic GmbH geht damit keinerlei Verpflichtungen ein.

Ferner sei ausdrücklich darauf verwiesen, dass SYS TEC electronic GmbH weder eine Garantie noch die juristische Verantwortung oder irgendeine Haftung für Folgeschäden übernimmt, die auf falschen Gebrauch oder falschen Einsatz der Hard- bzw. Software zurückzuführen sind. Ebenso können ohne vorherige Ankündigung Layout oder Design der Hardware geändert werden. SYS TEC electronic GmbH geht damit keinerlei Verpflichtungen ein.

© Copyright 2014 SYS TEC electronic GmbH, D-08468 Heinsdorfergrund. Alle Rechte vorbehalten. Kein Teil dieses Buches darf in irgendeiner Form ohne schriftliche Genehmigung der Firma SYS TEC electronic GmbH unter Einsatz entsprechender Systeme reproduziert, verarbeitet, vervielfältigt oder verbreitet werden.

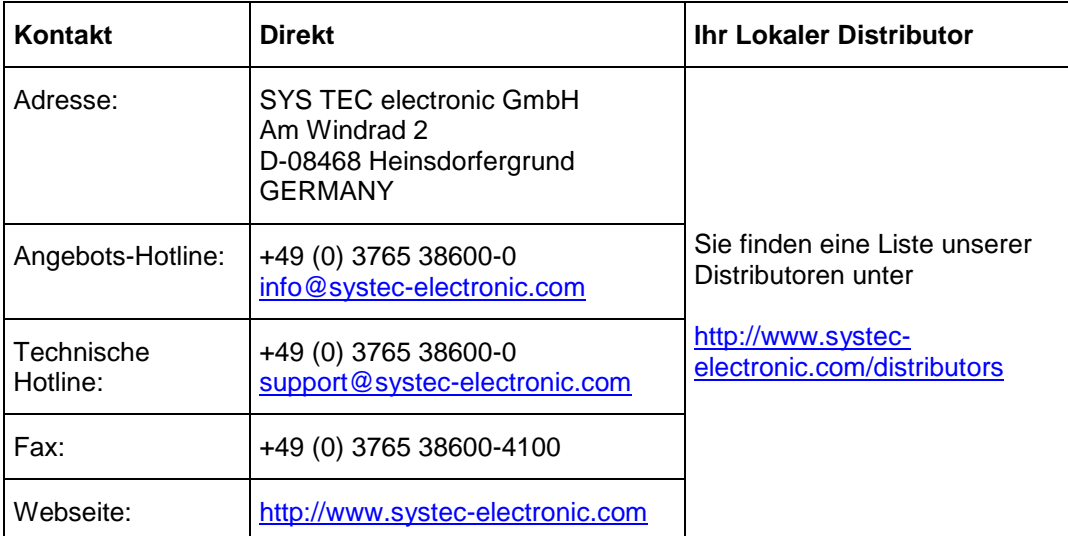

Informieren Sie sich:

#### 1. Auflage Juli 2014

# Inhalt

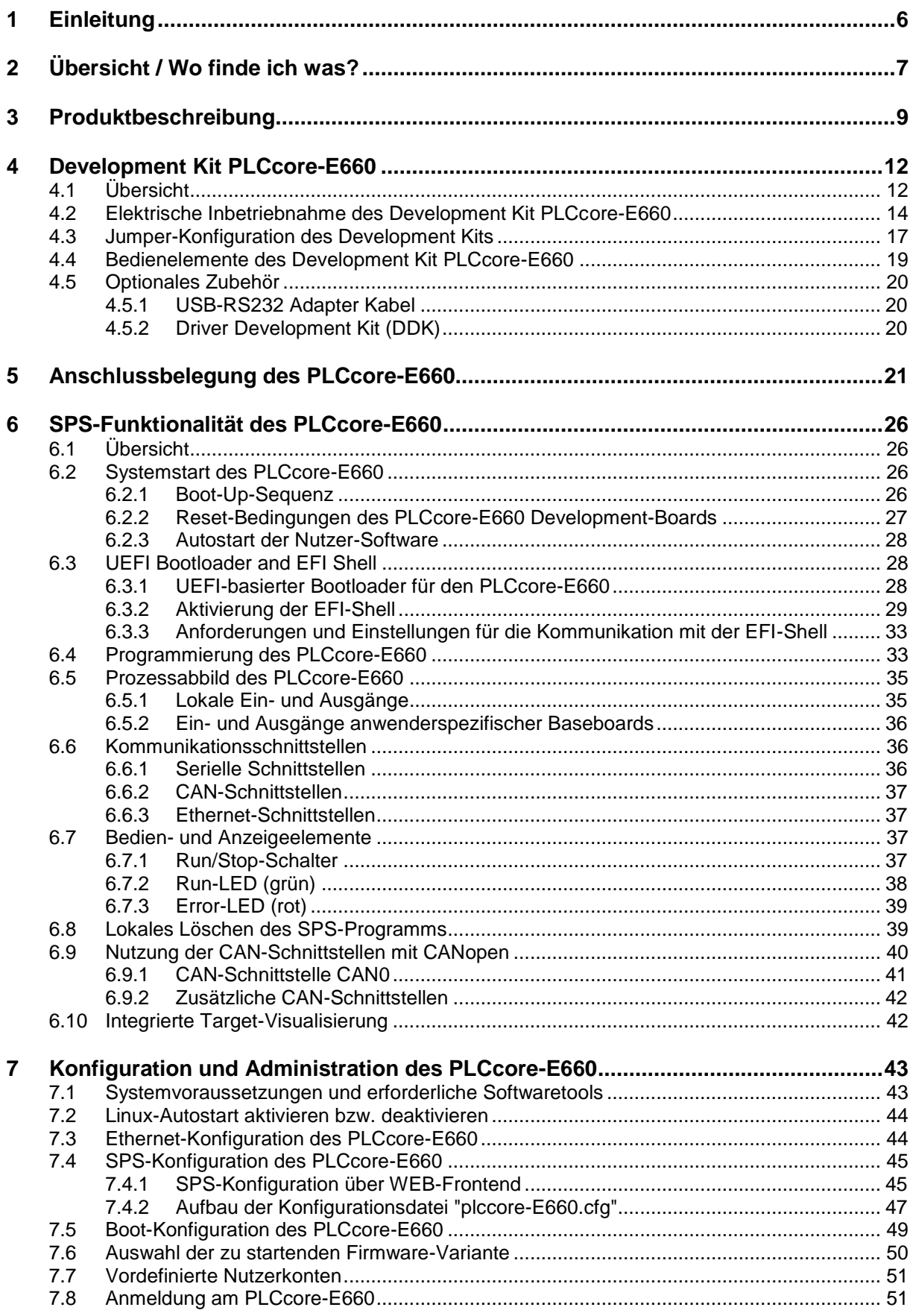

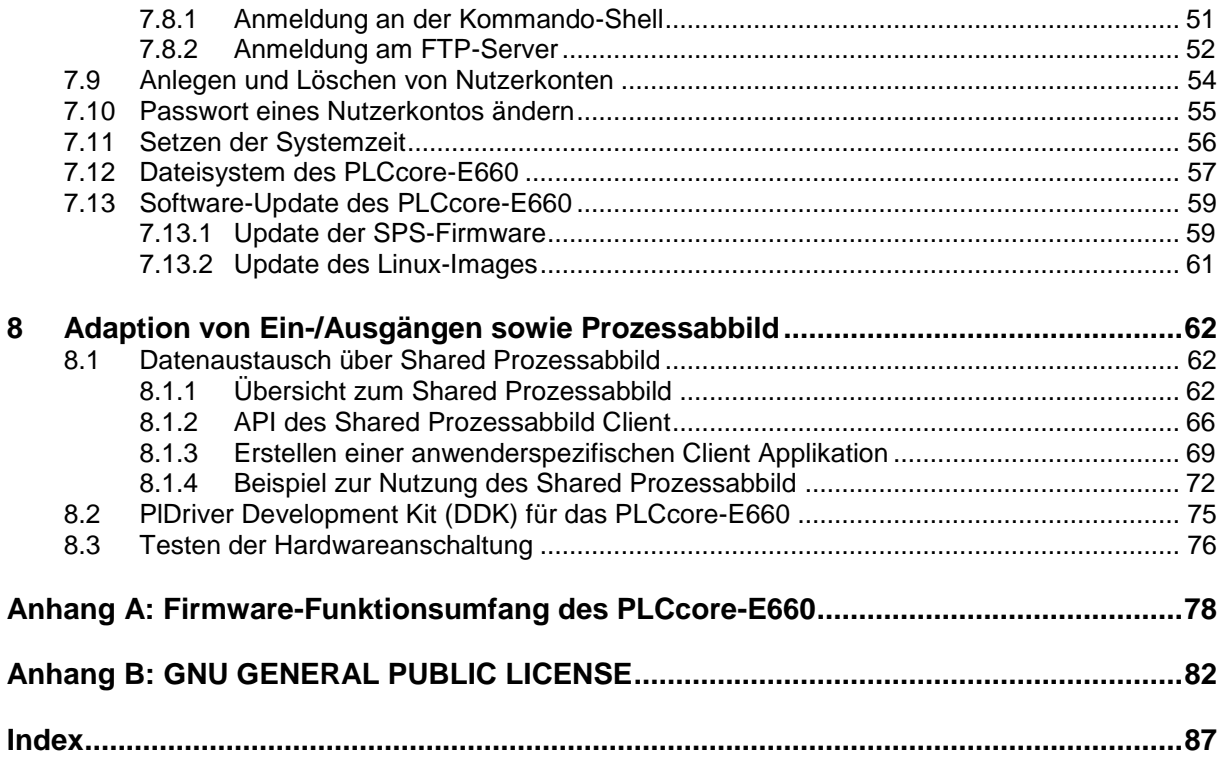

# **Tabellenverzeichnis**

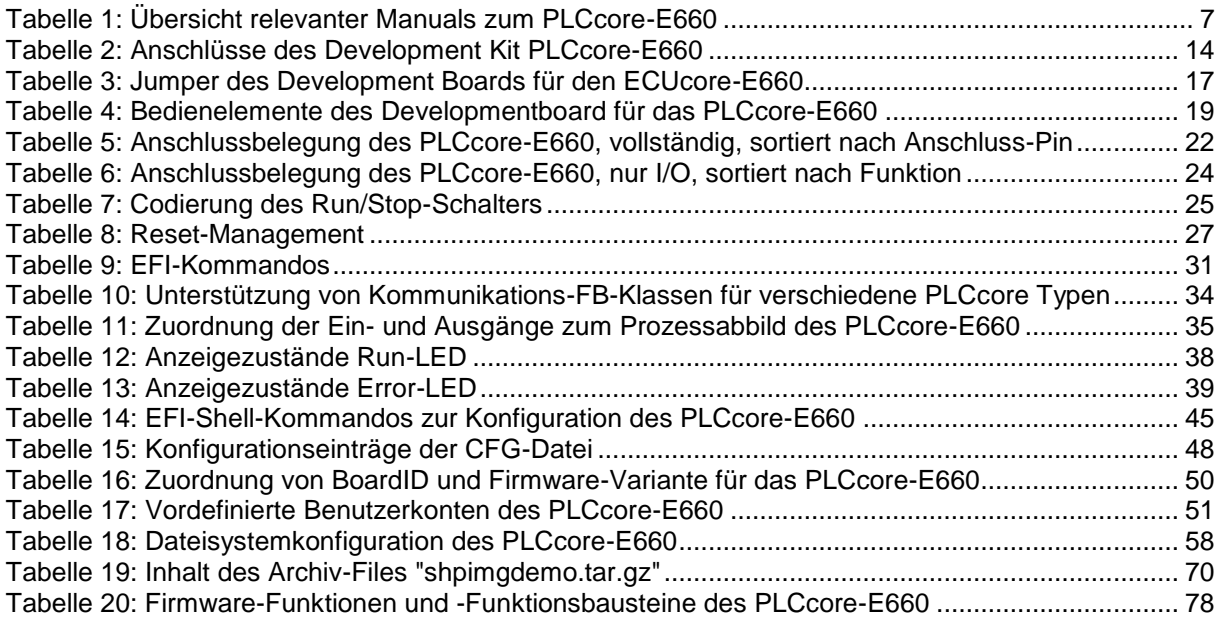

# **Abbildungsverzeichnis**

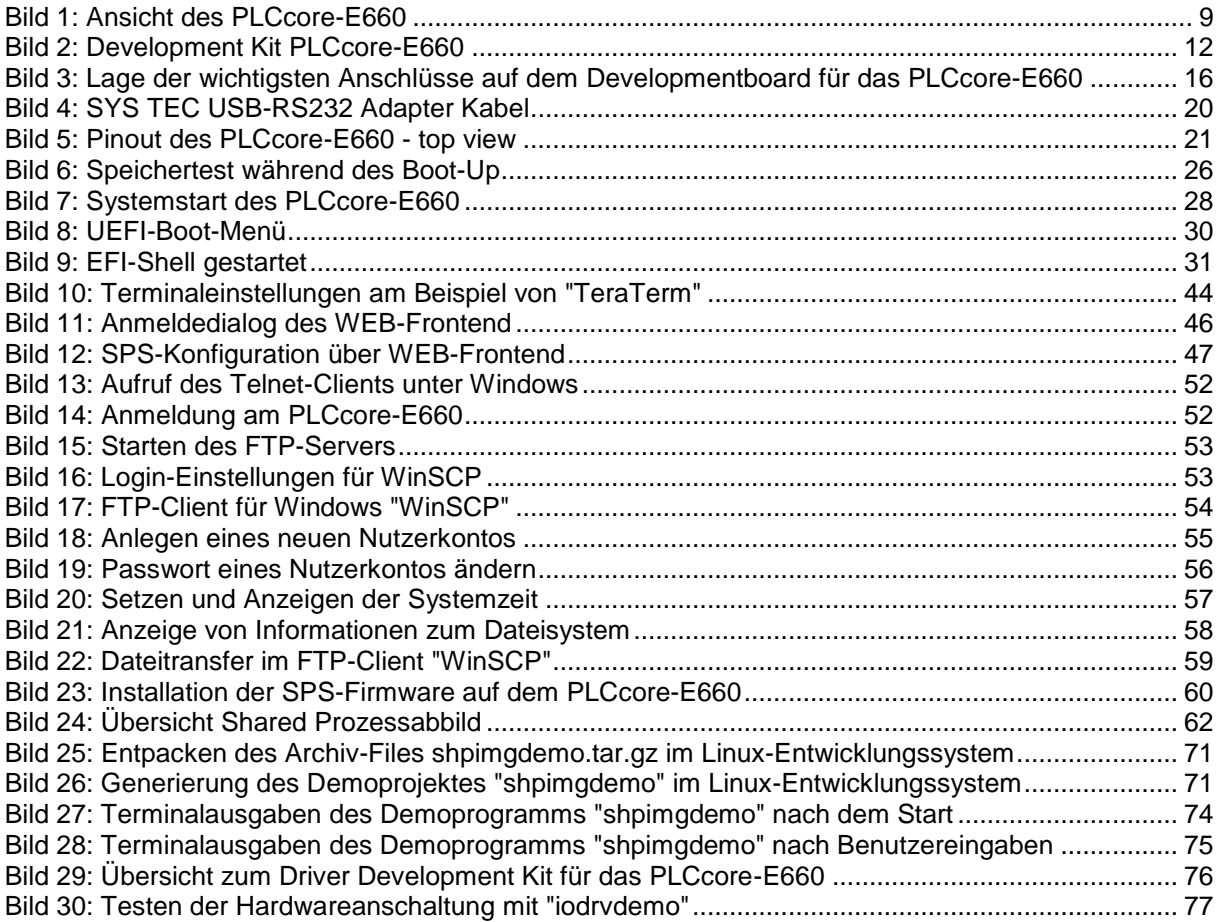

# **1 Einleitung**

Vielen Dank, dass Sie sich für das SYS TEC PLCcore-E660 entschieden haben. Mit diesem Produkt verfügen Sie über einen innovativen und leistungsfähigen SPS-Kern. Aufgrund seiner integrierten Target-Visualisierung, hohen Performance sowie wegen seiner umfangreichen on-board Peripherie eignet er sich besonders gut als Kommunikations- und Steuerrechner für HMI Anwendungen.

Bitte nehmen Sie sich etwas Zeit, dieses Manual aufmerksam zu lesen. Es beinhaltet wichtige Informationen zur Inbetriebnahme, Konfiguration und Programmierung des PLCcore-E660. Es wird Ihnen helfen, sich mit dem Funktionsumfang und der Anwendung des PLCcore-E660 vertraut zu machen. Dieses Dokument wird ergänzt durch weitere Manuals, wie beispielsweise zum IEC 61131- Programmiersystem *OpenPCS* und zur CANopen-Erweiterung für IEC 61131-3. Eine Auflistung der relevanten Manuals zum PLCcore-E660 beinhaltet [Tabelle 1](#page-7-0) im Abschnitt [2.](#page-7-1) Bitte beachten Sie auch diese ergänzenden Dokumentationen.

Für weiter führende Informationen, Zusatzprodukte, Updates usw. empfehlen wir den Besuch unserer Website unter: [http://www.systec-electronic.com.](http://www.systec-electronic.com/) Der Inhalt dieser Webseite wird periodisch aktualisiert und stellt Ihnen stets die neuesten Software-Releases und Manual-Versionen zum Download bereit.

 $\epsilon$ 

### **Anmerkungen zum EMV-Gesetz für das PLCcore-E660**

Das PLCcore-E660 ist als Zulieferteil für den Einbau in ein Gerät (Weiterverarbeitung durch Industrie) bzw. als Entwicklungsboard für den Laborbetrieb (zur Hardware- und Softwareentwicklung) bestimmt.

Nach dem Einbau in ein Gerät oder bei Änderungen/Erweiterungen an diesem Produkt muss die Konformität nach dem EMV-Gesetz neu festgestellt und bescheinigt werden. Erst danach dürfen solche Geräte in Verkehr gebracht werden.

Die CE-Konformität gilt nur für den hier beschriebenen Anwendungsbereich unter Einhaltung der im folgenden Handbuch gegebenen Hinweise zur Inbetriebnahme! Das PLCcore-E660 ist ESD empfindlich und darf nur an ESD geschützten Arbeitsplätzen von geschultem Fachpersonal ausgepackt und gehandhabt bzw. betrieben werden.

Das PLCcore-E660 ist ein Modul für den Bereich Automatisierungstechnik. Durch die Programmierbarkeit nach IEC 61131-3 und die Verwendung von CAN-Bus und Ethernet-Standard-Netzwerkschnittstelle für verschiedenste Automatisierungslösungen, sowie dem standardisierten Netzwerkprotokoll CANopen ergeben sich geringere Entwicklungszeiten bei günstigen Kosten der Hardware. Durch die on-board Realisierung der SPS-Funktionalität mit optionaler CANopen-Netzwerkschicht ist die Erstellung einer Firmware durch den Anwender überflüssig geworden.

# <span id="page-7-1"></span>**2 Übersicht / Wo finde ich was?**

Das PLCcore-E660 basiert auf der Hardware des ECUcore-E660 und erweitert dieses um SPSspezifische Funktionalitäten (SPS-Firmware, Target-Visualisierung). Für die Hardwarekomponenten wie das ECUcore-E660 bzw. das PLCcore-E660 selbst (die Hardware beider Module ist identisch), die Developmentboards sowie Referenzschaltungen existieren eigene Hardware-Manuals. Softwareseitig wird das PLCcore-E660 mit der IEC 61131-3 konformen Programmierumgebung *OpenPCS* programmiert. Zu *OpenPCS* existieren ebenfalls eigene Handbücher, die den Umgang mit dem Programmierwerkzeug und SYS TEC-spezifische Erweiterungen dazu beschreiben. Diese sind Bestandteil des Software-Paketes *"OpenPCS"*. [Tabelle 1](#page-7-0) listet die für das PLCcore-E660 relevanten Manuals auf.

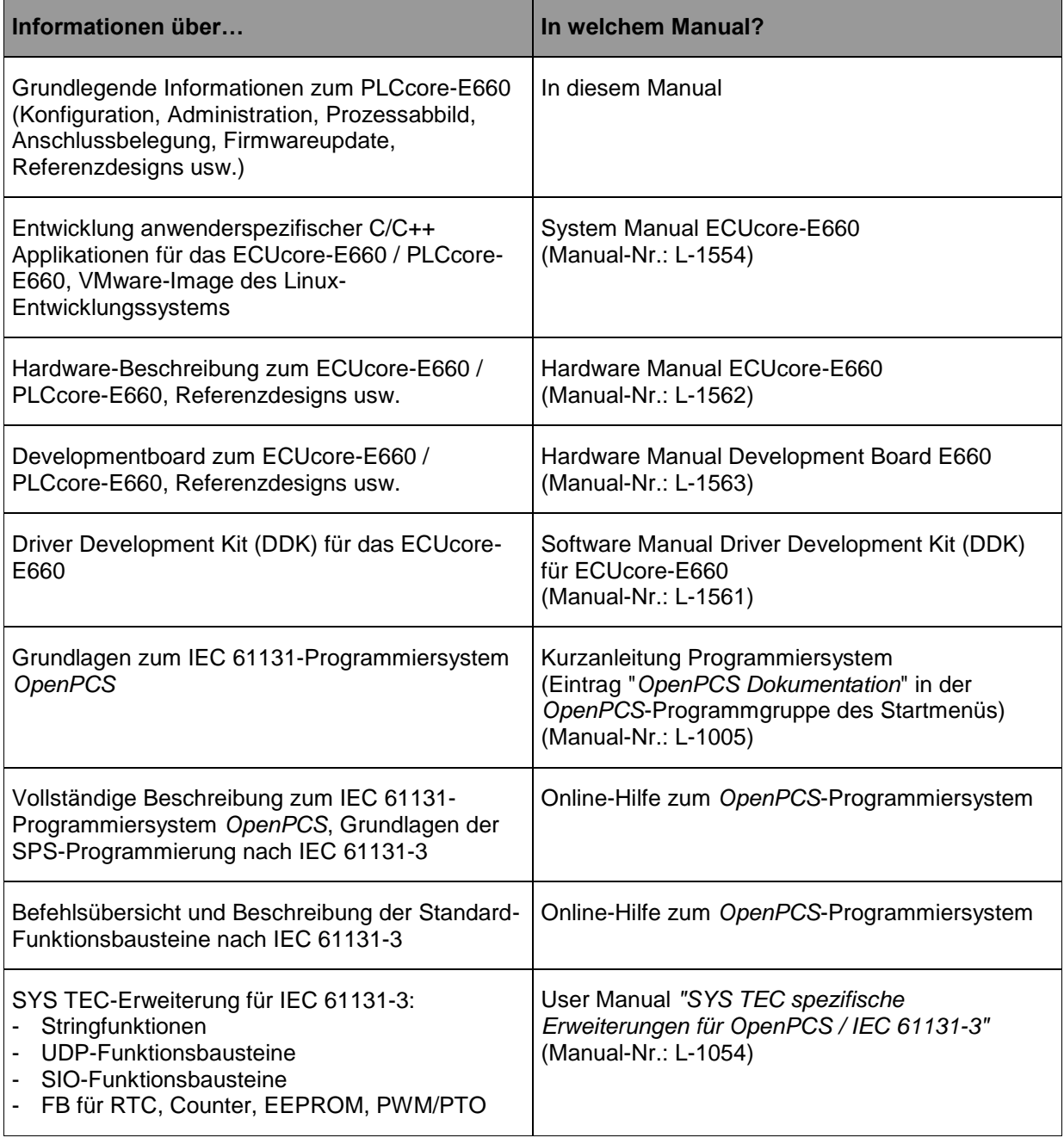

<span id="page-7-0"></span>*Tabelle 1: Übersicht relevanter Manuals zum PLCcore-E660*

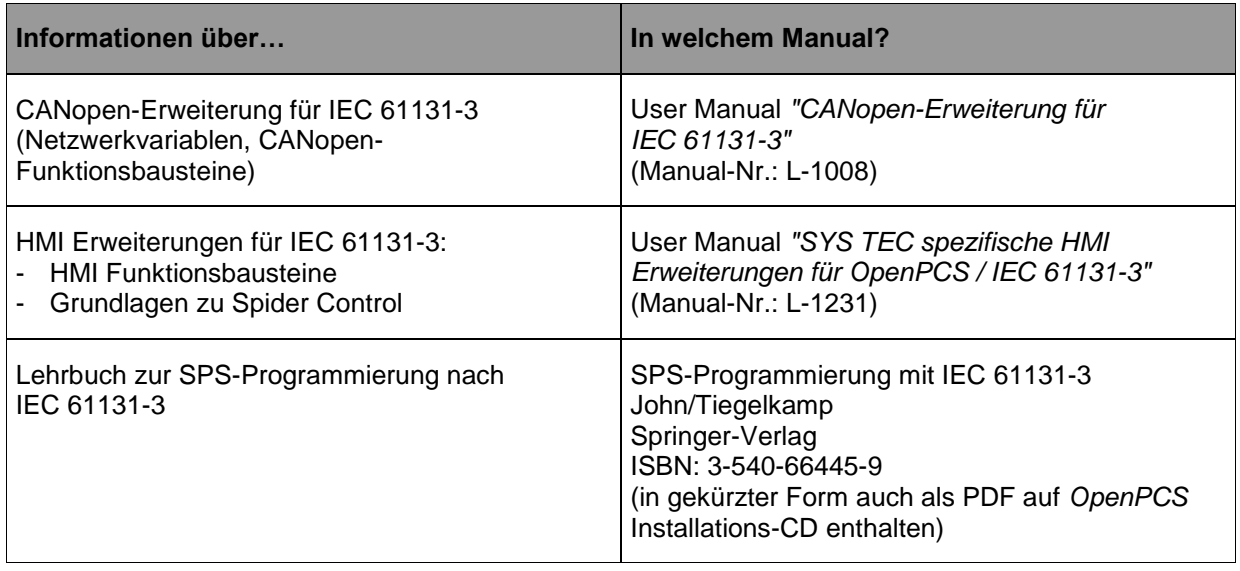

- **Abschnitt [4](#page-12-1)** dieses Manuals erläutert die **Inbetriebnahme des PLCcore-E660** auf Basis des Development Kit für das PLCcore-E660.
- **Abschnitt [5](#page-21-1)** beschreibt die **Anschlussbelegung** des PLCcore-E660.
- **Abschnitt [6](#page-26-1)** erklärt Details zur **Anwendung des PLCcore-E660**, so z.B. den **Aufbau des Prozessabbildes**, die **Bedeutung der Bedienelemente** und vermittelt grundlegende Informationen zur Programmierung des Moduls. Weiterhin werden hier Informationen zur Nutzung der CAN-Schnittstellen in Verbindung mit **CANopen** gegeben.
- **Abschnitt [7](#page-43-0)** beschreibt **Details zur Konfiguration des PLCcore-E660**, so z.B. die Konfiguration von Ethernet- und CAN-Schnittstellen, den Linux-Autostartvorgang sowie die Auswahl der Firmwarevariante. Weiterhin wird hier die **Administration des PLCcore-E660** erläutert, so z.B. die Anmeldung am System, die Nutzerverwaltung und die Durchführung von Softwareupdates.
- **Abschnitt [8](#page-62-1)** erläutert die **Adaption von Ein- und Ausgängen** sowie des **Prozessabbildes** und behandelt schwerpunktmäßig den Datenaustausch zwischen einem SPS-Programm und einer anwenderspezifischen C/C++ Applikation über das **Shared Prozessabbild**.

# **3 Produktbeschreibung**

Das PLCcore-E660 erweitert die Produktpalette der Firma SYS TEC electronic GmbH im Steuerungsbereich um ein weiteres innovatives Produkt. In Form eines Aufsteckmoduls ("Core") stellt es dem Anwender eine vollständige Kompakt-SPS mit integrierter Target-Visualisierung zur Verfügung. Dank der CAN- und Ethernet-Schnittstellen ist das PLCcore-E660 optimal zum Aufbau von anwenderspezifischen HMI (**H**uman **M**achine **I**nterface) Applikationen geeignet.

<span id="page-9-0"></span>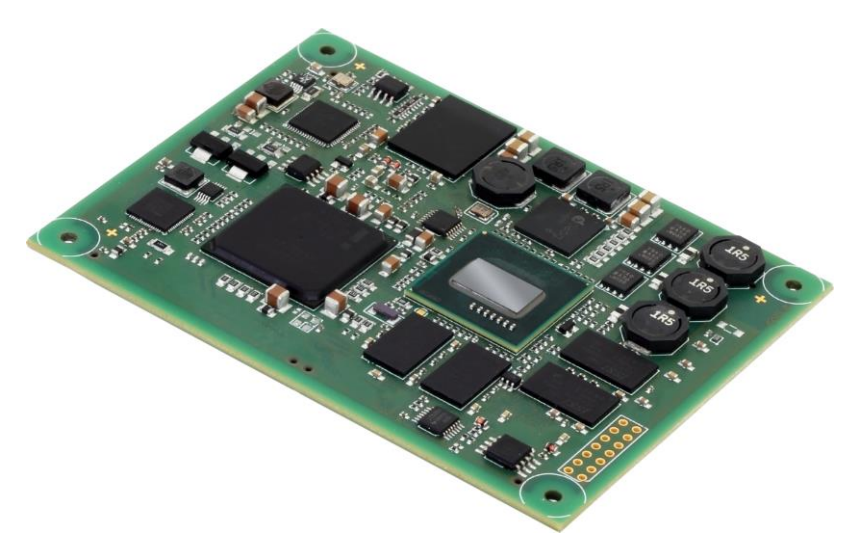

*Bild 1: Ansicht des PLCcore-E660*

Einige herausragende Merkmale des PLCcore-E660 sind:

- leistungsfähiger CPU-Kern (Intel Atom E660 1.3 GHz CPU, CPU clock 1.0 GHz)
- 4 GByte SDRAM Memory, 4 GByte FLASH Memory
- 1 MiB dedicated Video RAM
- LVDS LCD Controller mit Unterstützung für Displays bis max. 800x600 Pixel Auflösung bei 16 Bit Farbtiefe
- 4 USB Host interfaces
- 2 USB Device interfaces
- Anschlussmöglichkeit von HMI devices wie USB Keyboard, USB Mouse und DVI Graphic Cards
- 2x 10/100/1000 Mbps Ethernet LAN interface
- 2x CAN 2.0B Interface, nutzbar als CANopen-Manager (CiA 302 konform)
- 4x Asynchronous Serial Ports (UART)
- Auf dem Development Board:
	- 8 digitale Eingänge, 9 digitale Ausgänge
- Auf dem Core-Modul: 9 digitale Eingänge, 9 digitale Ausgänge (Standardkonfiguration, modifizierbar über DDK)
- SPI und  $I^2C$  extern nutzbar
- On-board Peripherie: RTC, Watchdog, Temperatursensor, SDC
- On-board Software: Linux, SPS-Firmware, CANopen-Master, HTTP- und FTP-Server zusätzlich in der HMI-Version Target-Visualisierung und HMI Funktionsbaustein-Bibliothek
- Programmierbar nach IEC 61131-3 und in C/C++
- Funktionsbausteinbibliotheken für Kommunikation (CANopen, Ethernet und UART)
- Support SPS-typischer Bedienelemente (z.B. Run/Stop-Schalter, Run-LED, Error-LED)
- Linux-basiert, dadurch weitere beliebige Anwenderprogramme parallel ausführbar
- Einfache, HTML-basierte Konfiguration über WEB-Browser
- Remote Login über Telnet
- Geringe Abmessungen (105 mm x 80 mm)

Für das PLCcore-E660 sind verschiedene Firmware-Varianten verfügbar, die sich in dem zur Kommunikation zwischen Programmier-PC und PLCcore-E660 verwendeten Protokoll unterscheiden:

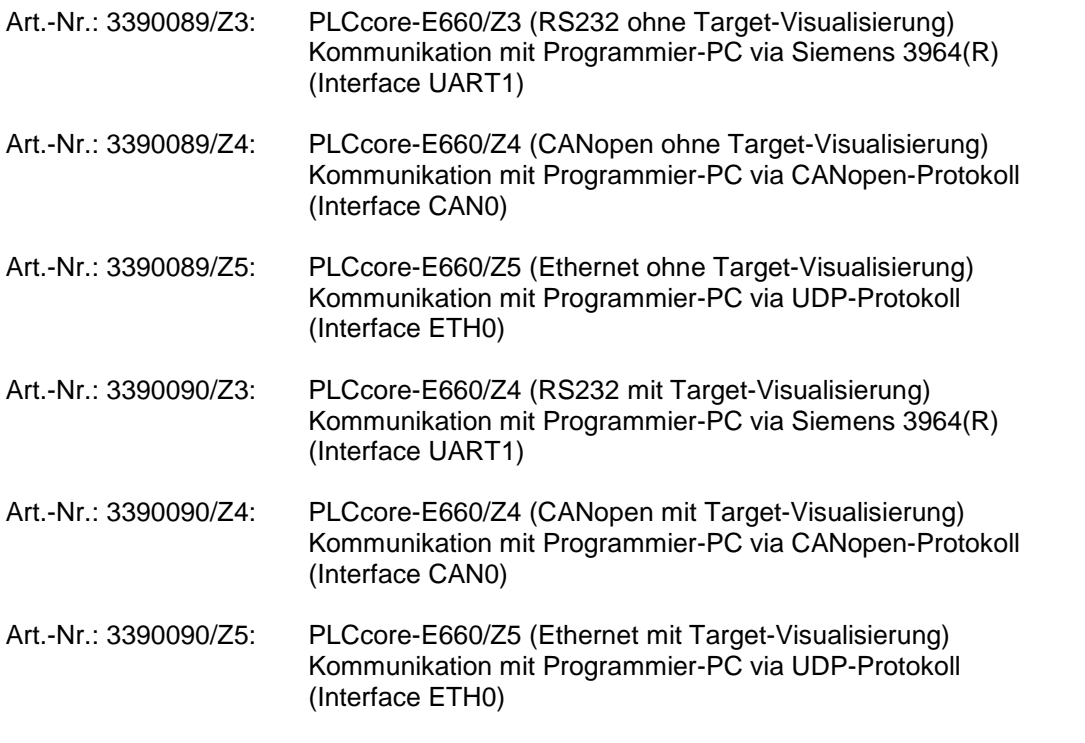

Die Verfügbarkeit einer SPS als aufsteckbares "Core" und die damit verbundenen geringen Abmessungen reduzieren den Aufwand und die Kosten bei der Entwicklung anwenderspezifischer Steuerungen enorm. Gleichzeitig eignet sich das PLCcore-E660 besonders als Basiskomponente für

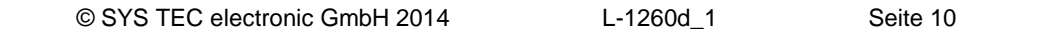

anwenderspezifische HMI Baugruppen sowie als intelligenter Netzwerkknoten zur dezentralen Verarbeitung von Prozesssignalen (CANopen und UDP)

Die On-Board-Firmware des PLCcore-E660 beinhaltet die gesamte Target-Visualisierung sowie die SPS-Laufzeitumgebung einschließlich der CANopen-Anbindung mit CANopen-Masterfunktionalität. Dadurch ist das Modul in der Lage, sowohl Aufgaben der Mensch-Maschine-Kommunikation als auch Steuerungsaufgaben wie die Verknüpfung von Ein- und Ausgängen oder die Umsetzung von Regelalgorithmen vor Ort durchzuführen. Über das CANopen-Netzwerk, über Ethernet (UDP-Protokoll) sowie über die seriellen Schnittstellen (UART) können Daten und Ereignisse mit anderen Knoten (z.B. übergeordnete Zentralsteuerung, I/O-Slaves usw.) ausgetauscht werden. Darüber hinaus ist die Anzahl der Ein- und Ausgänge sowohl lokal als auch dezentral mit Hilfe von CANopen-Geräten erweiterbar. Ideal geeignet ist hierfür der CANopen-Chip, der ebenfalls als Aufsteckmodul für den Einsatz in anwenderspezifischen Applikationen konzipiert wurde.

Das PLCcore-E660 bietet 9 digitale Eingänge (DI0...DI8) und 9 digitale Ausgänge (DO0...DO8). Mit Hilfe des Driver Development Kit (SO-1103) kann diese Standard-I/O-Konfiguration an die spezifischen Applikationsbedingungen adaptiert werden (siehe Abschnitte [4.5.2](#page-20-1) und [8.2\)](#page-75-1). Die Ablage des SPS-Programms in der On-board Flash-Disk des Moduls ermöglicht den autarken Wiederanlauf nach einer Spannungsunterbrechung.

Die Programmierung des PLCcore-E660 erfolgt nach IEC 61131-3 mit dem Programmiersystem *OpenPCS* der Firma infoteam Software GmbH [\(http://www.infoteam.de\)](http://www.infoteam.de/). Dieses Programmiersystem wurde von der Firma SYS TEC electronic GmbH für das PLCcore-E660 erweitert und angepasst. Damit kann das PLCcore-E660 sowohl grafisch in KOP/FUB, AS und CFC als auch textuell in AWL oder ST programmiert werden. Der Download des SPS-Programms auf das Modul erfolgt in Abhängigkeit von der verwendeten Firmware über Ethernet oder CANopen. Die Adressierung der Einund Ausgänge – und damit der Aufbau des Prozessabbildes – wurde an das Schema der SYS TEC-Kompaktsteuerungen angelehnt. Analog zu allen anderen SYS TEC-Steuerungen unterstützt auch das PLCcore-E660 die Rückdokumentation des SPS-Programms aus der Steuerung sowie als Debugfunktionalität das Beobachten und Setzen von Variablen, Einzelzyklus, Breakpoints und Einzelschritt.

Die integrierte Target-Visualisierung des PLCcore-E660 basiert auf dem *SpiderControl MicroBrowser* der Firma iniNet Solutions GmbH [\(http://www.spidercontrol.net\)](http://www.spidercontrol.net/). Sie ermöglicht sowohl die Anzeige von Prozesswerten aus der SPS als auch die Weiterleitung von Benutzeraktionen an die SPS (z.B. Eingaben über Maus oder Tastatur).

Das PLCcore-E660 basiert auf einem Embedded Linux als Betriebssystem. Dadurch ist es möglich, simultan zur SPS-Firmware noch weitere, anwenderspezifische Programme abzuarbeiten. Falls erforderlich, können diese anwenderspezifischen Programme unter Nutzung des Prozessabbildes Daten mit dem SPS-Programm austauschen. Weitere Informationen hierzu beinhaltet der Abschnitt [8.](#page-62-1)

Das auf dem PLCcore-E660 eingesetzte Embedded Linux ist unter der GNU General Public License, Version 2 lizenziert. Der entsprechende Lizenztext ist im [Anhang B](#page-82-0) aufgeführt. Die vollständigen Quellen des verwendeten LinuxBSP sind im Softwarepaket **SO-1116** ("VMware-Image des Linux-Entwicklungssystems für das ECUcore-E660") enthalten. Sollten Sie die Quellen des LinuxBSP unabhängig vom VMware-Image des Linux-Entwicklungssystems benötigen, setzen Sie sich bitte mit unserem Support in Verbindung:

[support@systec-electronic.com](mailto:support@systec-electronic.com)

Das verwendete SPS-System sowie die vom Anwender entwickelten SPS- und C/C++ Programme unterliegen **nicht** der GNU General Public License!

# <span id="page-12-1"></span>**4 Development Kit PLCcore-E660**

# **4.1 Übersicht**

Auf Grund des im Kit enthaltenen Development Boards erlaubt das Development Kit PLCcore-E660 eine schnelle Inbetriebnahme des PLCcore-E660 und vereinfacht das Design von Prototypen für nutzerspezifische Applikationen auf diesem Modul.

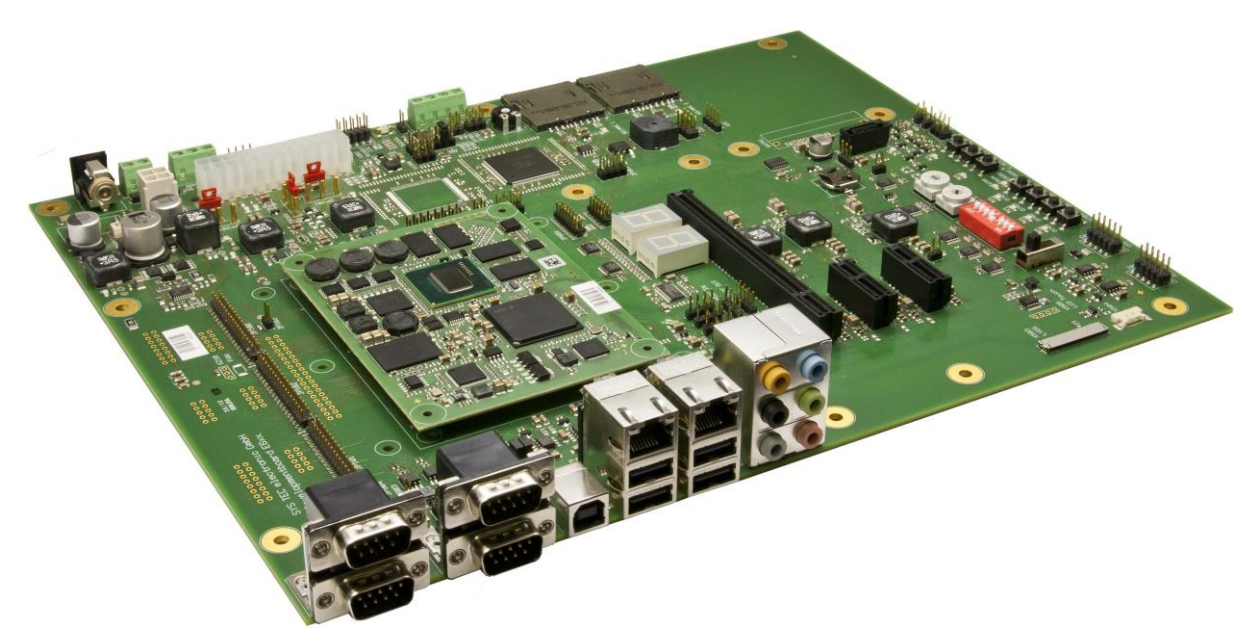

*Bild 2: Development Kit PLCcore-E660*

<span id="page-12-0"></span>Das Development Kit PLCcore-E660 gewährleistet eine rasche und problemlose Inbetriebnahme des PLCcore-E660. Es vereint dazu alle notwendigen Hard- und Software-Komponenten, die zur Erstellung eigener HMI Applikationen erforderlich sind: als Kernkomponente das PLCcore-E660 selbst, das zugehörige Development Board mit der Anschlussmöglichkeit von HMI-Devices (Tastatur, Maus, DVI-Monitor an einer SDVO-Grafikkarte), verschiedenen Möglichkeiten der Stromversorgung, Ethernet-Interfaces, CAN-Bus-Anschlüssen, USB-Anschlüssen,, SD-Karten-Slots, 4 Tastern und 4 LEDs als Steuerelemente für digitale Ein- und Ausgänge. Weiterhin gehören zum Kit das IEC 61131- Programmiersystems *OpenPCS*, der *SpiderControl HMI Editor* zum Erstellen der Grafikseiten sowie weiteres Zubehör.

Damit bildet das Developmentkit die ideale Plattform zur Entwicklung anwenderspezifischer HMI-Applikationen auf Basis des PLCcore-E660. Ebenso ermöglicht das Kit den kostengünstigen Einstieg in die Welt der dezentralen Automatisierungstechnik. Bereits die im Kit enthaltenen Komponenten ermöglichen die Erweiterung der Ein- und Ausgänge des PLCcore-E660 durch CANopen-I/O-Baugruppen. Damit kann das Development Kit auch für Projekte eingesetzt werden, die eine SPS mit Netzwerkanbindung erfordern.

Das Development Kit PLCcore-E660 beinhaltet folgende Komponenten:

- PLCcore-E660
- Developmentboard für PLCcore-E660
- 24V Steckernetzteil
- Ethernet-Kabel
- RS232-Kabel
- DVD mit Programmiersoftware, Beispielen, Dokumentation und weiteren Tools (SO-1116)

Als Software-Entwicklungsplattform sowie Debug-Umgebung für das PLCcore-E660 dient das im Kit enthaltene IEC 61131-Programmiersystem *OpenPCS*. Dadurch kann das Modul sowohl grafisch in KOP/FUB, AS und CFC als auch textuell in AWL oder ST programmiert werden. Der Download des SPS-Programms auf das PLCcore-E660 erfolgt in Abhängigkeit von der verwendeten Firmware über Ethernet oder CANopen. Leistungsfähige Debug-Funktionalitäten wie das Beobachten und Setzen von Variablen, Einzelzyklus, Breakpoints und Einzelschritt erleichtern die Entwicklung und Inbetriebnahme von Anwendersoftware für das Modul.

### **4.2 Elektrische Inbetriebnahme des Development Kit PLCcore-E660**

Das für den Betrieb des Development Kit PLCcore-E660 notwendige Steckernetzteil sowie die erforderlichen Ethernet- und RS232-Kabel sind bereits im Lieferumfang des Kits enthalten. Für die Inbetriebnahme des Kits sind mindestens die Anschlüsse für Versorgungsspannung (X200/X201), UART1 (P901 Top) und ETH0 (X1001) erforderlich. Einen vollständigen Überblick über die Anschlüsse des Development Kit PLCcore-E660 vermittelt [Tabelle 2.](#page-14-0)

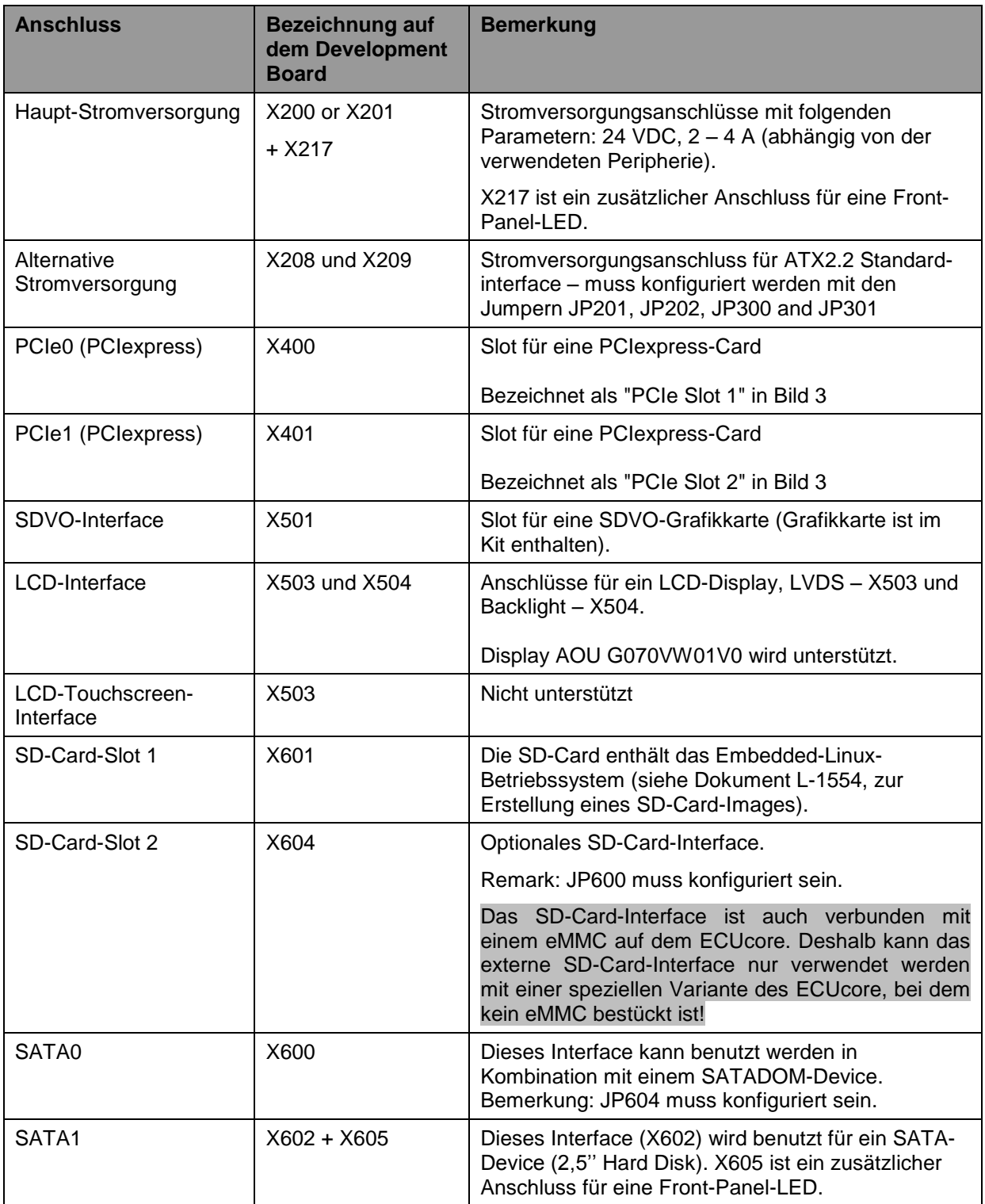

<span id="page-14-0"></span>*Tabelle 2: Anschlüsse des Development Kit PLCcore-E660*

© SYS TEC electronic GmbH 2014 L-1260d\_1 Seite 14

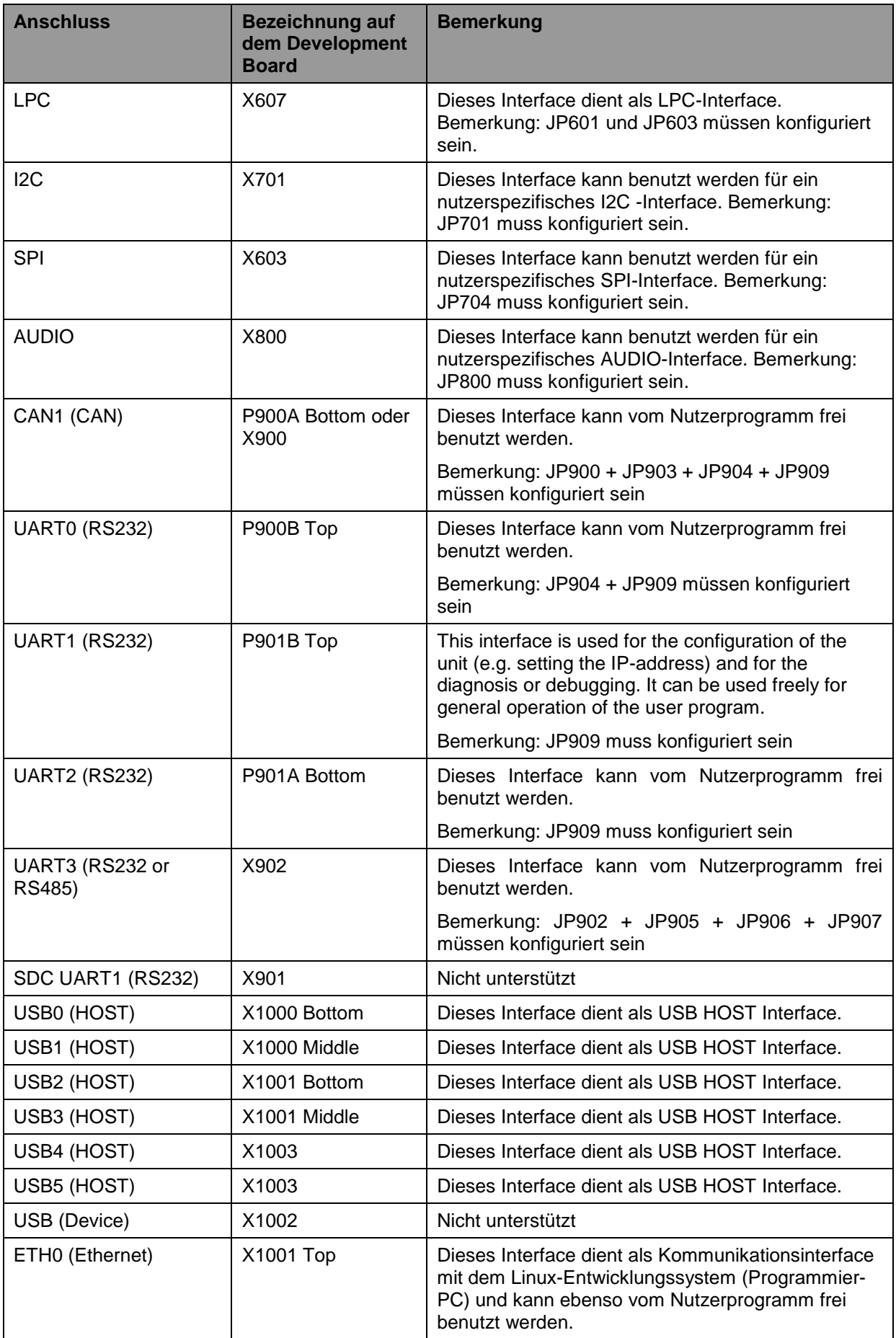

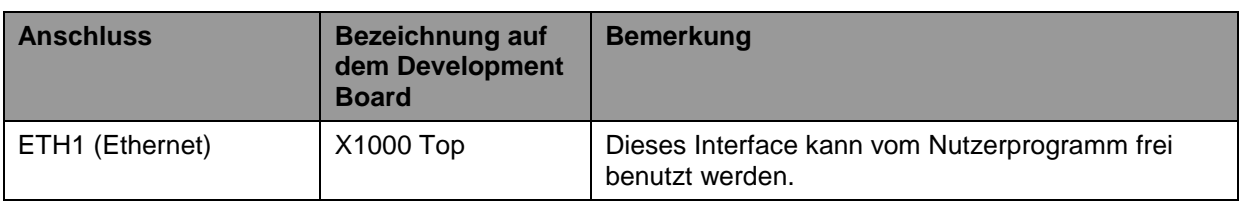

[Bild 3](#page-16-0) zeigt die Lage der wichtigsten Anschlüsse auf dem Developmentboard für das PLCcore-E660. Anstelle des mitgelieferten Steckernetzteiles kann die Stromversorgung des Kit optional auch über X200 mit einer externen Quelle von 24 V/2 ... 4 A erfolgen.

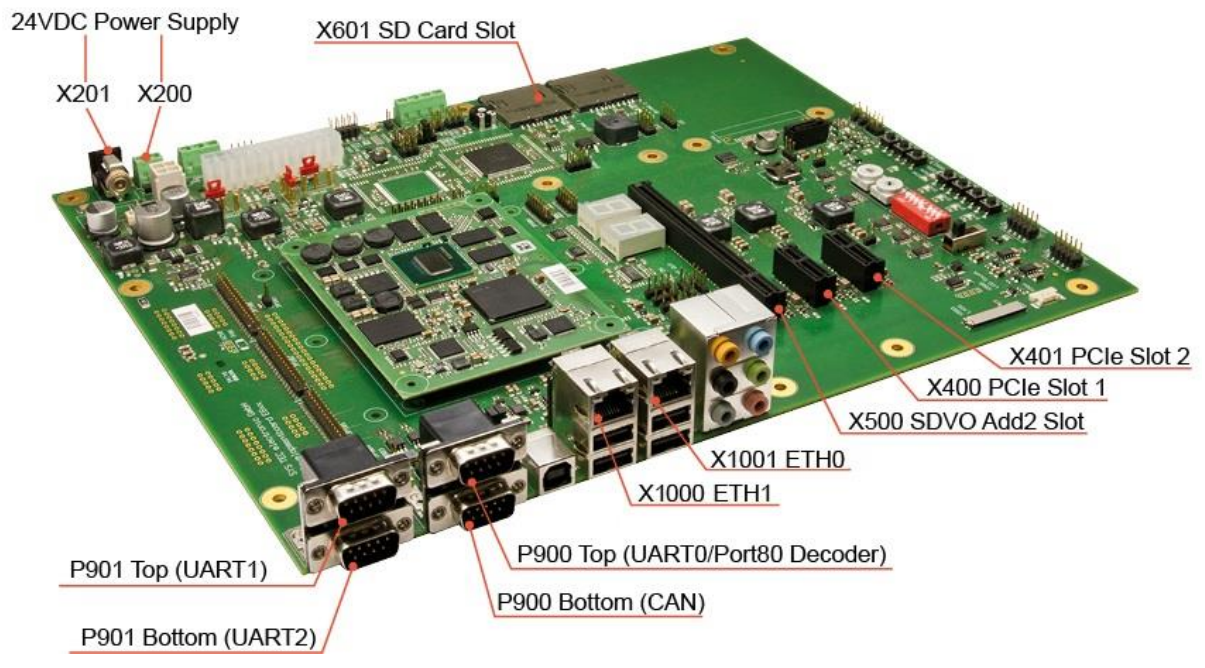

<span id="page-16-0"></span>*Bild 3: Lage der wichtigsten Anschlüsse auf dem Developmentboard für das PLCcore-E660*

**Hinweis: Bei der Inbetriebnahme sind zunächst eine SD-Karte (X601), die Kabel für Ethernet (ETH0, X1001) und RS232 (UART1, P901 Top) anzuschließen, erst danach ist die Versorgungsspannung (X200 / X201) zu aktivieren.**

**Wichtig: Das Core-Modul sollte nicht ohne CPU-Kühlkörper betrieben werden. [Bild 3](#page-16-0) ist nicht vollständig, aber es zeigt das Design des Core-Moduls besser, als wenn ein Kühlkörper das Modul unter ihm verbirgt.**

# **4.3 Jumper-Konfiguration des Development Kits**

Das Development Kit PLCcore-E660 konfiguriert mit einer Default-Jumper-Konfiguration. [Tabelle 3](#page-17-0) enthält die Jumper des Development-Boards und beschreibt deren Bedeutung und ihre Default-Optionen.

| <b>Steuerelement</b> | <b>Name</b>     | <b>Default-Option</b>                                                  | <b>Bedeutung</b>                                                                                                    |
|----------------------|-----------------|------------------------------------------------------------------------|----------------------------------------------------------------------------------------------------|
| SDC_BOOT0            | JP103           | offen                                                                  | Boot-Option des SDC                                                                                                    |
| ATX/PS_ON            | JP200           | geschlossen                                                            | ATX power supply "ON"                                                                                                   |
| 12V power            | JP201           | geschlossen (2-3)                                                      | 12V Power onboard-geregelt oder geliefert<br>vom ATX Power-Supply-Interface<br>(Default = Onboard)                      |
| Power good           | JP202           | geschlossen (2-3)                                                      | Power-Good-Signal vom Onboard-<br>Spannungsregler oder vom Onboard-<br>Spannungsregler und ATX                          |
| 5V power             | JP300           | geschlossen (2-3)                                                      | 5V Power onboard-geregelt oder geliefert<br>vom ATX Power-Supply-Interface<br>(Default = Onboard)                       |
| 3V3 power            | JP301           | geschlossen (2-3)                                                      | 3V3 Power onboard-geregelt oder geliefert<br>vom ATX Power-Supply-Interface<br>(Default = Onboard)                      |
| <b>LCD Touch</b>     | JP500+<br>JP502 | offen                                                                  | Nicht unterstützt                                                                                                    |
| SD card slot 2       | JP600           | offen                                                                  | SD-Card-Slot 2 verfügbar an X604, wenn der<br>eMMC auf dem ECUcore nicht bestückt ist                                   |
| <b>LPC</b>           | JP601+<br>JP603 | offen                                                                  | LPC Interface verfügbar an X607                                                                                         |
| SATA0                | JP604           | offen                                                                  | Power-Option für SATA0<br>(SATADOM)-Interface                                                                           |
| Watchdog             | JP700           | offen                                                                  | Watchdog disable                                                                                                    |
| 12C                  | JP701           | offen                                                                  | I2C Interface verfügbar an X701                                                                                         |
| <b>ADC</b>           | JP702+<br>JP703 | offen                                                                  | ADC Interface verfügbar an X700 und R721                                                                                |
| <b>SPI</b>           | JP704           | offen                                                                  | SPI Interface verfügbar an X603                                                                                         |
| <b>SPI</b>           | JP705           | geschlossen                                                            | EEPROM verfügbar am SPI-Interface                                                                                       |
| <b>AUDIO</b>         | JP800           | geschlossen (7-8)<br>offen (5-6)<br>offen $(3-4)$<br>geschlossen (1-2) | AUDIO Interface verfügbar an X800                                                                                       |
| CAN                  | JP900           | offen                                                                  | Enable 120 Ohm Bus-Abschlusswiderstand                                                                                  |
| CAN                  | JP903           | offen                                                                  | Enable 5V Ausgang                                                                                                    |
| CAN                  | JP909           | geschlossen                                                            | CAN ist verfügbar an P900A und X900<br>Enable CAN-Interface (EGT20H oder SDC)<br>Bemerkung: Wenn CAN via SDC ausgewählt |
|                      |                 |                                                                        | ist, kann UART0 nicht benutzt werden.                                                                                   |

<span id="page-17-0"></span>*Tabelle 3: Jumper des Development Boards für den ECUcore-E660*

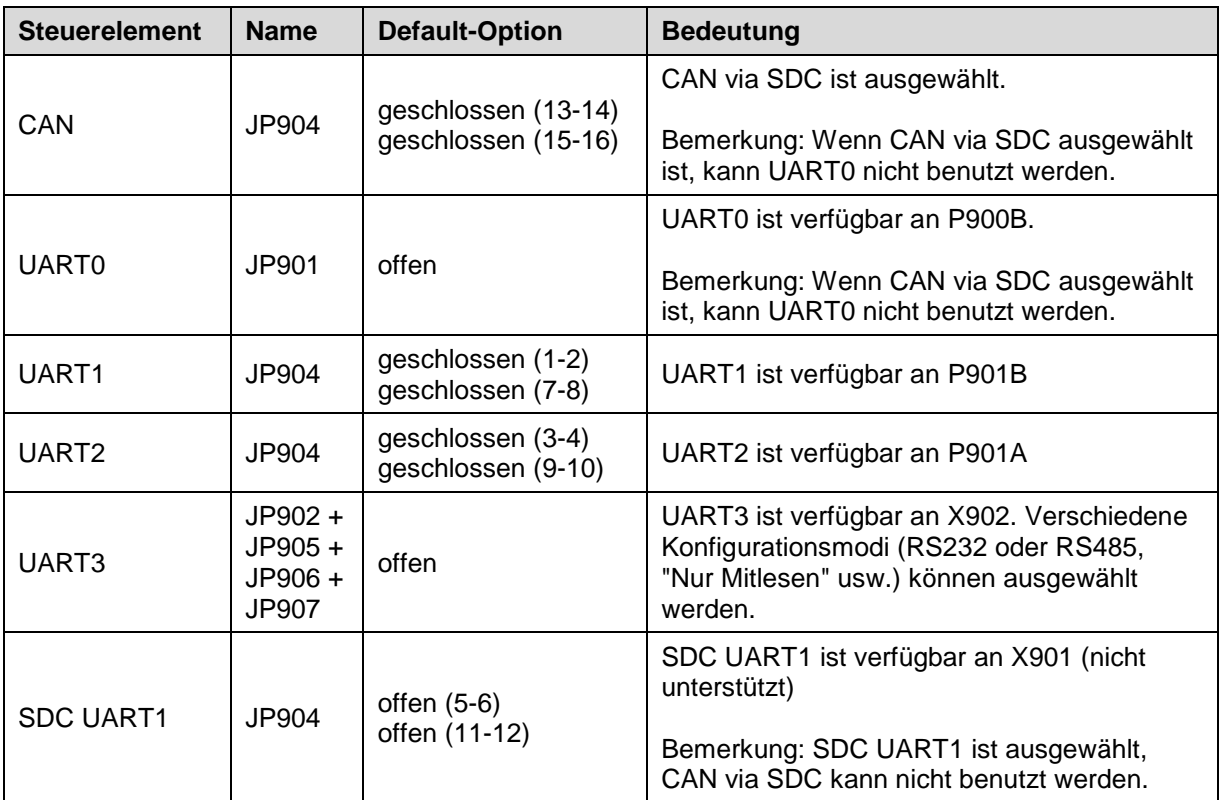

# **4.4 Bedienelemente des Development Kit PLCcore-E660**

Das Development Kit PLCcore-E660 ermöglicht eine einfache Inbetriebnahme des PLCcore-E660. Es verfügt über verschiedene Bedienelemente sowohl zur Konfiguration des Moduls als auch zur Simulation von Ein- und Ausgängen für den Einsatz des PLCcore-E660 als SPS-Kern. [Tabelle 4](#page-19-0) listet die einzelnen Bedienelemente des Developmentboard auf und beschreibt deren Bedeutung.

| <b>Bedienelement</b>          | <b>Bezeichnung</b>                                                                                           | <b>Bedeutung</b>                                                                                                    |  |  |
|-------------------------------|----------------------------------------------------------------------------------------------------|----------------------------------------------------------------------------------------------------|--|--|
| Taster 0                      | S704                                                                                                    | Digitaler Eingang DI0<br>(Prozessabbild:<br>%IX0.0)                                                                              |  |  |
| Taster 1                      | S705                                                                                                    | Digitaler Eingang DI1<br>(Prozessabbild:<br>%IX0.1)                                                                              |  |  |
| Taster <sub>2</sub>           | S706                                                                                                    | Digitaler Eingang DI2<br>(Prozessabbild:<br>$%$ $X0.2)$                                                                          |  |  |
| Taster <sub>3</sub>           | S707                                                                                                    | Digitaler Eingang DI3<br>(Prozessabbild:<br>$%$ IX0.3)                                                                           |  |  |
| Taster 4                      | C RES                                                                                                    | Taster für Kaltstart - Power-Button                                                                                              |  |  |
| Taster 5                      | W RES                                                                                                    | Taster für Warmstart                                                                                                    |  |  |
| Taster <sub>6</sub>           | <b>SDC RES</b>                                                                                               | Reset-Taster für den SDC (System Diagnostic Controller)                                                                          |  |  |
| LED <sub>0</sub>              | D701                                                                                                    | (Prozessabbild:<br>%QX0.0)<br>Digitaler Ausgang DO0                                                                              |  |  |
| LED <sub>1</sub>              | D702                                                                                                    | Digitaler Ausgang DO1<br>(Prozessabbild:<br>%QX0.1)                                                                              |  |  |
| LED <sub>2</sub>              | D703                                                                                                    | Digitaler Ausgang DO2<br>(Prozessabbild:<br>%QX0.2)                                                                              |  |  |
| LED <sub>3</sub>              | D704                                                                                                    | Digitaler Ausgang DO3<br>(Prozessabbild:<br>%QX0.3)                                                                              |  |  |
| Potentiometer<br>(ADC)        | R721                                                                                                    | Analogeingang AI0 - auf dem Development-Board bestückt in<br>der Nähe von JP702                                                  |  |  |
| Schraubklemmen                | X700                                                                                                    | Klemmen für die Analogeingänge Al1 und Al2 - 4 Klemmen in<br>einem Block, je 2 für jeden Al                                      |  |  |
| Run/Stop-<br><b>Schalter</b>  | 3-Positionen-<br>Schalter mit<br>der<br>Bezeichnung<br><b>RUN</b><br>$\bullet$<br><b>STOP</b><br><b>MRES</b> | Run / Stop für Abarbeitung des SPS-Programms, Rücksetzen<br>der Steuerung (siehe Abschnitt 6.7.1)                                |  |  |
| Run-LED                       | <b>RUN</b>                                                                                                   | Anzeige Aktivitätszustand der SPS (siehe Abschnitt 6.7.2)                                                                        |  |  |
| Error-LED                     | <b>ERR</b>                                                                                                   | Anzeige Fehlerzustand der SPS (siehe Abschnitt 6.7.3)                                                                            |  |  |
| Hexcodier-<br><b>Schalter</b> | S702/S703                                                                                                    | Dieses Steuerelement kann vom nutzerspezifischen<br>SPS-Steuerprogramm frei benutzt werden                                       |  |  |
| DIP-Schalter                  | S700                                                                                                    | Dieses Steuerelement kann vom nutzerspezifischen<br>SPS-Steuerprogramm frei benutzt werden                                       |  |  |
| Beeper                        | L700                                                                                                    | Dieses Steuerelement kann vom nutzerspezifischen<br>SPS-Steuerprogramm frei benutzt werden (z. B. zur<br>Aktivitätsanzeige usw.) |  |  |
| 7-Segment-<br>Anzeige         | $U1205 +$<br>U1206                                                                                           | Anzeige verschiedener Codes während des Boot-Up-Vorgangs.<br>"00" bedeutet "Boot-Up ohne Fehler".                                |  |  |

<span id="page-19-0"></span>*Tabelle 4: Bedienelemente des Developmentboard für das PLCcore-E660*

Eine vollständige Auflistung des Prozessabbildes enthält [Tabelle 11](#page-35-0) im Abschnitt [6.5.1.](#page-35-1)

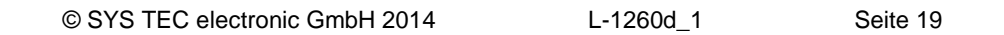

### **4.5 Optionales Zubehör**

#### **4.5.1 USB-RS232 Adapter Kabel**

Das SYS TEC USB-RS232 Adapter Kabel (Bestellnummer 3234000) stellt eine RS232-Schnittstelle über einen USB-Port des PC zur Verfügung. In Verbindung mit einem Terminalprogramm ermöglicht es die Konfiguration des PLCcore-E660 von PCs, wie z.B. Laptops, die selber keine physikalische RS232-Schnittstelle mehr besitzen (siehe Abschnitt [7.1\)](#page-43-1).

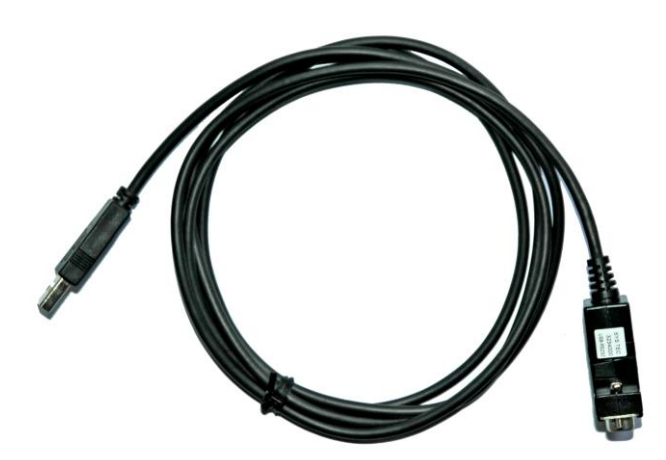

*Bild 4: SYS TEC USB-RS232 Adapter Kabel*

### <span id="page-20-1"></span><span id="page-20-0"></span>**4.5.2 Driver Development Kit (DDK)**

Das Driver Development Kit für das ECUcore-E660 (Bestellnummer SO-1117) ermöglicht dem Anwender die eigenständige Anpassung der I/O-Ebene an ein selbst entwickeltes Baseboard. Einen Überblick zum Driver Development Kit vermittelt Abschnitt [8.2.](#page-75-1)

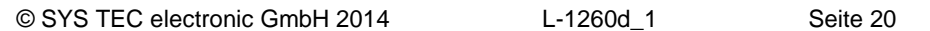

# <span id="page-21-1"></span>**5 Anschlussbelegung des PLCcore-E660**

Die Anschlüsse des PLCcore-E660 sind über vier auf der Modulunterseite montierte, doppelreihige Buchsenleisten nach außen geführt (X1400 bis X1403, siehe [Bild 5\)](#page-21-0).

Folgend genannte Steckverbindertypen kommen zum Einsatz. ECUcore-E660:

4 x Samtec QSE-040-01-F-D-A-K-TR (2x40pol. Buchse)

Development-Board:

4 x Samtec QTE-040-01-F-D-A-K (2x40pol. Stecker)

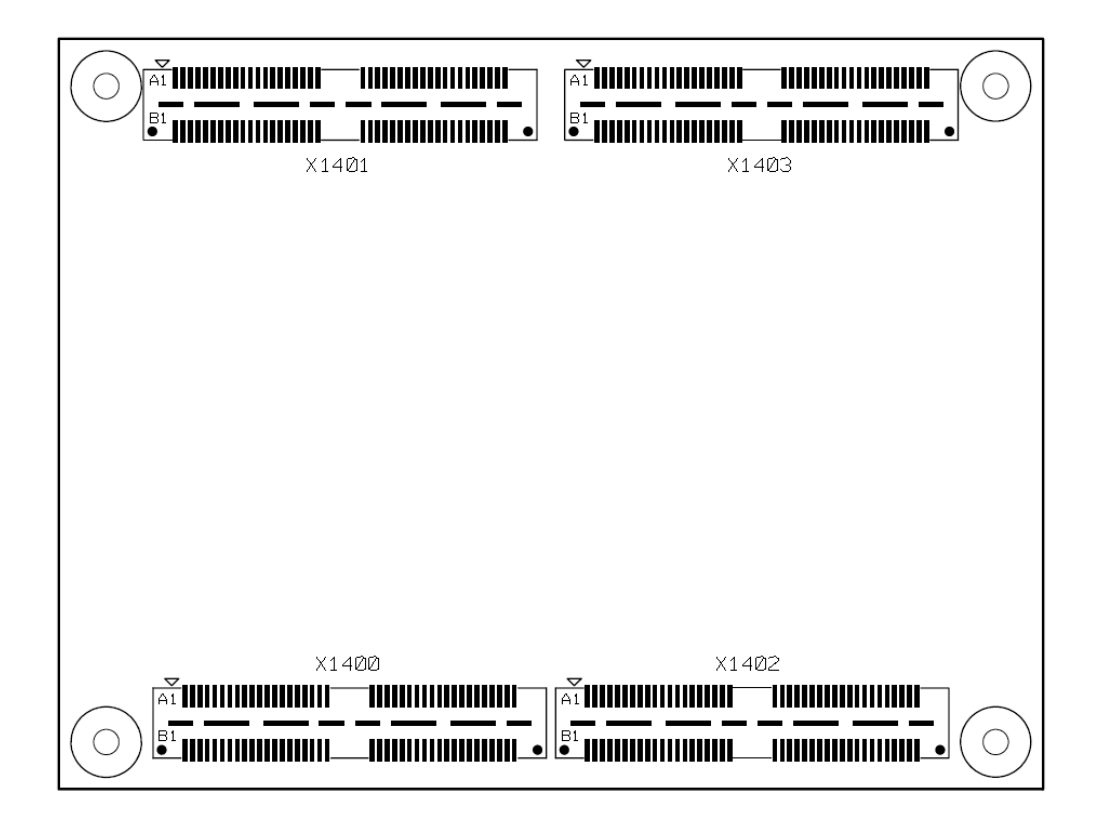

<span id="page-21-0"></span>*Bild 5: Pinout des PLCcore-E660 - top view*

[Bild 5](#page-21-0) verdeutlicht die Lage der Buchsenleisten (X1400 bis X1403) auf dem PLCcore-E660, [Tabelle 5](#page-22-0) listet die vollständige Anschlussbelegung des Moduls auf. Eine ausführliche Beschreibung der Modulanschlüsse beinhaltet das Hardware Manual ECUcore-E660 (Manual-Nr.: L-1562).

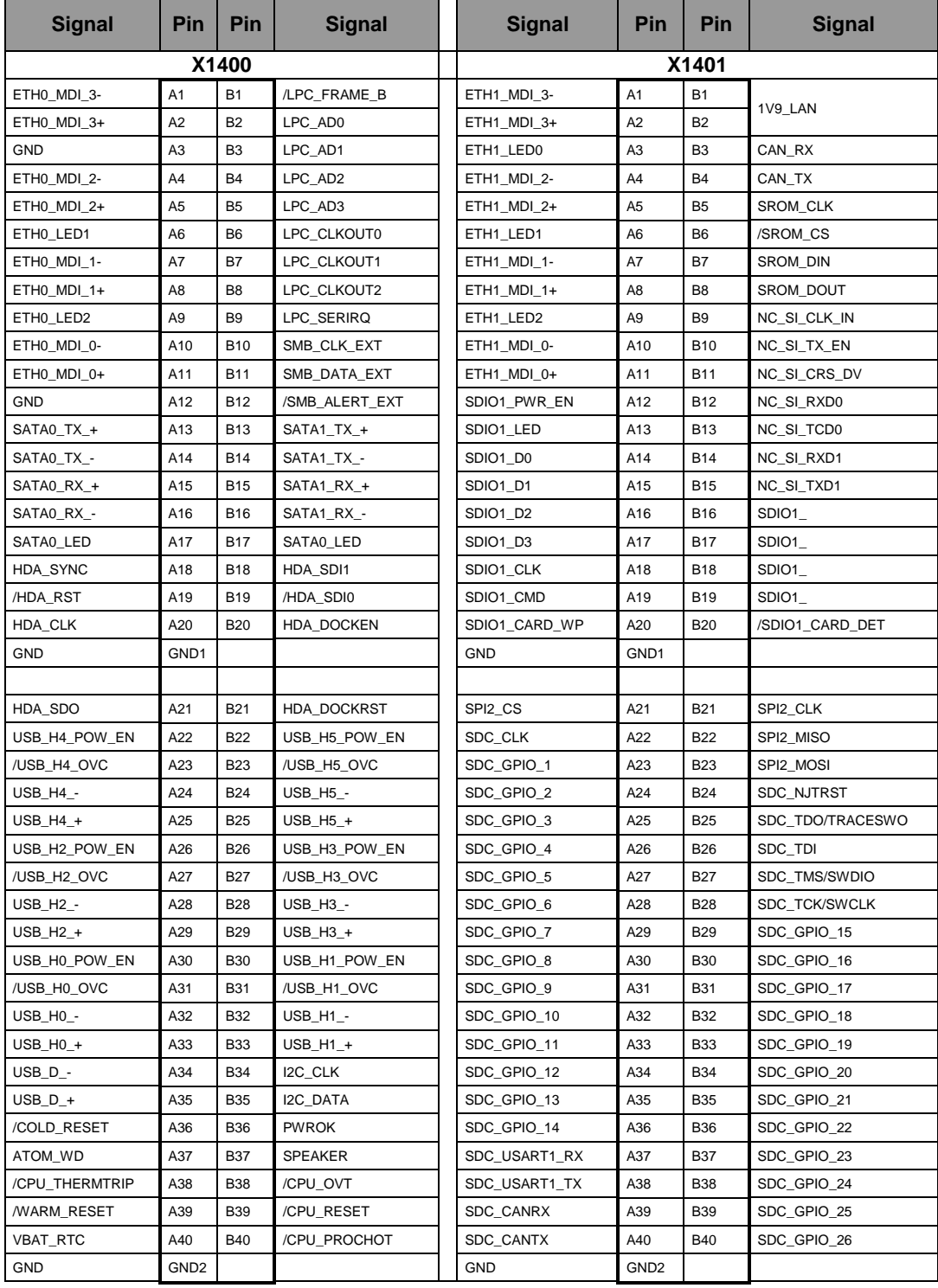

<span id="page-22-0"></span>*Tabelle 5: Anschlussbelegung des PLCcore-E660, vollständig, sortiert nach Anschluss-Pin*

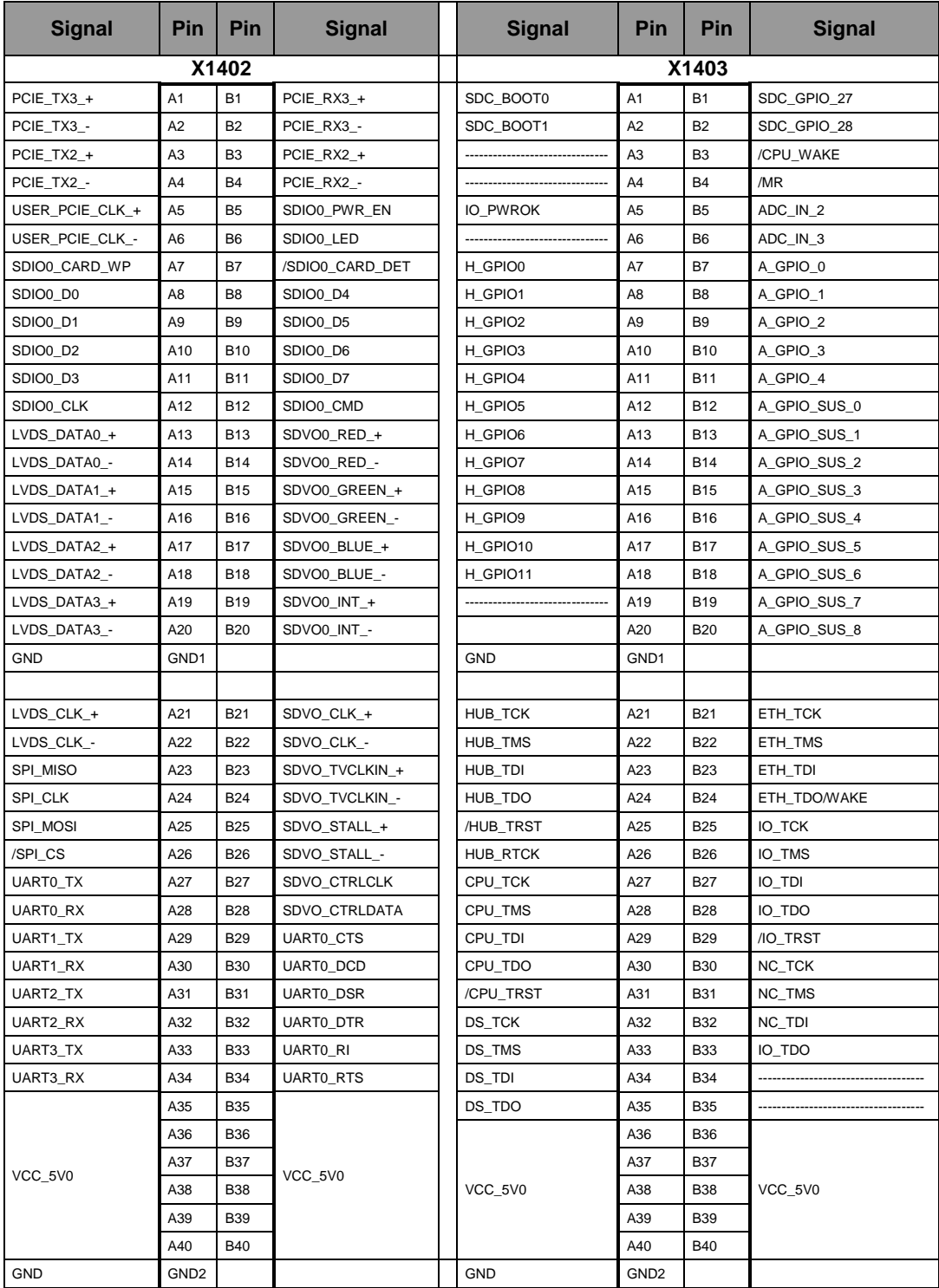

[Tabelle 6](#page-24-0) beinhaltet als Untermenge von [Tabelle 5](#page-22-0) nur alle Ein- und Ausgänge des PLCcore-E660, sortiert nach deren Funktion.

| <b>Name</b>                                                        | <b>Funktion</b>                                                                                            |  |
|--------------------------------------------------------------------|----------------------------------------------------------------------------------------------------|--|
| SDC_BOOTx                                                          | Zur Auswahl des Boot-Modes SDC (System                                                                     |  |
|                                                                    | Diagnostic Controller)                                                                                     |  |
| /MR                                                                | Eingang für manuellen Reset des Moduls                                                                     |  |
| /CPU_RESET                                                         | Reset-Eingangssignal für die CPU                                                                           |  |
| SATAx_TX+, SATAx_TX-, SATAx_RX+, SATAx_RX-,<br>SATAx_LED           | SATA 0, 1 mit Busy-LED                                                                                     |  |
| ATOM WD                                                            | Watchdog-Eingang für das gesamte Core-Modul                                                                |  |
| LPC_xyz                                                            | LPC-Interface Signale . (weitere Informationen im<br>Intel® AtomE6xx Series Datasheet)                     |  |
| HDA_xyz                                                            | Konnektoren für Intel® HD Audio-Interfaces. (weitere<br>Informationen im Intel® AtomE6xx Series Datasheet) |  |
| USB_Hx_POW_EN                                                      | Power-Enable-Signal für USB Host (0 bis 5)<br>Interfaces                                                   |  |
| /USB_Hx_ÖVC                                                        | USB Host (0 bis 5) Überstrom-Indikation                                                                    |  |
| USB_Hx_+, USB_Hx_-                                                 | USB Host (0 bis 5) differenzielle Bus-Signale                                                              |  |
| PCIE_TXx_+, PCIE_TXx_-, PCIE_RXx_+,<br>PCIE_RXx_-                  | PCIExpress (2 und 3) differenzielle Bus-Signale                                                            |  |
| USER_PCIE_CLK_+, USER_PCIE_CLK_-                                   | PCIExpress differenzielles Clock-Signal                                                                    |  |
| SMB_CLK_EXT, SMB_DATA_EXT,<br>/SMB_ALERT_EXT                       | SMBus Interface-Signale                                                                                    |  |
| UARTx_TX, UARTx_RX,                                                | UART 0,1,2,3                                                                                               |  |
| UARTO_CTS, UARTO_DCD, UARTO_DSR,<br>UARTO_DTR, UARTO_RI, UARTO_RTS | UART 0 Handshake-Signale                                                                                   |  |
| SDIOx_CMD, SDIOx_CLK, SDIOx_DATA,                                  | SD-Card 0,1 Interface-Pins                                                                                 |  |
| /SDIOx_CARD_DET                                                    | SD-Card 0,1 Card-Detect-Pins                                                                               |  |
| SDIO <sub>x_LED</sub>                                              | SD-Card 0,1 Busy-LED                                                                                       |  |
| SDIOx_CARD_WP                                                      | SD-Card 0,1 Wake-Up-Card-Signal                                                                            |  |
| I2C2_DAT, I2C2_CLK                                                 | Two-Wire-Interface                                                                                         |  |
| SDVO_xyz                                                           | Serial Digital Video Output . (weitere Informationen<br>im Intel® AtomE6xx Series Datasheet)               |  |
| SDC_GPIO_x                                                         | GPIOs, die vom STM32 System Diagnostic Controller<br>(SDC) unterstützt werden                              |  |
| A_GPIO_SUS_x, A_GPIO_x                                             | GPIOs, die vom Intel Atom-E660T-Prozessor<br>unterstützt werden                                            |  |
| H_GPIO_x                                                           | GPIOs, die vom Intel EG20T Hub-IC unterstützt<br>werden                                                    |  |
| NC_SI_xyz                                                          | Pins für das Network Controller Sideband Interface                                                         |  |
| SDC USART1 RX, SDC USART1 TX                                       | <b>UART des SDC</b>                                                                                        |  |
| SPIx_CLK, SPIx_MISO, SPIx_MOSI                                     | SPI 1,2 Clock- und Daten-Signale                                                                           |  |
| SROM_DIN, SROM_DOUT, /SROM_CS,<br>SROM_CLK                         | SROM-Interface des EG20T Hub                                                                               |  |
| VBAT                                                               | Backup-Batterie-Eingang (3,3V) für den RTC                                                                 |  |
| ETHx_TX-, TX+, RX-, RX+; LEDx                                      | Ethernet-Interfaces mit LEDs                                                                               |  |
| SPEAKER                                                            | PWM getriebener Beeper-Ausgang                                                                             |  |
| HUB_TCK, HUB_TMS, HUB_TDI, HUB_TDO,<br>/HUB TRST, HUB RTCK         | JTAG-Interface für den EG20T Hub                                                                           |  |
| ETH_TCK, ETH_TMS, ETH_TDI, ETH_TDO                                 | JTAG-Interface für den Intel Ethernet Controller                                                           |  |
| IO TCK, IO TMS, IO TDI, IO TDO, /IO TRST                           | IO JTAG des Atom E660T                                                                                     |  |
| NC_TCK, NC_TMS, NC_TDI, NC_TDO                                     | JTAG für den internen Netzwerk-Controller des Atom<br>E660T                                                |  |
| CPU_TCK, CPU_TMS, CPU_TDI, CPU_TDO,<br>CPU_TRST_B                  | JTAG der CPU Atom E660T                                                                                    |  |
| SDC_TCK, SDC_TMS, SDC_TDI, SDC_TDO,<br><b>SDC NJTRST</b>           | JTAG für den System Diagnostic Controller (SDC)                                                            |  |
| DS_TCK, DS_TMS, DS_TDI, DS_TDO                                     | JTAG des Reset -/ Power-Controllers                                                                        |  |
| +3V3                                                               | 3,3V-Stromversorgung (ca. 820mA)                                                                           |  |
| <b>GND</b>                                                         | Signal-Ground                                                                                              |  |

<span id="page-24-0"></span>*Tabelle 6: Anschlussbelegung des PLCcore-E660, nur I/O, sortiert nach Funktion*

[Tabelle 7](#page-25-0) definiert die Codierung des Run/Stop-Schalters. Die Funktion des Run/Stop-Schalters für die SPS-Firmware erläutert Abschnitt [6.7.1.](#page-37-0) Ist für den Einsatz des PLCcore-E660 auf einer anwenderspezifischen Basisplatine kein Run/Stop-Schalter vorgesehen, muss an den Modulanschlüssen die Codierung für *"Run"* fest verdrahtet sein.

| <b>Modus</b> | <b>Run: X1403/A18</b><br>(H GPIO11) | <b>MRes: X1403/A10</b><br>(H GPIO3) | <b>Stop: X1403/A11</b><br>(H GPIO4) |
|--------------|-------------------------------------|-------------------------------------|-------------------------------------|
| Run          |                                     |                                     |                                     |
| Stop         |                                     |                                     |                                     |
| <b>MRes</b>  |                                     |                                     |                                     |

<span id="page-25-0"></span>*Tabelle 7: Codierung des Run/Stop-Schalters*

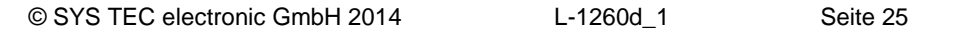

# <span id="page-26-1"></span>**6 SPS-Funktionalität des PLCcore-E660**

# **6.1 Übersicht**

Das PLCcore-E660 realisiert eine vollständige, Linux-basierte Kompakt-SPS in Form eines Aufsteckmoduls ("Core"). Das PLCcore-E660 basiert dabei auf der Hardware des ECUcore-E660 und erweitert dieses um SPS-spezifische Funktionalitäten (SPS-Firmware, Target-Visualisierung). Beide Module, sowohl ECUcore-E660 als auch PLCcore-E660, benutzt dasselbe Embedded Linux als Betriebssystem. Folglich sind auch Konfiguration und C/C++ Programmierung des PLCcore-E660 weitestgehend identisch zum ECUcore-E660.

### **6.2 Systemstart des PLCcore-E660**

### <span id="page-26-2"></span>**6.2.1 Boot-Up-Sequenz**

Prinzipiell besteht die Boot-Up-Sequenz aus 3 Schritten:

Schritt 1

Nachdem der PLCcore den Reset-Status verlassen hat (Bedingungen – siehe Abschnitt [6.2.2](#page-27-1) unten) fährt der UEFI-Bootloader hoch. Er startet mit einem Speichertest wie in [Bild](#page-26-0) 6 gezeigt. Dieser Speichertest kann manuell abgebrochen werden durch Eingabe von <ESC> über die Konsole mittels Terminalverbindung an UART1.

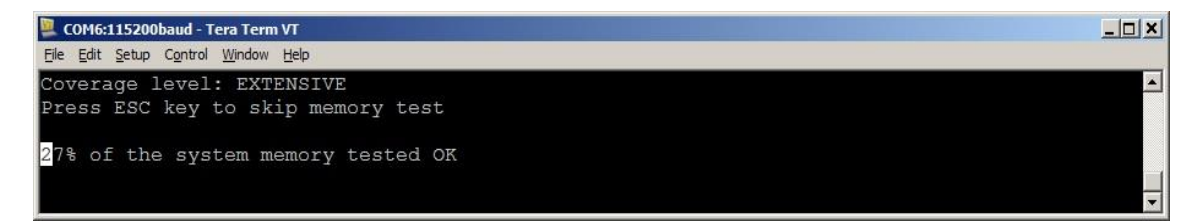

<span id="page-26-0"></span>*Bild 6: Speichertest während des Boot-Up*

Schritt 2

Sobald der Speichertest beendet ist, wartet der UEFI-Bootloader 2 Sekunden auf die Eingabe eines SPACE-Zeichens. Wird ein SPACE-Zeichen empfangen über UART1, zeigt der UEFI-Bootloader ein Boot-Menü. Die weitere Prozedur ist in Abschnitt [0](#page-29-0) beschrieben.

Ohne Abbruch des Speichertests oder nach Verlassen des UEFI-Boot-Menüs durch ein Boot-Kommando (siehe Abschnitt [0\)](#page-29-0) wird das Betriebssystem Linux gebootet in der Boot-Reihenfolge, wie sie für den UEFI-Bootloader konfiguriert ist (siehe Abschnitt [6.3.1.2\)](#page-29-1). Die Boot-Up-Sequenz wird dann fortgesetzt mit Schritt 3.

#### Schritt 3

Sobald der Boot-Vorgang des Betriebssystems Linux beendet ist, erhält der User einen Login-Prompt (siehe Abschnitt [7.8.1\)](#page-51-1).

Ohne jegliche Eingaben an der seriellen Konsole kommt die Boot-Up-Sequenz automatisch zum Ende von Schritt 3, wie es in den UEFI-Settings konfiguriert ist.

### <span id="page-27-1"></span>**6.2.2 Reset-Bedingungen des PLCcore-E660 Development-Boards**

Es gibt prinzipiell 4 Möglichkeiten, einen Reset/Reboot am PLCcore-E660 Development-Board auszulösen. Sie sind in [Tabelle 8](#page-27-0) beschrieben.

<span id="page-27-0"></span>*Tabelle 8: Reset-Management*

| <b>Reset-Quelle</b>                                 | Erklärung                                                                                                    |
|-----------------------------------------------------|----------------------------------------------------------------------------------------------------|
| Taster C RES<br>gedrückt für mehr als<br>4 Sekunden | Dieser Taster wirkt als "Power Off". Die Power-Down-Sequenz des System<br>Diagnostic Controllers (SDC) wird gestartet, das System fährt herunter und<br>wird dann abgeschaltet. |
|                                                     | In der gegenwärtigen Version startet das System nach 10 Sekunden neu<br>und führt einen Kaltstart aus.                                                                          |
| Taster W RES                                        | Das System startet neu mit einem Warmstart.                                                                                                    |
| gedrückt                                            | Der SDC initiiert keine Power-Down-Sequenz                                                                                                    |
| Kommando "reboot"                                   | Das System startet neu.                                                                                                    |
| über die Konsole                                    | Der Reset-Grund wird behandelt wie bei einem Kaltstart.                                                                                                    |
|                                                     | Das System hält sofort an.                                                                                                    |
| Ausschalten der<br>Stromversorgung                  | Nach dem nächsten Einschalten startet das System neu mit einem<br>Kaltstart.                                                                                                    |

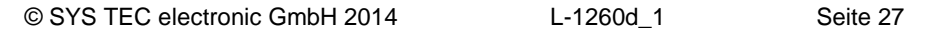

#### **6.2.3 Autostart der Nutzer-Software**

Standardmäßig lädt das PLCcore-E660 nach Power-on bzw. Reset alle notwendigen Firmware-Komponenten und startet anschließend die Abarbeitung des SPS-Programms. Damit eignet sich das PLCcore-E660 für den Einsatz in autarken Steuerungssystemen, die nach einer Spannungsunterbrechung selbständig und ohne Benutzeraktionen die Ausführung des SPS-Programms wieder aufnehmen. [Bild](#page-28-0) 7 zeigt den Systemstart im Detail.

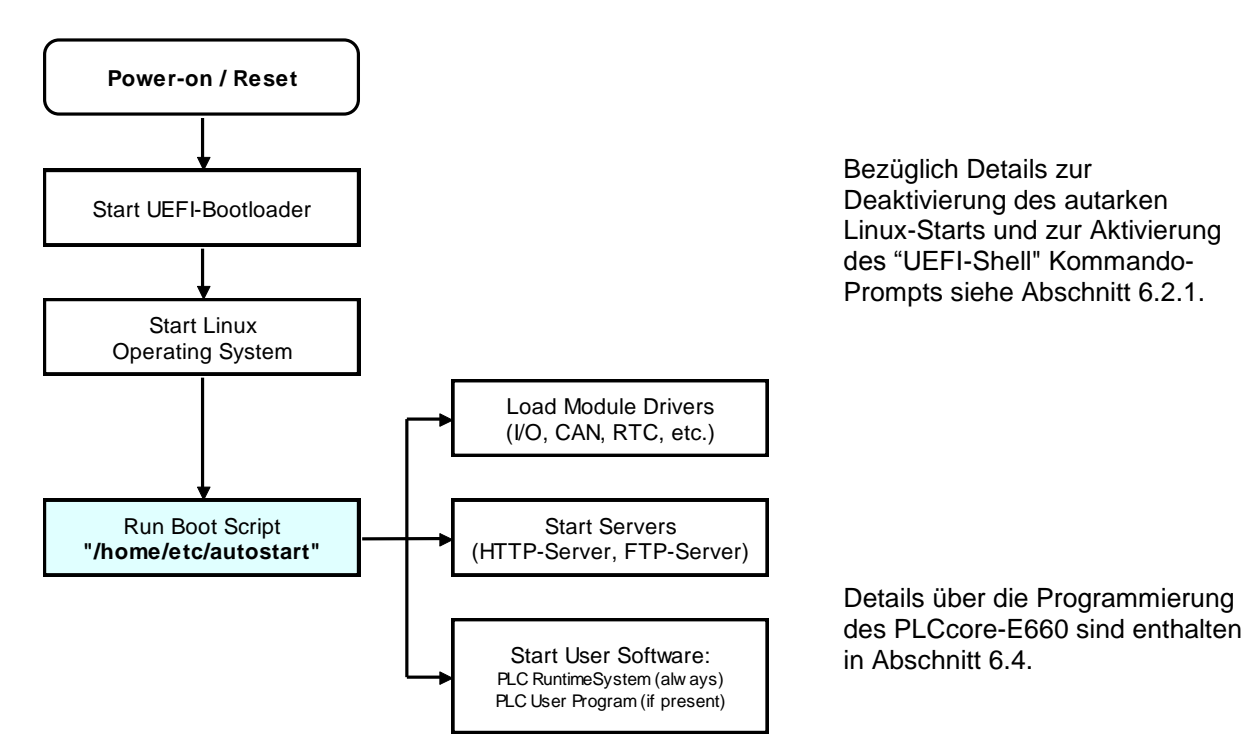

<span id="page-28-0"></span>*Bild 7: Systemstart des PLCcore-E660*

Es ist möglich, den PLCcore-E660 so zu konfigurieren, dass die Nutzer-Software nach einem Reset automatisch startet. Dazu müssen alle wesentlichen Kommandos im Startskript **"/home/etc/autostart"** enthalten sein. Wenn nötig, können alle benötigten Umgebungsvariablen gesetzt und ebenso die benötigten Treiber geladen werden.

Der Startskript **"/home/etc/autostart"** muss entsprechend der angestrebten Funktionalität angepasst werden. Zum Beispiel ist es durch Hinzufügen des Kommandos *"pureftp"* zu diesem Skript möglich, dass der FTP-Server automatisch beim Hochfahren des PLCcore-E660 gestartet wird. Der Skript kann direkt im PLCcore-E660 editiert werden, indem im FTP-Client *"WinSCP"* (siehe Abschnitt [7.8.2\)](#page-52-2) entweder die Funktionstaste *"F4"* oder der Pushbutton *"F4 Edit"* betätigt werden.

### **6.3 UEFI Bootloader and EFI Shell**

#### **6.3.1 UEFI-basierter Bootloader für den PLCcore-E660**

#### **6.3.1.1 Features**

- Basierend auf Intel Bootloader Development Kit phase II
- ACPI support einschließlich CPU Frequenz-Skalierung
- Boot-Medien:
	- o SD card, eMMC

© SYS TEC electronic GmbH 2014 L-1260d\_1 Seite 28

- o USB Hard Disk oder Stick
- o SATA Disk
- Partition-Layouts auf den Boot-Medien:
	- o GUID Partition Table (GPT)
	- o Master Boot Record (MBR)
- Unterstützte Filesysteme auf den Boot-Medien
	- o FAT16, FAT32: Lesen und Schreiben
	- o ext2: Read Only mit eingeschränkter Unterstützung für ext3; Der EFI-Treiber ist lizenziert unter GPL
- Integrierte vollständige UEFI-Shell (siehe [http://www.intel.com/intelpress/sum\\_eshl.htm\)](http://www.intel.com/intelpress/sum_eshl.htm)

Bitte beachten Sie [http://www.intel.com/intelpress/sum\\_efi2.htm](http://www.intel.com/intelpress/sum_efi2.htm) oder andere Instruktionen zu UEFIkompatibler Firmware.

#### <span id="page-29-1"></span>**6.3.1.2 Default-Boot-Reihenfolge**

Wenn keine Boot-Optionen existieren oder das Booten aller existierenden Boot-Optionen fehlschlägt, versucht der Bootloader \EFI\BOOT\BOOTIA32.EFI von irgendeinem Medium in der folgenden Reihenfolge auszuführen.

- 1. USB
- 2. SATA
- 3. SD card
- 4. eMMC
- 5. EFI Shell

Anmerkung:

Es wird aus zweierlei Gründen empfohlen, immer eine Boot-Option für das ausgewählte Boot-Medium zu kreieren. Diese Gründe sind:

- 1. Sicherstellen, dass das konfigurierte Boot-Medium immer benutzt wird, ungeachtet dessen, ob irgendein anderes Boot-Medium (z. B. ein USB-Stick) angeschlossen ist
- 2. Erhöhen der Boot-Geschwindigkeit bei der Default-Boot-Reihenfolge initialisiert der Bootloader im ungünstigsten Fall alle Boot-Medien, bei Vorhandensein einer Boot-Option jedoch nur das in der Boot-Option konfigurierte Medium.

#### **6.3.1.3 Kreieren einer Boot-Option**

Bitte beachten Sie die betreffenden Abschnitte im Dokument L-1554.

#### **6.3.1.4 Auslesen der System-Identifikation**

<span id="page-29-0"></span>Bitte beachten Sie die betreffenden Abschnitte im Dokument L-1554.

#### **6.3.2 Aktivierung der EFI-Shell**

Standardmäßig, startet der UEFI-Bootloader nach Reset oder Power On das Betriebssystem Linux des Moduls automatisch. Danach lädt das Betriebssystem alle weiteren Software-Komponenten. Für Servicezwecke wie z. B. die Ethernet-Konfiguration (siehe Abschnitt [7.3\)](#page-44-1) ist es notwendig, die EFI-Shell des UEFI-Bootloaders am seriellen Interface UART1 des PLCcore-E660 zu starten.

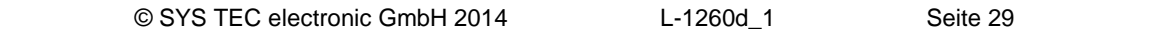

Das automatische Booten des Betriebssystems Linux kann unterbrochen werden durch Drücken der SPACE-Taste, wenn der UEFI-Bootloader die Meldung "Press SPACE in 2 seconds to list all boot options" am seriellen Interface UART1 ausgibt. Dann gibt der Bootloader das Boot-Menü aus (siehe *[Bild](#page-30-0) 8*). Durch Drücken der Taste '3' wird die EFI-Shell gestartet (siehe *[Bild](#page-31-1) 9*).

<span id="page-30-0"></span>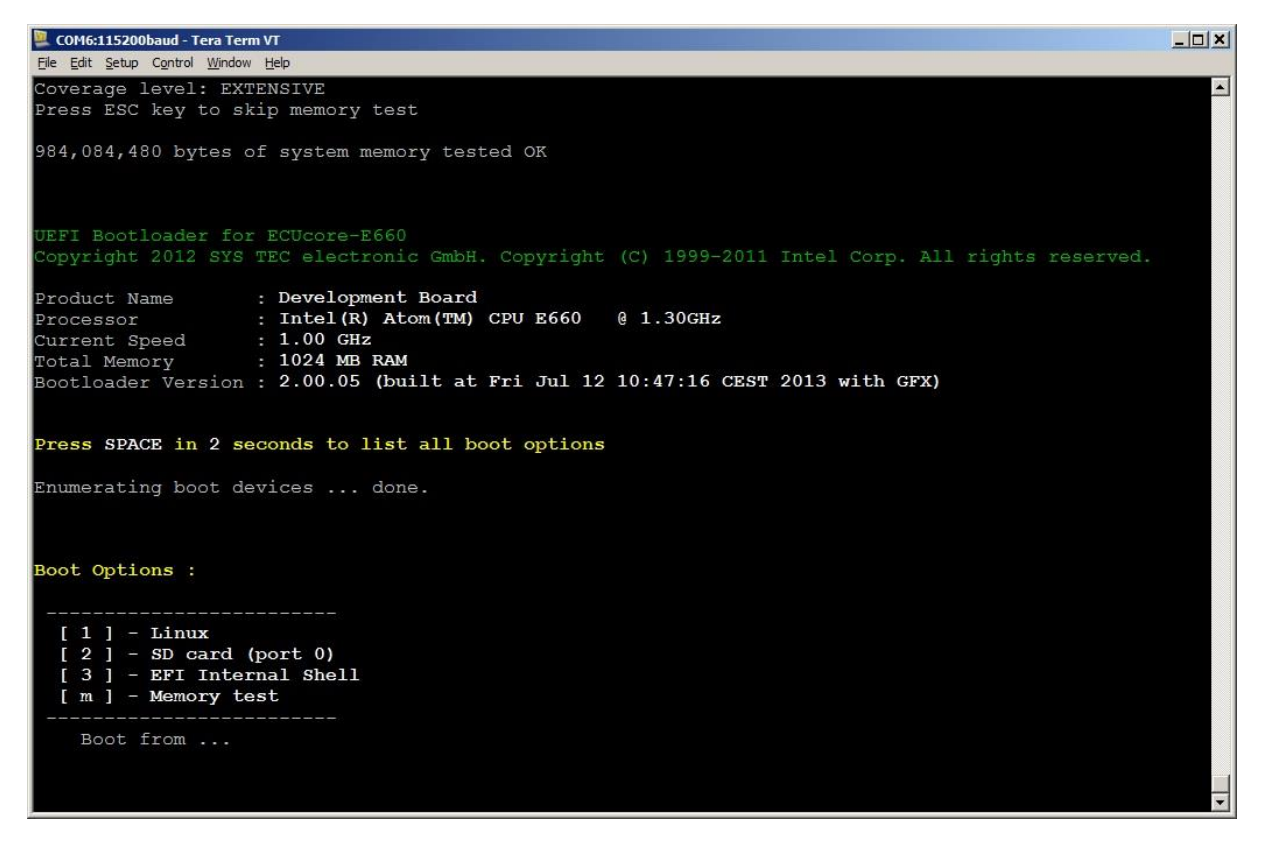

*Bild 8: UEFI-Boot-Menü*

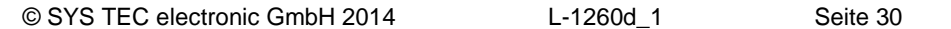

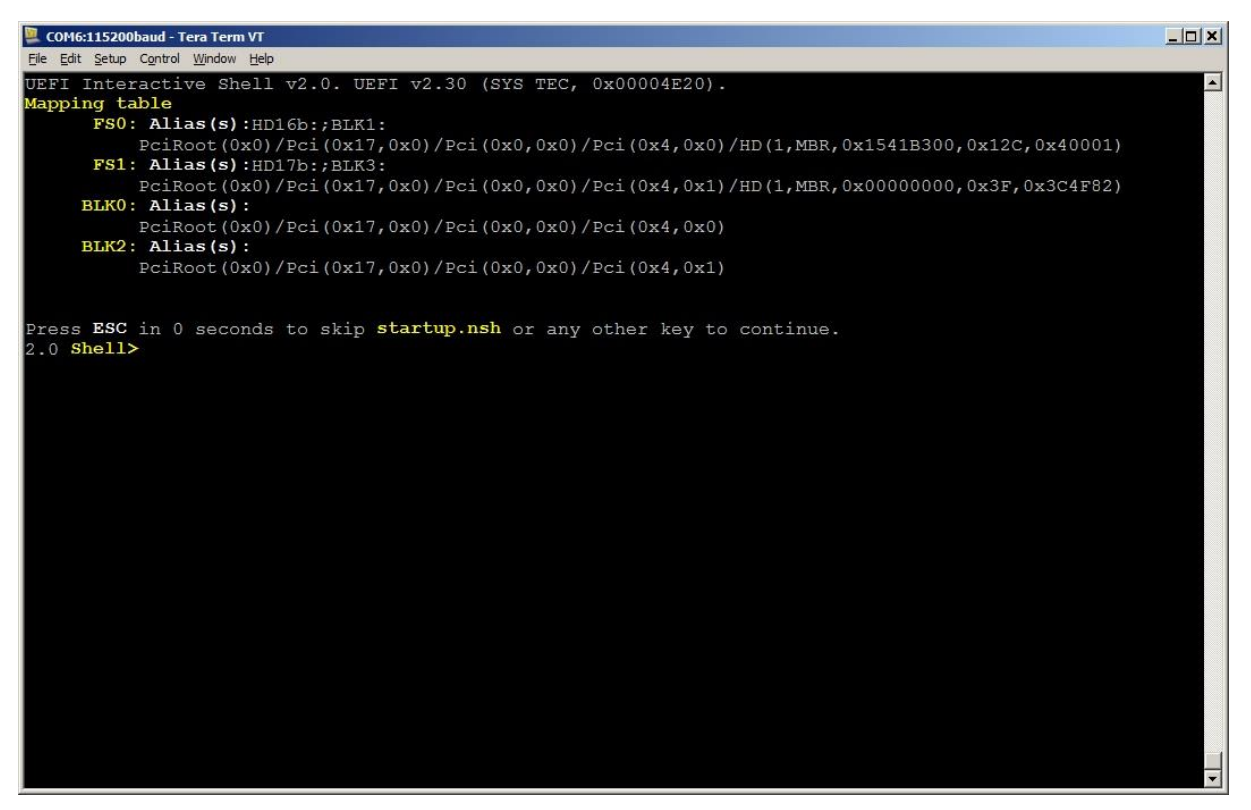

*Bild 9: EFI-Shell gestartet*

<span id="page-31-1"></span>Sobald die EFI-Shell aktiv ist, können die in [Tabelle 9](#page-31-0) aufgeführten Kommandos ausgeführt werden.

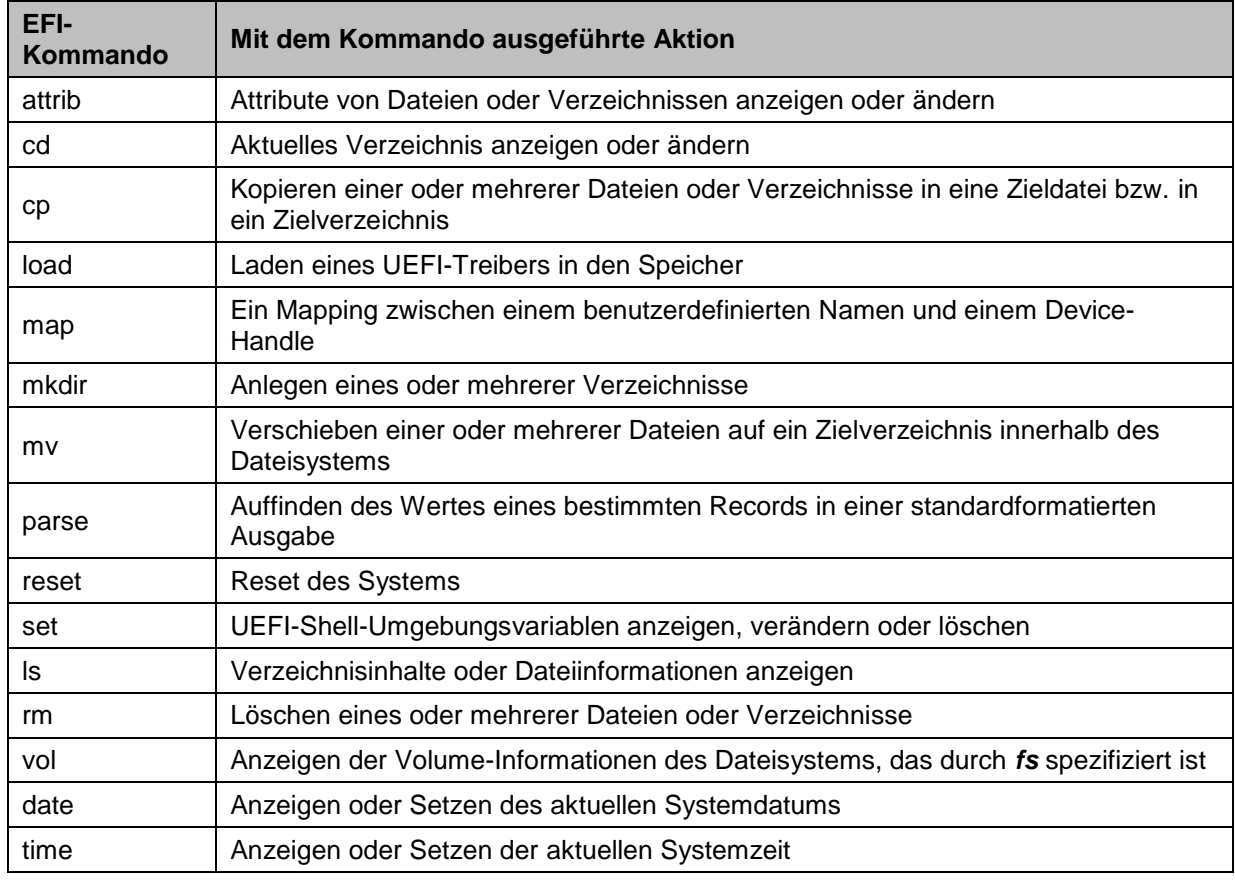

<span id="page-31-0"></span>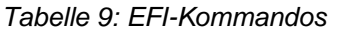

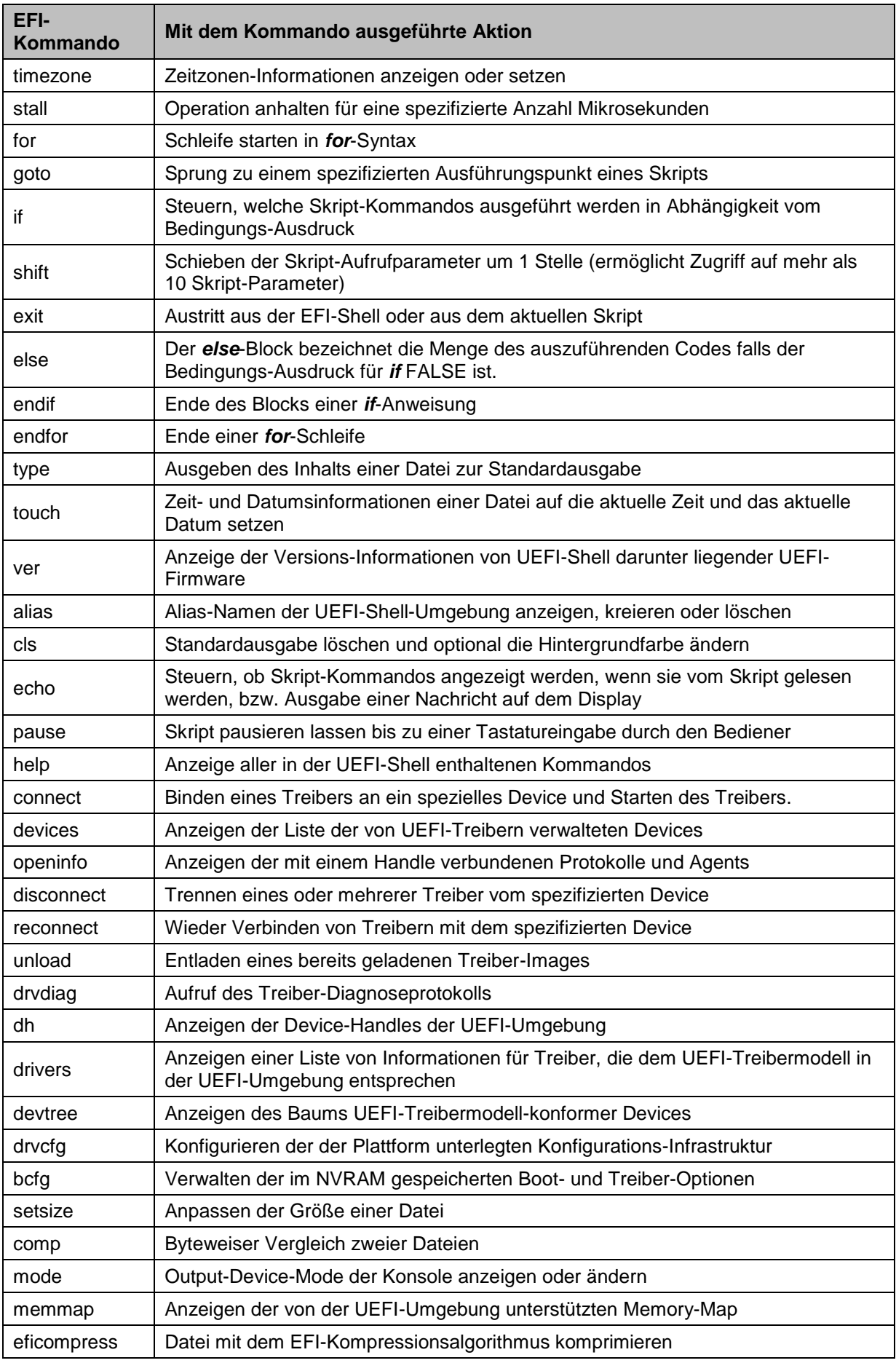

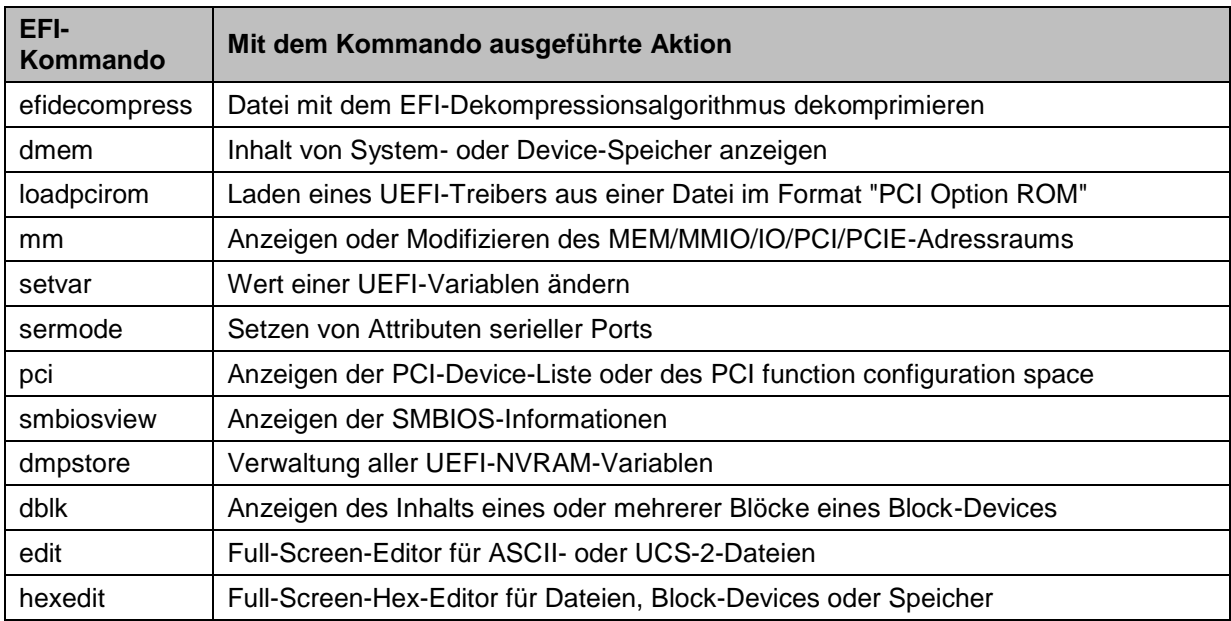

Ein Hilfetext zur Benutzung der EFI-internen Kommandos in [Tabelle 9](#page-31-0) wird angezeigt, wenn das Kommando wie folgt gegeben wird:

*"<EFI command> -? -v"*

In Ergänzung zu den EFI-internen Kommandos in [Tabelle 9](#page-31-0) kann die EFI-Shell externe Kommandos ausführen (Skripte von SYS TEC). Diese befinden sich im Verzeichnis *"/efi/tools/".* Folgende externe Kommandos sind verfügbar:

- *setenv* Kommando zum Setzen von Umgebungsvariablen
- *printenv* Kommando zur Verifikation der Umgebungsvariablen

Ein Hilfetext zur Benutzung der externen Kommandos wird angezeigt, wenn die Kommandos ohne Parameter gegeben werden.

### **6.3.3 Anforderungen und Einstellungen für die Kommunikation mit der EFI-Shell**

Die Kommunikation mit dem UEFI-Bootloader erfolgt nur über das serielle Interface UART1 (bzgl. Konfiguration des seriellen Ports siehe Abschnitt [7.2\)](#page-44-2).

### <span id="page-33-0"></span>**6.4 Programmierung des PLCcore-E660**

Das PLCcore-E660 wird mit der IEC 61131-3 konformen Programmierumgebung *OpenPCS* programmiert. Zu *OpenPCS* existieren eigene Handbücher, die den Umgang mit diesem Programmierwerkzeug beschreiben. Diese sind Bestandteil des Software-Paketes *"OpenPCS"*. [Tabelle 1](#page-7-0) listet die für das PLCcore-E660 relevanten Manuals auf.

Die Firmware des PLCcore-E660 basiert auf der Standardfirmware für SYS TEC-Kompaktsteuerungen und hat daher ein identisches Verhalten zu anderen Steuerungen der Firma SYS TEC. Dies betrifft insbesondere den Aufbau des Prozessabbildes (siehe Abschnitt [6.5\)](#page-35-2) sowie die Funktionsweise der Bedienelemente (Hexcodier-Schalter, DIP-Schalter, Run/Stop-Schalter, Run-LED, Error-LED).

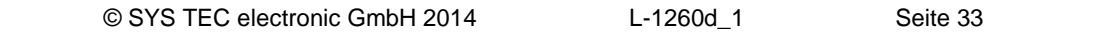

Die Firmware des PLCcore-E660 stellt dem SPS-Programmierer in Abhängigkeit der eingesetzten Firmware-Variante zahlreiche Funktionsbausteine für den Zugriff auf Kommunikationsschnittstellen bereit. [Tabelle 10](#page-34-0) listet die Verfügbarkeit der Kommunikations-FB-Klassen (SIO, CAN, UDP) für die einzelnen Firmware-Typen des PLCcore-E660 auf. Abschnitt [7.6](#page-50-1) beschreibt die Auswahl der jeweils zu startenden Firmware-Variante.

<span id="page-34-0"></span>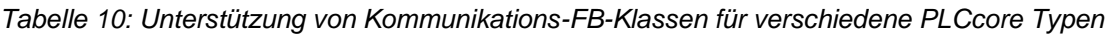

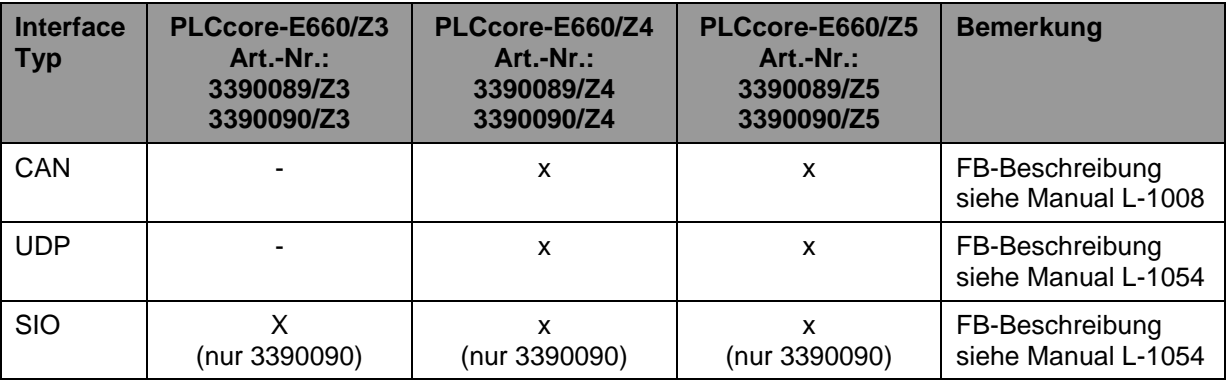

Eine vollständige Auflistung der vom PLCcore-E660 unterstützten Firmware-Funktionen und - Funktionsbausteine enthält [Tabelle 20](#page-78-0) im [Anhang A.](#page-78-1)

Detaillierte Informationen zu Nutzung der CAN-Schnittstellen in Verbindung mit CANopen beschreibt Abschnitt [6.9.](#page-40-0)

# <span id="page-35-2"></span>**6.5 Prozessabbild des PLCcore-E660**

### <span id="page-35-1"></span>**6.5.1 Lokale Ein- und Ausgänge**

Das PLCcore-E660 besitzt ein Prozessabbild mit identischen Adressen im Vergleich zu anderen SYS TEC-Kompaktsteuerungen. Vom PLCcore-E660 werden die in [Tabelle 11](#page-35-0) aufgelisteten Ein- und Ausgänge unterstützt.

<span id="page-35-0"></span>*Tabelle 11: Zuordnung der Ein- und Ausgänge zum Prozessabbild des PLCcore-E660*

| I/O des PLCcore-E660                                                   | Adresse und Datenformat im Prozessabbild |                                                                 |  |
|------------------------------------------------------------------------|------------------------------------------|-----------------------------------------------------------------|--|
| DI0.<br>DI7                                                            | %IB0.0<br>%IX0.0  %IX0.7                 | als Byte mit DI0  DI7<br>als einzelne Bits für jeden Eingang    |  |
| DI8<br>DI15                                                            | %IB1.0<br>%IX1.0  %IX1.7                 | als Byte mit DI8  DI15<br>als einzelne Bits für jeden Eingang   |  |
| DI16<br>$\ldots$ DI23<br>(nur als anwenderspezifische<br>Erweiterung)  | %IB2.0<br>%IX2.0  %IX2.7                 | als Byte mit DI16  DI23<br>als einzelne Bits für jeden Eingang  |  |
| <b>DI24</b><br>$$ DI31<br>(nur als anwenderspezifische<br>Erweiterung) | %IB3.0<br>%IX3.0  %IX3.7                 | als Byte mit DI24  DI31<br>als einzelne Bits für jeden Eingang  |  |
| <b>DI32</b><br>DI39<br>(nur als anwenderspezifische<br>Erweiterung)    | %IB4.0<br>%IX4.0  %IX4.7                 | als Byte mit DI32  DI139<br>als einzelne Bits für jeden Eingang |  |
| <b>DI40</b><br>$$ DI47<br>(nur als anwenderspezifische<br>Erweiterung) | %IB5.0<br>%IX5.0  %IX5.7                 | als Byte mit DI40  DI47<br>als einzelne Bits für jeden Eingang  |  |
| On-board Temperatursensor,<br>siehe <sup>(1)</sup>                     | %ID72.0                                  | 31Bit + Vorzeichen als 1/10000 °C                               |  |
| DO0<br>$\ldots$ DO7                                                    | %QB0.0<br>%QX0.0  %QX0.7                 | als Byte mit DO0  DO7<br>als einzelne Bits für jeden Ausgang    |  |
| DO8<br>$\dots$ DO15<br>(nur als anwenderspezifische<br>Erweiterung)    | %QB1.0<br>%QX1.0  %QX1.7                 | als Byte mit DO8  DO15<br>als einzelne Bits für jeden Ausgang   |  |
| DO16  DO23<br>(nur als anwenderspezifische<br>Erweiterung)             | %QB2.0<br>%QX2.0  %QX2.7                 | als Byte mit DO16  DO23<br>als einzelne Bits für jeden Ausgang  |  |
| DO24  DO31<br>(nur als anwenderspezifische<br>Erweiterung)             | %QB3.0<br>%QX3.0  %QX3.7                 | als Byte mit DO24  DO31<br>als einzelne Bits für jeden Ausgang  |  |
| DO32  DO39<br>(nur als anwenderspezifische<br>Erweiterung)             | %QB4.0<br>%QX4.0  %QX4.7                 | als Byte mit DO32  DO39<br>als einzelne Bits für jeden Ausgang  |  |
| DO40  DO47<br>(nur als anwenderspezifische<br>Erweiterung)             | %QB5.0<br>%QX5.0  %QX5.7                 | als Byte mit DO40  DO47<br>als einzelne Bits für jeden Ausgang  |  |

(1) Die entsprechend gekennzeichneten Komponenten sind nur im Prozessabbild verfügbar, wenn die Option *"Enable extended I/O's"* in der SPS-Konfiguration aktiviert ist (siehe Abschnitt [7.4.1\)](#page-45-1). Alternativ kann auch der Eintrag *"EnableExtIo="* in der Sektion *"[ProcImg]"* innerhalb der

© SYS TEC electronic GmbH 2014 L-1260d\_1 Seite 35
Konfigurationsdatei *"/home/plc/plccore-E660.cfg"* direkt gesetzt werden (siehe Abschnitt [7.4.2\)](#page-47-0). Die entsprechende Konfigurationseinstellung wird beim Starten der SPS-Firmware ausgewertet.

Die Ein- und Ausgänge des PLCcore-E660 werden nicht negiert im Prozessabbild verwaltet, d.h. ein H-Pegel an einem Eingang führt zum Wert "1" an der entsprechenden Adresse im Prozessabbild und umgekehrt führt der Wert "1" im Prozessabbild zu einem H-Pegel am zugehörigen Ausgang.

### **6.5.2 Ein- und Ausgänge anwenderspezifischer Baseboards**

Die nach außen geführten Anschlussleitungen des Moduls bietet dem Anwender größtmögliche Freiheitsgrade bei der Gestaltung der Ein-/Ausgangsbeschaltung des PLCcore-E660. Damit können sämtliche Ein- und Ausgänge des PLCcore-E660 flexibel an die jeweiligen Erfordernisse angepasst werden. Dies wiederum hat zur Folge, dass das Prozessabbild des PLCcore-E660 maßgeblich von der konkreten Realisierung der anwenderspezifischen Außenbeschaltung definiert wird. Die softwareseitige Einbindung der Ein-/Ausgangskomponenten in das Prozessabbild erfordert das "*Driver Development Kit für das ECUcore-E660*" (Bestellnummer SO-1117).

### **6.6 Kommunikationsschnittstellen**

### **6.6.1 Serielle Schnittstellen**

Das PLCcore-E660 besitzt 4 serielle Schnittstellen (UART0 … UART3), die als RS-232 ausgeführt sind. Die Schnittstelle UART3 kann alternativ auch im RS-485 Modus betrieben werden. Details zur Hardwareanschaltung beschreibt das *"Hardware Manual Development Board ECUcore-E660"* (Manual-Nr.: L-1562).

- **UART0:** Die Schnittstelle UART0 ist in der Regel nicht nutzbar. (siehe hierzu [Tabelle 2\)](#page-14-0)
- **UART1:** Die Schnittstelle UART1 dient primär als Serviceschnittstelle zur Administration des PLCcore-E660. Sie wird standardmäßig im Boot-Skript *"/etc/inittab"* dem Linux-Prozess *"getty"* zugeordnet und als Linux-Konsole zur Administration des PLCcore-E660 benutzt. Die Schnittstelle COM0 ist zwar prinzipiell aus einem SPS-Programm über die Funktionsbausteine vom Typ *"SIO\_Xxx"* nutzbar (siehe Manual *"SYS TEC spezifische Erweiterungen für OpenPCS / IEC 61131-3"*, Manual-Nr.: L-1054), allerdings sollten hier nur Zeichen ausgegeben werden. Empfangene Zeichen versucht das Modul stets als Linux-Kommandos zu interpretieren und auszuführen.

Um die Schnittstelle aus einem SPS-Programm frei verwenden zu können, ist das Boot-Skript *"/etc/inittab"* entsprechend anzupassen, was nur durch eine Modifikation des Linux-Images möglich ist. Voraussetzung hierfür ist das Softwarepaket SO-1116 ("VMware-Image des Linux-Entwicklungssystems für das ECUcore-E660").

**UART2:** Die Schnittstelle UART2 ist einem SPS-Programm über die Funktionsbausteine vom Typ *"SIO\_Xxx"* nutzbar (siehe Manual *"SYS TEC spezifische Erweiterungen für OpenPCS / IEC 61131-3"*, Manual-Nr.: L-1054).

> Um die Schnittstelle aus einem SPS-Programm frei verwenden zu können, ist das Boot-Skript *"/etc/inittab"* entsprechend anzupassen, was nur durch eine Modifikation des Linux-Images möglich ist. Voraussetzung hierfür ist das Softwarepaket SO-1116 ("VMware-Image des Linux-Entwicklungssystems für das ECUcore-E660").

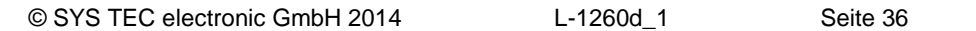

**UART3:** Die Schnittstelle UART3 ist aus einem SPS-Programm über die Funktionsbausteine vom Typ *"SIO\_Xxx"* nutzbar (siehe Manual *"SYS TEC spezifische Erweiterungen für OpenPCS / IEC 61131-3"*, Manual-Nr.: L-1054).

> Um die Schnittstelle aus einem SPS-Programm frei verwenden zu können, ist das Boot-Skript *"/etc/inittab"* entsprechend anzupassen, was nur durch eine Modifikation des Linux-Images möglich ist. Voraussetzung hierfür ist das Softwarepaket SO-1116 ("VMware-Image des Linux-Entwicklungssystems für das ECUcore-E660").

### **6.6.2 CAN-Schnittstellen**

Das PLCcore-E660 verwaltet 2 CAN-Schnittstellen (CAN0, CAN1). Details zur Hardwareanschaltung beschreibt das *"Hardware Manual Development Board ECUcore-E660"* (Manual-Nr.: L-1562).

Die CAN-Schnittstelle CAN0 ermöglicht den Datenaustausch mit anderen Geräten über Netzwerkvariablen und ist zudem aus einem SPS-Programm über die Funktionsbausteine vom Typ *"CAN\_Xxx"* nutzbar (siehe Abschnitt [6.9](#page-40-0) sowie *"User Manual CANopen-Erweiterung für IEC 61131-3"*, Manual-Nr.: L-1008).

Detaillierte Informationen zu Nutzung der CAN-Schnittstellen in Verbindung mit CANopen beschreibt Abschnitt [6.9.](#page-40-0)

### **6.6.3 Ethernet-Schnittstellen**

Das PLCcore-E660 besitzt 2 Ethernet-Schnittstellen (ETH0, ETH1). Details zur Hardwareanschaltung beschreibt das *"Hardware Manual Development Board ECUcore-E660"* (Manual-Nr.: L-1562).

Die Ethernet-Schnittstelle ETH0 dient sowohl als Serviceschnittstelle zur Administration des PLCcore-E660 als auch zum Datenaustausch mit beliebigen anderen Geräten. Aus einem SPS-Programm ist die Schnittstelle über Funktionsbausteine vom Typ *"LAN\_Xxx"* nutzbar (siehe Manual *"SYS TEC spezifische Erweiterungen für OpenPCS / IEC 61131-3"*, Manual-Nr.: L-1054).

Das SPS-Programmbeispiel *"UdpRemoteCtrl"* verdeutlicht die Nutzung der Funktionsbausteine vom Typ *"LAN\_Xxx"* innerhalb eines SPS-Programms.

Die Schnittstelle ETH1 wird im PLCcore-E660 mit OpenPCS nicht benutzt.

### **6.7 Bedien- und Anzeigeelemente**

### <span id="page-37-0"></span>**6.7.1 Run/Stop-Schalter**

Die Modulanschlüsse *"X1403/A10"*, *" X1403/A11"* und *" X1403/A18"* (siehe [Tabelle 7\)](#page-25-0) sind für die Anbindung eines Run/Stop-Schalters vorgesehen. Mit Hilfe dieses Run/Stop-Schalters ist es möglich, die Abarbeitung eines SPS-Programms zu starten und zu unterbrechen. Der Run/Stop-Schalter bildet mit den Start- und Stop-Schaltflächen der *OpenPCS*-Programmierumgebung eine "logische" UND-Verknüpfung. Das bedeutet, dass die SPS erst dann mit der Programm-Abarbeitung beginnt, wenn sich der lokale Run/Stop-Schalter in Stellung *"Run"* befindet **UND** außerdem ein Startkommando (Kalt-, Warm- oder Heißstart) durch die *OpenPCS*-Oberfläche erteilt wurde. Die Reihenfolge ist dabei irrelevant. Ein von *OpenPCS* veranlasster Run-Befehl bei gleichzeitiger Stellung des Run/Stop-Schalters in Stellung *"Stop"* ist an dem kurzen Aufblinken der Run-LED (grün) erkennbar.

In der Position *"MRes"* (*"Modul Reset"*) ermöglicht der Run/Stop-Schalter das lokale Löschen eines auf dem PLCcore-E660 befindlichen SPS-Programms. Dies ist beispielsweise dann notwendig, wenn sich das SPS-Programm durch einen Programmierfehler in einer Endlosschleife "verklemmt" und ein

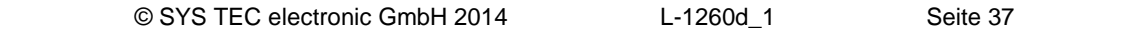

Zugriff von der *OpenPCS*-Programmierumgebung dadurch nicht mehr möglich ist. Die zum Löschen des SPS-Programms notwendige Vorgehensweise beschreibt Abschnitt [6.8.](#page-39-0)

### **6.7.2 Run-LED (grün)**

Die auf dem Development-Board vorhandene Run-LED gibt Auskunft über den Aktivitätszustand der Steuerung, die durch verschiedene Modi dargestellt werden:

*Tabelle 12: Anzeigezustände Run-LED*

| <b>LED-Modus</b>                                       | <b>SPS-Aktivitätszustand</b>                                                                                                    |  |  |  |  |  |
|--------------------------------------------------------|----------------------------------------------------------------------------------------------------|--|--|--|--|--|
| Aus                                                    | Die SPS befindet sich im Zustand "Stop":                                                                                                    |  |  |  |  |  |
|                                                        | die SPS besitzt kein gültiges Programm,                                                                                                    |  |  |  |  |  |
|                                                        | die SPS hat ein Stop-Kommando von der OpenPCS-Programmierumgebung<br>erhalten oder                                                                                         |  |  |  |  |  |
|                                                        | die Programm-Abarbeitung wurde aufgrund eines internen Fehlers<br>abgebrochen                                                                                              |  |  |  |  |  |
| Kurzes                                                 | Die SPS befindet sich in Bereitschaft, führt jedoch noch keine Verarbeitung aus:                                                                                           |  |  |  |  |  |
| Aufblinken im<br>Puls-Verhältnis<br>1:8                | Die SPS hat ein Start-Kommando von der OpenPCS-<br>$\bullet$<br>Programmierumgebung erhalten, der lokale Run/Stop-Schalter befindet sich<br>jedoch noch in Stellung "Stop" |  |  |  |  |  |
| Langsames<br>Blinken im Puls-<br>Verhältnis 1:1        | Die SPS befindet sich im Zustand "Run" und arbeitet das SPS-Programm ab                                                                                                    |  |  |  |  |  |
| <b>Schnelles</b><br>Blinken im Puls-<br>Verhältnis 1:1 | Die SPS befindet sich im Modus "Rücksetzen", siehe Abschnitt 6.8                                                                                                    |  |  |  |  |  |

# **6.7.3 Error-LED (rot)**

Die auf dem Development-Board vorhandene Error-LED gibt Auskunft über den Fehlerzustand der Steuerung, die durch verschiedene Modi dargestellt werden:

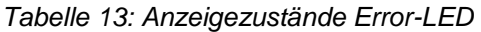

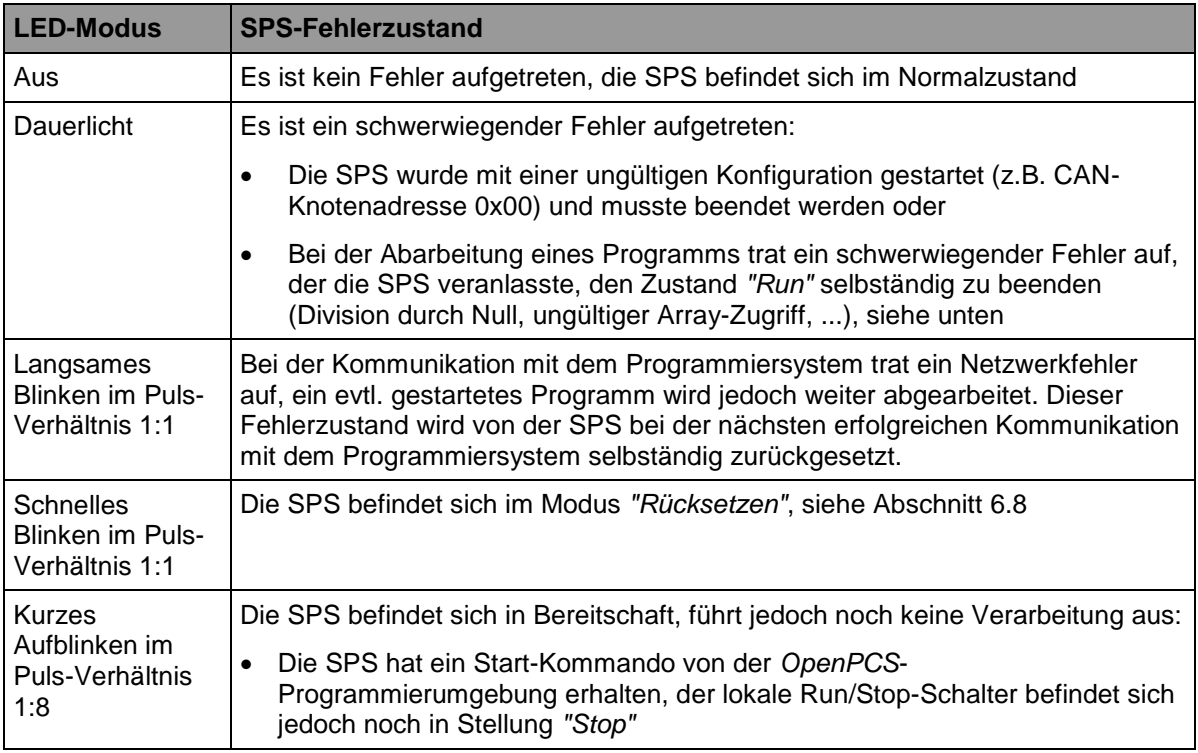

Beim Auftreten eines schwerwiegenden Systemfehlers wie z.B. Division durch Null oder einem ungültiger Array-Zugriff geht die Steuerung selbständig vom Zustand *"Run"* in den Zustand *"Stop"* über. Erkennbar ist dies am Dauerlicht der Error-LED (rot). In einem solchen Fall wird die Fehlerursache jedoch von der SPS gespeichert und beim nächsten Anmelden des Programmiersystems zum PC übermittelt und dort angezeigt.

# <span id="page-39-0"></span>**6.8 Lokales Löschen des SPS-Programms**

Mit Hilfe der Schalterstellung *"MRes"* (*"Modul Reset"*) des Run/Stop-Schalters (siehe Abschnitt [6.7.1\)](#page-37-0) kann ein auf dem PLCcore-E660 befindliches Programm gelöscht werden. Dies ist beispielsweise dann notwendig, wenn sich das SPS-Programm durch einen Programmierfehler in einer Endlosschleife "verklemmt" und ein Zugriff von der *OpenPCS*-Programmierumgebung dadurch nicht mehr möglich ist. Um ein versehentliches Löschen des SPS-Programms zu vermeiden, ist folgende Bedienreihenfolge einzuhalten:

- (1) Run/Stop-Schalter in Position *"MRes"* stellen
- (2) Reset am PLCcore-E660 auslösen (durch Reset-Taster des Developmentboards oder kurzzeitige Spannungsunterbrechung)  $\Rightarrow$  die Run-LED (grün) blinkt schnell mit einem Puls-Verhältnis von 1:1
- (3) Run/Stop-Schalter in Position *"Run"* stellen  $\Rightarrow$  die Error-LED (rot) blinkt schnell mit einem Puls-Verhältnis von 1:1
- (4) Run/Stop-Schalter **innerhalb von 2 Sekunden** wieder zurück in Stellung *"MRes"* bringen  $\Rightarrow$  das PLCcore-E660 löscht sein SPS-Programm  $\Rightarrow$  Run-LED (grün) und Error-LED (rot) blinken wechselseitig
- (5) Run/Stop-Schalter wieder in zurück in Position *"Stop"* oder *"Run"* bringen und einen erneuten Reset auslösen, um das PLCcore-E660 im normalen Arbeitsmodus zu starten

Wird am PLCcore-E660 ein Reset ausgelöst (z.B. durch kurzzeitige Spannungsunterbrechung), während sich der Run/Stop-Schalter in Position *"MRes"* befindet, erkennt das Modul eine Rücksetzanforderung. Signalisiert wird dies durch ein schnelles Blinken der Run-LED (grün). Dieser Modus kann jedoch wieder gefahrlos beenden werden. Dazu ist der Run/Stop-Schalter in Stellung *"Run"* oder *"Stop"* zu bringen (jetzt blinkt die Error-LED) und mindestens 2 Sekunden warten. Das PLCcore-E660 bricht nach dieser Zeit den Rücksetzvorgang selbständig ab und startet mit dem zuletzt gespeicherten SPS-Programm im normalen Betriebsmodus.

### <span id="page-40-0"></span>**6.9 Nutzung der CAN-Schnittstellen mit CANopen**

Das PLCcore-E660 verwaltet 2 CAN-Schnittstellen

- CAN0 als USB-CAN-Modul aus der sysWORXX-Reihe (SYS TEC-Bestellnummer 3204000)
- CAN1 on-board auf dem Core-Modul Anschluss P900A Bottom oder X900 am Development-Board

CAN0 ist als CANopen-Manager nutzbar (konform zum CiA Draft Standard 302). Die Konfiguration der Schnittstelle (aktiv/inaktiv, Knotennummer, Bitrate, Master an/aus) beschreibt Abschnitt [7.4.](#page-45-0)

Die CAN-Schnittstelle ermöglicht den Datenaustausch mit anderen Geräten über Netzwerkvariablen und ist zudem aus einem SPS-Programm über die Funktionsbausteine vom Typ *"CAN\_Xxx"* nutzbar. Ausführliche Details hierzu beschreibt das *"User Manual CANopen-Erweiterung für IEC 61131-3"*, Manual-Nr.: L-1008.

CANopen stellt mit den beiden Diensten **PDO** (*P*rocess *D*ata *O*bjects) und **SDO** (*S*ervice *D*ata *O*bjects) zwei unterschiedliche Mechanismen für den Datenaustausch zwischen den einzelnen Feldbusgeräten zur Verfügung. Die von einem Knoten gesendeten Prozessdaten (**PDO**) stehen als Broadcast gleichzeitig allen interessierten Empfängern zur Verfügung. Durch die Realisierung als quittungslose Broadcast-Nachrichten sind PDOs auf 1 CAN-Telegramm und damit auf maximal 8 Byte Nutzdaten limitiert. Im Gegensatz dazu basieren **SDO**-Transfers auf logischen Punkt-zu-Punkt-Verbindungen ("Peer to Peer") zwischen zwei Knoten und ermöglichen den quittierten Austausch von Datenpaketen, die auch größer als 8 Bytes sein können. Diese Datenpakete werden intern durch eine entsprechende Anzahl quittierter CAN-Telegramme übertragen. Beide Dienste sind sowohl für die Schnittstelle CAN0 als auch CAN1 des PLCcore-E660 nutzbar.

Die SDO-Kommunikation erfolgt grundsätzlich immer über Funktionsbausteine vom Typ *"CAN\_SDO\_Xxx"* erfolgt (siehe *"User Manual CANopen-Erweiterung für IEC 61131-3"*, Manual-Nr.: L-1008). Für PDOs stehen ebenfalls Funktionsbausteine bereit (*"CAN\_PDO\_Xxx"*), diese sollten jedoch nur in besonderen Fällen verwendet werden, um auch nicht CANopen-konforme Geräte ansprechen zu können. Für die Anwendung der PDO-Bausteine muss die CANopen-Konfiguration im

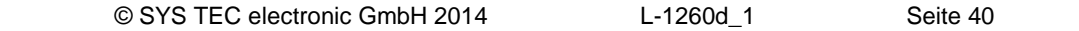

Detail bekannt sein, da die Bausteine lediglich 8 Bytes als Übergabeparameter benutzen, die Zuordnung der Bytes zu den Prozessdaten jedoch Aufgabe des Anwenders ist.

Statt PDO-Bausteinen sollten vorrangig Netzwerkvariablen für den PDO-basierten Datenaustausch verwendet werden. Netzwerkvariablen stellen die einfachste Form des Datenaustausches mit anderen CANopen-Knoten dar. In einem SPS-Programm erfolgt der Zugriff auf Netzwerkvariablen in derselben Form wie auf interne, lokale Variablen der SPS. Aus Sicht des SPS-Programmierers ist es somit völlig unbedeutend, ob z.B. eine Input-Variable einem lokalen Eingang der Steuerung zugeordnet ist oder einen Eingang eines dezentralen Erweiterungsmoduls repräsentiert. Die Verwendung von Netzwerkvariablen basiert auf der Einbindung von DCF-Dateien, die durch einen entsprechenden CANopen-Konfigurator erstellt wurden. Die DCF-Dateien beschreiben zum einen die Kommunikationsparameter eines Gerätes (CAN Identifier, usw.) und zum anderen beinhalten sie eine Zuordnung der Netzwerkvariablen auf die einzelnen Bytes eines CAN-Telegramms (Mapping). Die Anwendung von Netzwerkvariablen erfordert nur allgemeine Grundkenntnisse über CANopen.

Der Austausch von PDOs erfolgt in einem CANopen-Netzwerk nur im Zustand *"OPERATIONAL"*. Befindet sich das PLCcore-E660 nicht in diesem Zustand, verarbeitet es keine PDOs (weder sendenoch empfangsseitig) und aktualisiert folglich auch nicht den Inhalt der Netzwerkvariablen. Das Setzen der Betriebszustände *"OPERATIONAL"*, *"PRE-OPERATIONAL"* usw. ist Aufgabe des CANopen-Managers (meist auch als "CANopen-Master" bezeichnet). In typischen CANopen-Netzwerken wird für den CANopen-Manager ein programmierbarer Knoten - meist in Form einer SPS - verwendet. Das PLCcore-E660 kann optional die Aufgabe des CANopen-Managers übernehmen. Die Aktivierung des Managers beschreibt Abschnitt [7.4.](#page-45-0)

Als CANopen-Manager ist das PLCcore-E660 zudem in der Lage, die am CAN-Bus angeschlossenen CANopen I/O-Geräte ("CANopen-Slaves") zu parametrieren, indem es die vom CANopen-Konfigurators erstellten DCF-Dateien beim Systemstart per SDO auf die jeweiligen Knoten überträgt.

### **6.9.1 CAN-Schnittstelle CAN0**

Die Schnittstelle CAN0 besitzt ein dynamisches Object-Dictionary. Das bedeutet, dass diese Schnittstelle nach dem Einschalten der SPS zunächst überhaupt keine Kommunikationsobjekte für den Datenaustausch mit anderen Geräten zur Verfügung stellt. Erst nach dem Download eines SPS-Programms (bzw. dessen Rückladen aus dem nichtflüchtigen Speicher nach Power-on) werden die benötigten Kommunikationsobjekte anhand der in das SPS-Projekt eingebundenen DCF-Datei dynamisch angelegt. Dadurch ist die CAN-Schnittstelle CAN0 extrem flexibel auch für große Datenmengen nutzbar.

Auf Ebene des SPS-Programms werden die Netzwerkvariablen entsprechend der Norm IEC61131-3 als *"VAR\_EXTERNAL"* deklariert und somit als "außerhalb der Steuerung" gekennzeichnet, z.B.:

```
VAR_EXTERNAL
    NetVar1 : BYTE ;
     NetVar2 : UINT ;
END_VAR
```
Die detaillierte Vorgehensweise zum Einbinden von DCF-Dateien in das SPS-Projekt und zur Deklaration von Netzwerkvariablen beschreibt das *"User Manual CANopen-Erweiterung für IEC 61131-3"* (Manual-Nr.: L-1008).

Bei der Nutzung der CAN-Schnittstelle CAN0 ist zu beachten, dass aufgrund des dynamischen Objekt-Verzeichnisses das Anlegen der benötigten Objekte nach jedem Systemstart erneut erfolgt. Die "Aufbauvorschrift" dazu beinhaltet die in das SPS-Projekt eingebundene DCF-Datei. **Änderungen an der Konfiguration können daher nur durch entsprechende Modifikationen der DCF-Datei erfolgen.** Das bedeutet, dass nach einer Änderung der Netzwerkkonfiguration (Modifikation der DCF-Datei) das SPS-Projekt neu übersetzt und auf das PLCcore-E660 geladen werden muss.

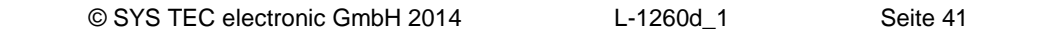

### <span id="page-42-0"></span>**6.9.2 Zusätzliche CAN-Schnittstellen**

Die auf dem PLCcore-E660 eingesetzte SPS-Firmware ist prinzipiell in der Lage, mehrere CAN-Schnittstellen simultan zu bedienen (analog zu anderen SPS-Typen wie beispielsweise PLCcore-5484 oder PLCmodule-C32).

Bei Bedarf können weitere CAN-Schnittstellen extern an das Modul angeschlossen werden. Bitte setzen Sie sich bei Interesse dazu mit unserem Support in Verbindung:

[support@systec-electronic.com](mailto:support@systec-electronic.com)

### **6.10 Integrierte Target-Visualisierung**

Das PLCcore-E660-HMI **(nur Betsellnummer 3390090)** ist eine Kompakt-SPS mit integrierter Target-Visualisierung und damit optimal zum Aufbau von anwenderspezifischen HMI (**H**uman **M**achine **I**nterface) Applikationen geeignet. Die integrierte Target-Visualisierung des PLCcore-E660 basiert auf dem *SpiderControl MicroBrowser* der Firma iniNet Solutions GmbH [\(http://www.spidercontrol.net\)](http://www.spidercontrol.net/). Sie ermöglicht sowohl die Anzeige von Prozesswerten aus der SPS als auch die Weiterleitung von Benutzeraktionen an die SPS (z.B. Eingaben über Tochscreen, Scrollwheel und Matrixtastatur). Die Erstellung der auf dem Display angezeigten Seiten erfolgt mit dem *SpiderControl PLC Editor*, der als Zusatzkomponente zusammen mit dem Programmiersystem *OpenPCS* installiert wird.

Der Datenaustausch zwischen Target-Visualisierung und SPS-Programm erfolgt über Variablen des SPS-Programms. So lassen sich beispielsweise Prozessinformationen in beiden Richtungen austauschen (Übergabe einer anzuzeigenden Prozessgröße von der SPS an die Visualisierung, Übergabe eines an der Prozessvisualisierung eingegebenen Parameters an das SPS-Programm). Ebenso können aber auch Bedienerereignisse wie z.B. das Betätigen einer bestimmten Schaltfläche benutzt werden, um Werte von Variablen im SPS-Programm zu ändern (z.B. beim Betätigen einer Schaltfläche ändert sich der Wert der damit verknüpften Variable von 0 auf 1). Die Erstellung der Visualisierungs-Seiten mit dem *SpiderControl PLC Editor* notwenigen Schritte sowie die Verknüpfung von grafischen Elementen mit Variablen des SPS-Programms beschreibt das Manual "*SYS TEC spezifische HMI Erweiterungen für OpenPCS / IEC 61131-3"* (Manual-Nr.: L-1231).

Der Monitor, die Maus und die Tastatur arbeiten unmittelbar mit der Target-Visualisierung des PLCcore-E660 zusammen, d.h. Tastatur- und Maus-Events werden direkt vom *SpiderControl MicroBrowser* verarbeitet. Eine Weiterleitung von Tastatur- und Maus-Events an das SPS-Programm ist nicht vorgesehen, da eine sinnvolle Interpretation dieser Daten (X- und Y-Koordinate usw.) ohnehin nicht möglich ist.

# **7 Konfiguration und Administration des PLCcore-E660**

## <span id="page-43-0"></span>**7.1 Systemvoraussetzungen und erforderliche Softwaretools**

Zur Administration des PLCcore-E660 ist ein beliebiger Windows- oder Linux-PC erforderlich, der über eine Ethernet-Schnittstelle sowie eine serielle Schnittstelle (RS232) verfügt. Als Alternative zur seriellen on-board Schnittstelle eignet sich auch das von SYS TEC angebotenen USB-RS232 Adapter Kabel (Bestellnummer 3234000, siehe Abschnitt [4.5.1\)](#page-20-0), das eine entsprechende RS232-Schnittstelle über einen USB-Port zur Verfügung stellt.

Alle in diesem Manual aufgeführten Beispiele beziehen sich auf die Administration des PLCcore-E660 von einem Windows-PC aus. Das Vorgehen auf einem Linux-PC ist analog.

Zur Administration des PLCcore-E660 sind folgende Softwaretools erforderlich:

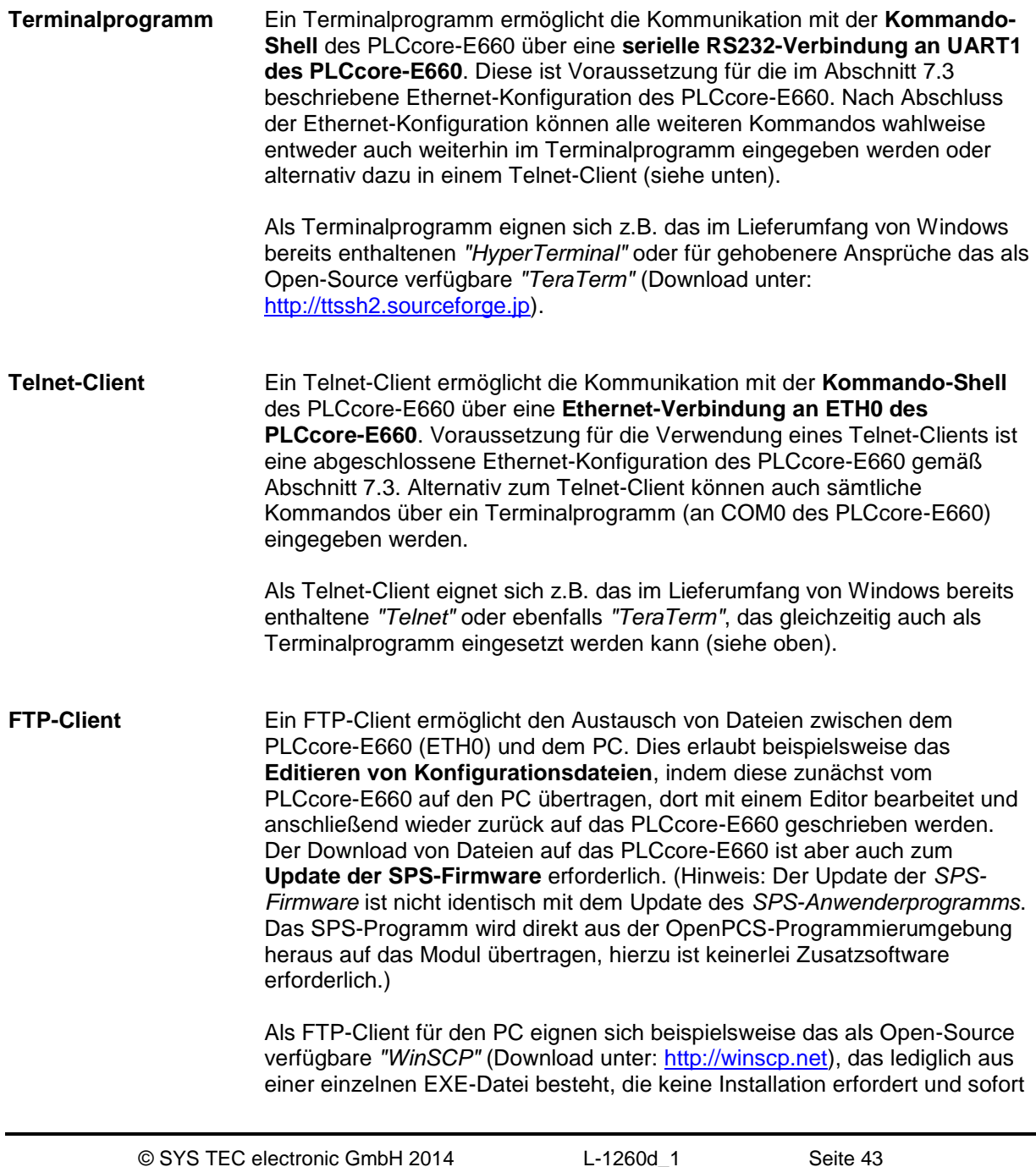

gestartet werden kann. Ebenso geeignet sind aber auch die Freeware *"Core FTP LE"* (Download unter: [http://www.coreftp.com\)](http://www.coreftp.com/) oder der bereits im Dateimanager *"Total Commander"* integrierte FTP-Client.

Bei Programmen die über die Ethernet-Schnittstelle kommunizieren, wie beispielsweise FTP-Client oder TFTP-Server, ist darauf zu achten, dass die entsprechenden Rechte in der Windows-Firewall freigegeben sind. In der Regel melden Firewalls, dass ein Programm Zugriff auf das Netzwerk erlangen möchte und fragen, ob dieser Zugriff erlaubt oder abgeblockt werden soll. Hier ist in jedem Fall der entsprechende Zugriff zu gestatten.

### <span id="page-44-2"></span>**7.2 Linux-Autostart aktivieren bzw. deaktivieren**

Um beim Systemstart das Booten von Linux zu gestatten bzw. zu verhindern wird der UEFI-Bootloader eingesetzt (Einzelheiten zum Systemstart und zum Bootloader: siehe Abschnitte [6.2](#page-26-0) und [6.3\)](#page-28-0)

Die Kommunikation mit dem UEFI-Bootloader erfolgt ausschließlich über die serielle Schnittstelle UART1 des PLCcore-E660. Als Gegenstelle ist auf dem PC ein beliebiges Terminalprogramm zu starten (z.B. HyperTerminal oder TeraTerm, siehe Abschnitt [7.1\)](#page-43-0) und wie folgt zu konfigurieren (siehe [Bild 10\)](#page-44-1):

- 115200 Baud
- 8 Datenbits
- 1 Stopbit
- keine Parität
- keine Flusskontrolle

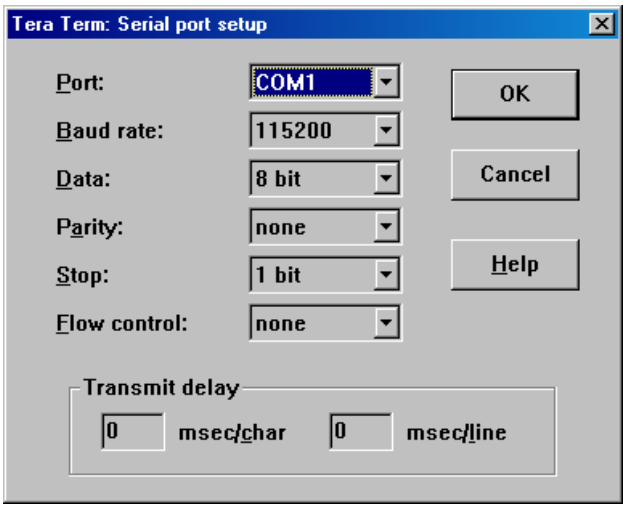

<span id="page-44-1"></span>*Bild 10: Terminaleinstellungen am Beispiel von "TeraTerm"*

# <span id="page-44-0"></span>**7.3 Ethernet-Konfiguration des PLCcore-E660**

Die zentrale Ethernet-Konfiguration des PLCcore-E660 erfolgt im UEFI-Bootloader und wird von hier für alle anderen Softwarekomponenten übernommen (Linux, SPS-Firmware, HTTP-Server usw.) Die Ethernet-Konfiguration erfolgt über die serielle Schnittstelle UART1. **Dazu ist wie im Abschnitt [6.3.2](#page-29-0)**

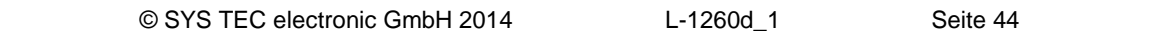

**beschrieben der EFI-Shell-Kommandoprompt zu aktivieren.** [Tabelle 14](#page-45-1) listet die zur Ethernet-Konfiguration des PLCcore-E660 notwendigen EFI-Shell-Kommandos auf.

| <b>Einstellung</b> | Kommando                                 | <b>Bemerkung</b>                                                                                                    |
|--------------------|------------------------------------------|----------------------------------------------------------------------------------------------------|
| MAC-Adresse        | seteny ethaddr<br>$<$ XX:XX:XX:XX:XX:XX> | Die MAC-Adresse ist eine weltweit eindeutige<br>Kennung des Moduls, die bereits vom<br>Hersteller vergeben wird. Diese sollte vom<br>Anwender normalerweise nicht verändert<br>werden.                                                                                                    |
| <b>IP-Adresse</b>  | setenv ipaddr<br>$<$ XXX.XXX.XXX.XXX>    | Dieses Kommando setzt die lokale IP-Adresse<br>des PLCcore-E660. Die IP-Adresse ist vom<br>Netzwerkadministrator festzulegen.                                                                                                    |
| Netzwerkmaske      | seteny netmask<br>$<$ XXX.XXX.XXX.XXX>   | Dieses Kommando setzt die Netzwerkmaske<br>des PLCcore-E660. Die Netzwerkmaske ist<br>vom Netzwerkadministrator festzulegen.                                                                                                    |
| Gateway-Adresse    | setenv gatewayip<br>$<$ XXX.XXX.XXX.XXX> | Dieses Kommando definiert die IP-Adresse des<br>vom PLCcore-E660 zu benutzenden<br>Gateways. Die Gateway-Adresse ist vom<br>Netzwerkadministrator festzulegen.<br><b>Hinweis: Befinden sich PLCcore-E660 und</b><br>Programmier-PC im selben Sub-Netz, dann<br>kann die Definition der Gateway-Adresse<br>entfallen und stattdessen der Wert "0.0.0.0"<br>verwendet werden. |

<span id="page-45-1"></span>*Tabelle 14: EFI-Shell-Kommandos zur Konfiguration des PLCcore-E660*

Die modifizierten Einstellungen können durch die Eingabe von *"printenv"* am EFI-Shell-Kommandoprompt nochmals überprüft werden.

#### **Nach Abschluss der Konfiguration sind gemäß Abschnitt [6.3.2](#page-29-0) die Voraussetzungen für einen Linux-Autostart wieder herzustellen.**

Nach Reset (z.B. Taster "C RES" am Developmentboard) startet das Modul mit den aktuellen Einstellungen.

**Hinweis:** Nach Abschluss der Konfiguration ist die serielle Verbindung zwischen PC und PLCcore-E660 nicht mehr erforderlich.

# <span id="page-45-0"></span>**7.4 SPS-Konfiguration des PLCcore-E660**

# <span id="page-45-2"></span>**7.4.1 SPS-Konfiguration über WEB-Frontend**

Nach dem Abschluss der Ethernet-Konfiguration (siehe Abschnitt [7.3\)](#page-44-0) können alle weiteren Einstellungen über das integrierte WEB-Frontend des PLCcore-E660 erfolgen.

Für die Konfiguration des PLCcore-E660 über das WEB-Frontend ist auf dem PC lediglich ein WEB-Browser erforderlich (z.B. Microsoft Internet Explorer, Mozilla Firefox usw.). Zum Aufruf der Konfigurationsseite ist in der Adressleiste des WEB-Browser der Präfix *"http://"* gefolgt von der im

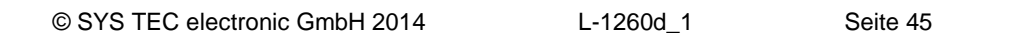

Abschnitt [7.2](#page-44-2) festgelegten IP-Adresse des PLCcore-E660 einzugeben, z.B. *"http://192.168.10.130"*. [Bild 11](#page-46-0) verdeutlicht den Aufruf der Konfigurationsseite für das PLCcore-E660 im WEB-Browser.

In der Standardeinstellung (Werkseinstellungen) erfordert die Konfiguration des PLCcore-E660 über das WEB-Frontend eine Benutzeranmeldung, um unbefugte Zugriffe zu unterbinden. Dazu sind Nutzername und Passwort in dem entsprechenden Anmeldedialog einzugeben (siehe [Bild 11\)](#page-46-0). Bei Auslieferung des Moduls ist folgendes Nutzerkonto vorkonfiguriert (siehe auch Abschnitt [7.7\)](#page-51-0):

User: PlcAdmin<br>Passwort: Plc123 Passwort:

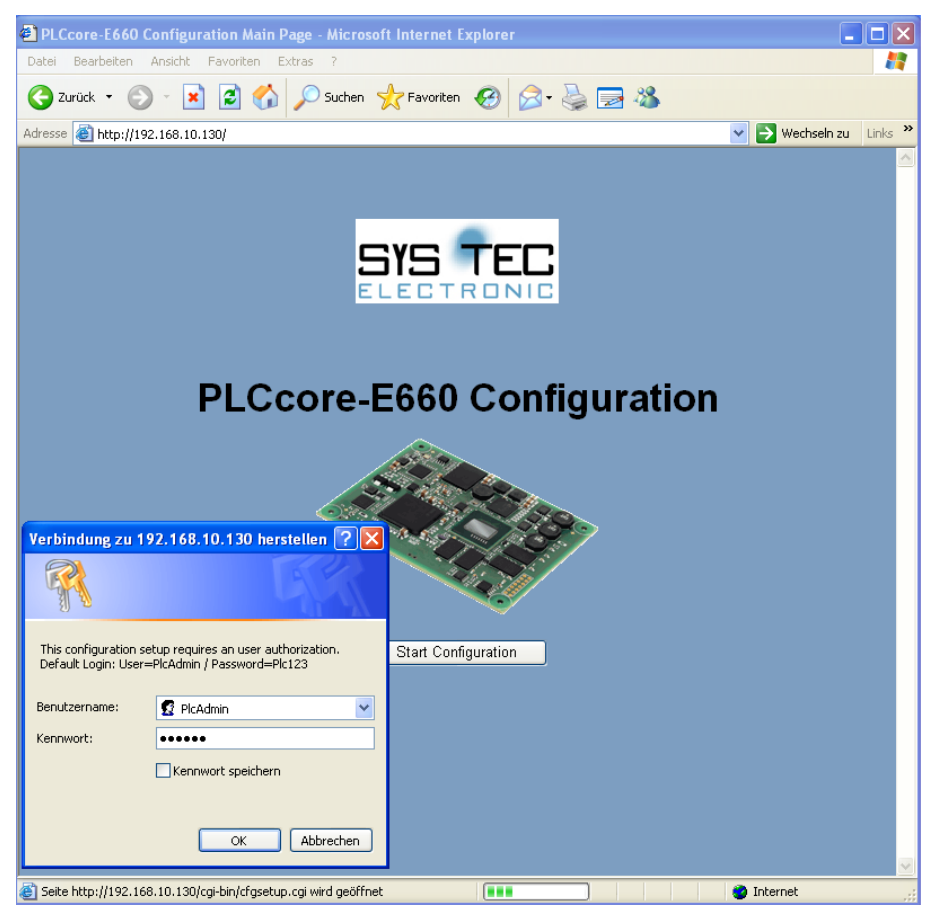

*Bild 11: Anmeldedialog des WEB-Frontend*

<span id="page-46-0"></span>Sämtliche Konfigurationseinstellungen für das PLCcore-E660 erfolgen dialogbasiert und werden durch Betätigen der Schaltfläche "Save Configuration" in die Datei *"/home/plc/bin/plccore-E660.cfg"* des PLCcore-E660 übernommen (siehe auch Abschnitt [7.4.2\)](#page-47-0). Nach Reset (z.B. Taster "C RES" am Developmentboard) startet das PLCcore-E660 mit den aktuellen Einstellungen. [Bild 12](#page-47-1) zeigt die Konfiguration des PLCcore-E660 über das WEB-Frontend.

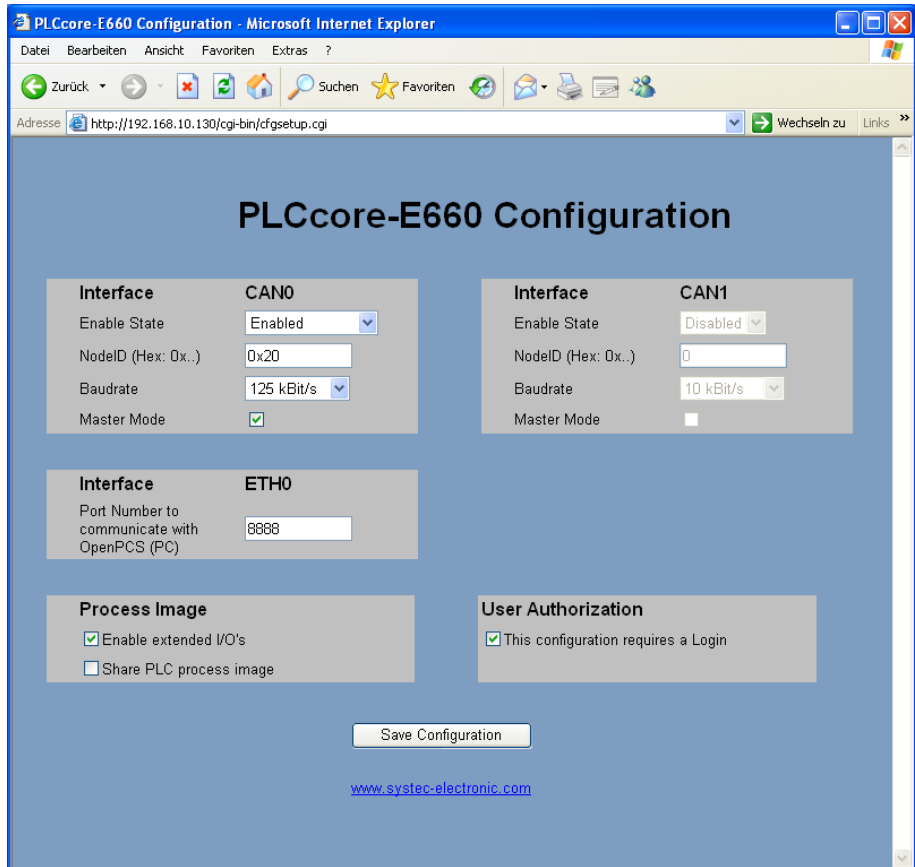

<span id="page-47-1"></span>*Bild 12: SPS-Konfiguration über WEB-Frontend*

In der Standardeinstellung (Werkseinstellungen) ist das PLCcore-E660 so konfiguriert, dass für den Zugriff auf das WEB-Frontend eine Benutzeranmeldung erforderlich ist. Dabei wird nur der in der Konfigurationsdatei *"/home/plc/bin/plccore-E660.cfg"* angegebene Benutzername akzeptiert (Eintrag *"User="* in Sektion *"[Login]"*, siehe Abschnitt [7.4.2\)](#page-47-0). Die Vorgehensweise zum Ändern des Passwortes für die Nutzeranmeldung beschreibt Abschnitt [7.10.](#page-55-0) Um einem anderen Benutzer die Konfiguration des Moduls zu ermöglichen, ist zunächst das entsprechende Nutzerkonto wie im Abschnitt [7.9](#page-54-0) beschrieben anzulegen. Anschließend ist der neue Benutzername in der Konfigurationsdatei *"/home/plc/bin/plccore-E660.cfg"* einzutragen. Durch Löschen des Eintrages *"User="* in Sektion *"[Login]"* (siehe [7.4.2\)](#page-47-0) wird die Limitierung auf einen Benutzer aufgehoben, so dass für die Konfiguration jeder auf dem Modul angelegte Nutzer-Account verwendet werden kann. Durch deaktivieren des Kontrollkästchens *"This configuration requires a Login"* im Feld *"User Authorization"* der Konfigurationsseite (siehe [Bild 12\)](#page-47-1) wird ein freier Zugriff auf die Konfiguration ohne vorherige Nutzeranmeldung ermöglicht.

### <span id="page-47-0"></span>**7.4.2 Aufbau der Konfigurationsdatei "plccore-E660.cfg"**

Die Konfigurationsdatei *"/home/plc/bin/plccore-E660.cfg"* ermöglicht eine umfassende Konfiguration des PLCcore-E660. Ihre manuelle Bearbeitung ist jedoch nur in Ausnahmefällen sinnvoll, da die meisten der darin enthaltenen Einstellungen bequem über das WEB-Frontend editiert werden können (siehe Abschnitt [7.4.1\)](#page-45-2). Der Aufbau der Konfigurationsdatei entspricht dem als "Windows INI-File" bekannten Datenformat, sie untergliedert sich in "*[Sections]*", die dann wiederum verschiedene "*Entry=*" Einträge enthalten. [Tabelle 15](#page-48-0) enthält eine Auflistung der Konfigurationseinträge.

<span id="page-48-0"></span>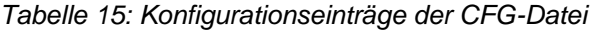

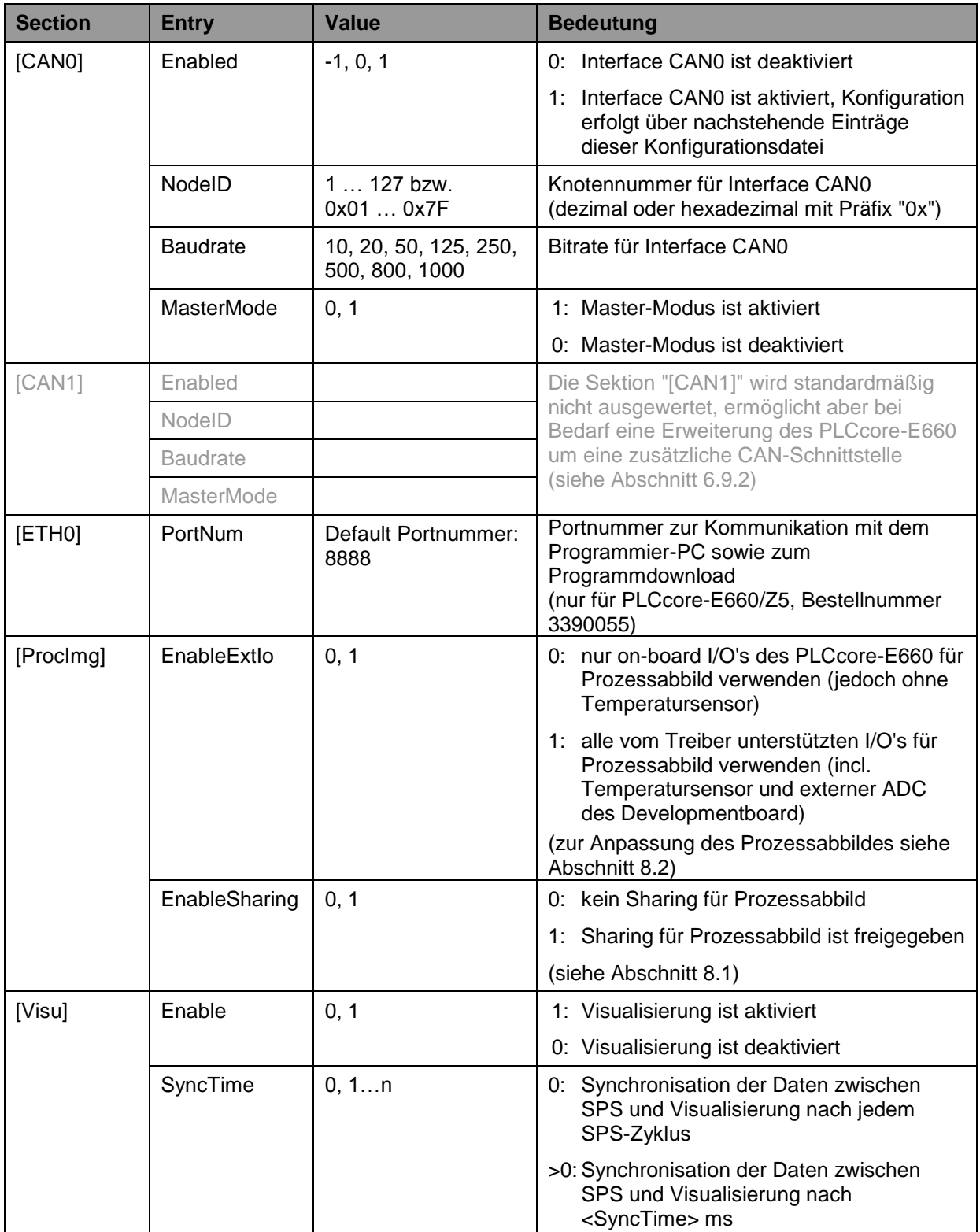

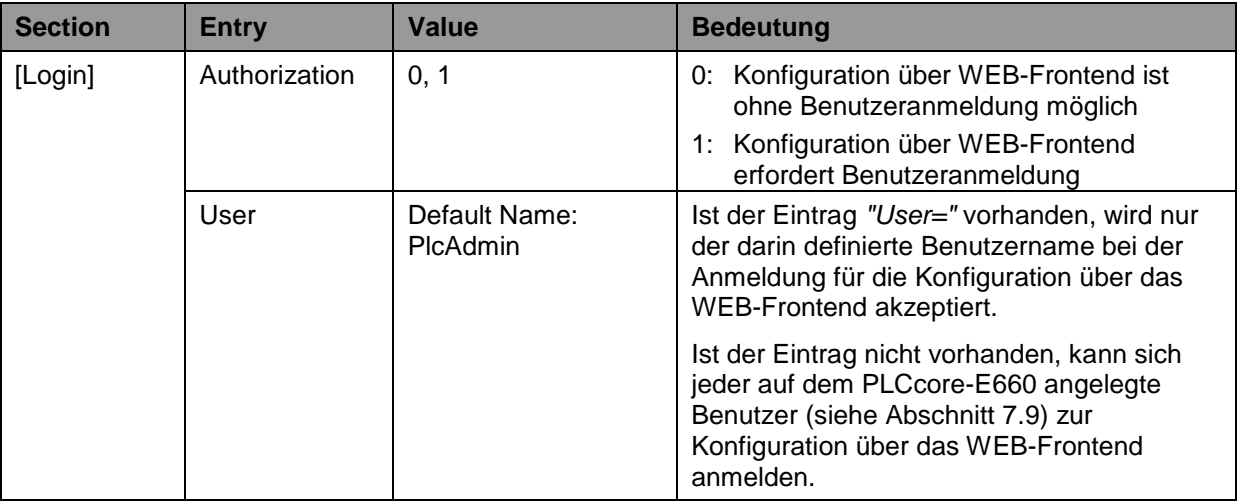

Die Konfigurationsdatei *"/home/plc/bin/plccore-E660.cfg"* besitzt folgende Werkseinstellungen:

[Login] Authorization=1 User=PlcAdmin

[CAN0] Enabled=-1 NodeID=0x20 Baudrate=125 MasterMode=1

[CAN1] Enabled=0 NodeID=0 Baudrate=0 MasterMode=0

[ETH0] PortNum=8888

[ProcImg] EnableExtIo=1 EnableSharing=0

[Visu] Enable=1 SyncTime=50

# <span id="page-49-0"></span>**7.5 Boot-Konfiguration des PLCcore-E660**

Das PLCcore-E660 ist so konfiguriert, dass nach einem Reset die SPS-Firmware automatisch gestartet wird. Die dazu notwendigen Kommandos sind in dem Startskript *"/home/etc/autostart"* hinterlegt. Hier werden u.a. die notwendigen Umgebungsvariablen gesetzt sowie die erforderlichen Treiber geladen.

Bei Bedarf kann das Startskript *"/home/etc/autostart"* um weitere Einträge ergänzt werden. Hier kann z.B. durch einfügen des Kommandos *"pureftp"* der Aufruf des FTP-Servers beim Booten des PLCcore-E660 automatisiert werden. Das Skript lässt sich im FTP-Client *"WinSCP"* (siehe Abschnitt [7.8.2\)](#page-52-0) mit Hilfe der Taste *"F4"* bzw. der Schaltfläche *"F4 Edit"* direkt auf dem PLCcore-E660 bearbeiten.

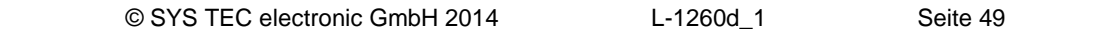

### **7.6 Auswahl der zu startenden Firmware-Variante**

Das PLCcore-E660 wird mit verschiedenen Firmware-Varianten ausgeliefert. Diese unterscheiden sich im verwendeten Kommunikationsprotokoll für den Datenaustausch mit dem Programmier-PC und in der Verfügbarkeit der Kommunikations-FB-Klassen (siehe Abschnitt [6.4\)](#page-33-0). Die Auswahl der zu verwendenden Firmware-Varianten erfolgt im Startskript *"/home/etc/autostart"*. Standardmäßig wird hierzu die im EFI-Bootloader festgelegte *"BoardID"* des Moduls ausgewertet. [Tabelle 16](#page-50-0) listet die Zuordnung von Firmware-Variante und BoardID auf.

| <b>BoardID</b> | Firmware-Variante   | <b>Bemerkung</b>                                                                                                    |
|----------------|---------------------|----------------------------------------------------------------------------------------------------|
| 1011003        | plccore-E660-z3     | PLCcore-E660/Z3 (RS232)<br>Kommunikation mit Programmier-PC via Siemens Protokoll<br>3964(R) (Interface UART1)                               |
| 1011004        | plccore-E660-z4     | PLCcore-E660/Z4 (CANopen)<br>Kommunikation mit Programmier-PC via CANopen-Protokoll<br>(Interface CAN0)                                      |
| 1011005        | plccore-E660-z5     | PLCcore-E660/Z5 (Ethernet)<br>Kommunikation mit Programmier-PC via UDP-Protokoll<br>(Interface ETH0)                                         |
| 1011013        | plccore-E660-hmi-z3 | PLCcore-E660-HMI/Z3 (RS232 mit Target-Visualisierung)<br>Kommunikation mit Programmier-PC via Siemens Protokoll<br>3964(R) (Interface UART1) |
| 1011014        | plccore-E660-hmi-z4 | PLCcore-E660-HMI/Z4 (CANopen mit Target-<br>Visualisierung)<br>Kommunikation mit Programmier-PC via CANopen-Protokoll<br>(Interface CAN0)    |
| 1011015        | plccore-E660-hmi-z5 | PLCcore-E660-HMI/Z5 (Ethernet mit Target-<br>Visualisierung)<br>Kommunikation mit Programmier-PC via UDP-Protokoll<br>(Interface ETH0)       |

<span id="page-50-0"></span>*Tabelle 16: Zuordnung von BoardID und Firmware-Variante für das PLCcore-E660*

Die Konfiguration der BoardID erfolgt über die serielle Schnittstelle UART1. **Dazu ist wie im Abschnitt [6.3.2](#page-29-0) beschrieben der EFI-Shell-Kommandoprompt zu aktivieren.** Das Festlegen der jeweiligen BoardID erfolgt mit dem EFI-Shell-Kommando *"setenv boardid"* unter Angabe der in [Tabelle](#page-50-0)  [16](#page-50-0) aufgeführten, zugehörigen Nummer, z.B.:

*setenv boardid 1011005*

Die modifizierte Einstellung kann durch die Eingabe von "*printenv*" am EFI-Shell Kommandoprompt nochmals überprüft werden.

**Nach Abschluss der Konfiguration sind gemäß Abschnitt [6.3.2d](#page-29-0)ie Voraussetzungen für einen Linux-Autostart wieder herzustellen.**

Alternativ kann die zu startende Firmware auch direkt im Startskript *"/home/etc/autostart"* festgelegt werden. Dazu ist der Abschnitt "Select PLC Type" zu löschen und stattdessen die entsprechende Firmware fest vorzugeben, z.B.:

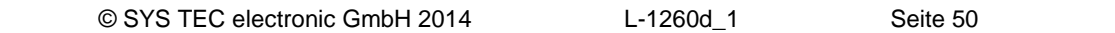

```
PLC_FIRMWARE=$PLC_DIR/plccore-E660-z5
```
## <span id="page-51-0"></span>**7.7 Vordefinierte Nutzerkonten**

Bei der Auslieferung des PLCcore-E660 sind die in [Tabelle 17](#page-51-1) aufgelisteten Benutzerkonten vordefiniert. Diese erlauben eine Anmeldung an der Kommando-Shell (serielle RS232-Verbindung oder Telnet) und am FTP-Server des PLCcore-E660.

<span id="page-51-1"></span>*Tabelle 17: Vordefinierte Benutzerkonten des PLCcore-E660*

| <b>Benutzername</b> | <b>Passwort</b>     | <b>Bemerkung</b>                                                                                                    |
|---------------------|---------------------|----------------------------------------------------------------------------------------------------|
| <b>PIcAdmin</b>     | Plc123              | vordefiniertes Benutzerkonto zur Administration des<br>PLCcore-E660 (Konfiguration, Nutzerverwaltung,<br>Softwareupdates usw.) |
| root                | S <sub>VS</sub> 123 | Haupt-Benutzerkonto ("root") des PLCcore-E660                                                                                  |

# <span id="page-51-3"></span>**7.8 Anmeldung am PLCcore-E660**

### <span id="page-51-2"></span>**7.8.1 Anmeldung an der Kommando-Shell**

Die Administration des PLCcore-E660 erfordert in einigen Fällen die Eingabe von Linux-Kommandos in der Kommando-Shell. Dazu ist eine direkte Anmeldung am Modul notwendig. Dies kann auf zwei alternativen Wegen erfolgen:

- Mit Hilfe eines **Terminalprogramms** (z.B. HyperTerminal oder TeraTerm, siehe Abschnitt [7.1\)](#page-43-0) über die serielle Schnittstelle **UART1** des PLCcore-E660, analog zum Vorgehen bei der im Abschnitt [7.2](#page-44-2) beschriebenen Ethernet-Konfiguration. **Bei der Konfiguration der Terminaleinstellungen ist darauf zu achten, dass als Zeilenendezeichen nur "CR" (carriage return) verwendet wird.** Bei "CR+LF" (carriage return + line feed) ist keine Anmeldung mit Nutzername und Passwort möglich!
- Alternativ ist die Anmeldung mit Hilfe eines **Telnet-Clients** (z.B. Telnet oder ebenfalls TeraTerm) über die Ethernet-Schnittstelle **ETH0** des PLCcore-E660 möglich.

Um sich über den in Windows standardmäßig enthaltenen Telnet-Client am PLCcore-E660 anzumelden, ist der Befehl "*telnet*" unter Angabe der in Abschnitt [7.3](#page-44-0) festgelegten IP-Adresse für das PLCcore-E660 aufzurufen, z.B.

*telnet 192.168.10.248*

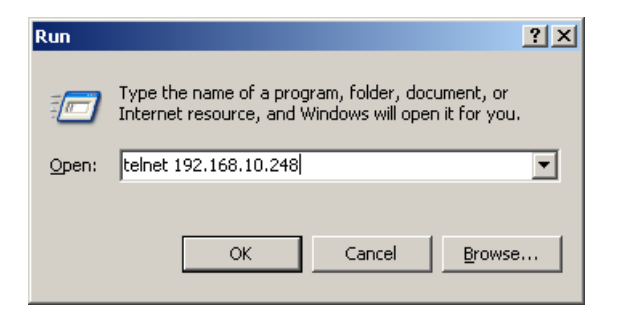

*Bild 13: Aufruf des Telnet-Clients unter Windows*

Innerhalb des Terminal-Fensters (bei Verbindung über UART1) bzw. des Telnet-Fensters (bei Verwendung von ETH0) ist die Anmeldung am PLCcore-E660 möglich. Bei Auslieferung des Moduls ist zur Administration des PLCcore-E660 folgendes Nutzerkonto vorkonfiguriert (siehe auch Abschnitt [7.7\)](#page-51-0):

User: *PlcAdmin* Passwort: *Plc123*

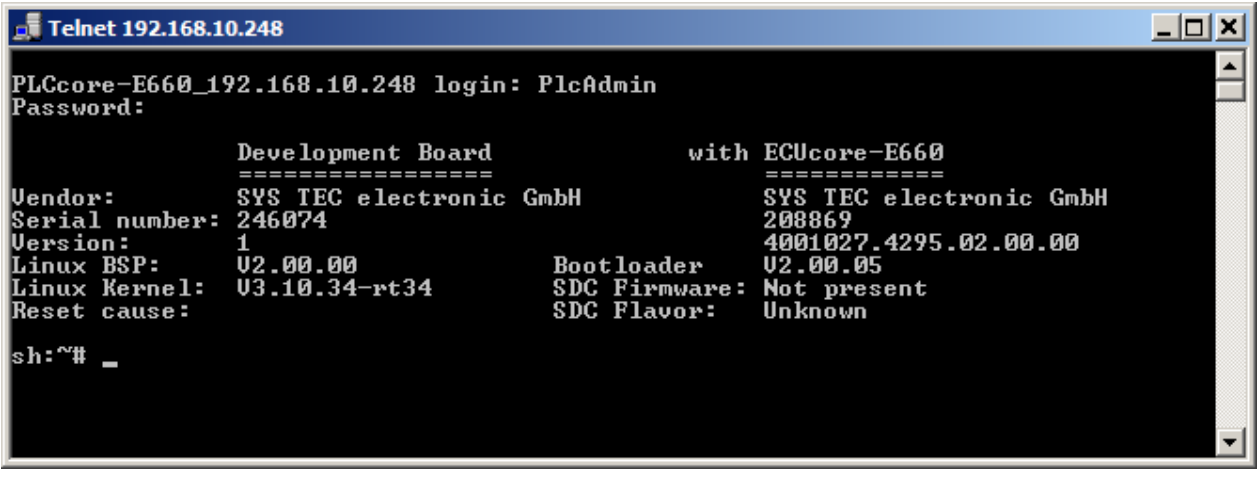

<span id="page-52-1"></span>*Bild 14: Anmeldung am PLCcore-E660*

[Bild 14](#page-52-1) verdeutlicht am Beispiel die Anmeldung am PLCcore-E660 mit Hilfe des in Windows standardmäßig enthaltenen Telnet-Clients.

#### <span id="page-52-0"></span>**7.8.2 Anmeldung am FTP-Server**

Das PLCcore-E660 verfügt über einen FTP-Server (FTP Daemon), der den Austausch von Dateien mit einem PC ermöglicht (Up- und Download von Dateien). Aus Sicherheits- und Performance-Gründen ist dieser FTP-Server jedoch standardmäßig deaktiviert und muss bei Bedarf zunächst manuell gestartet werden. Hierzu ist zunächst die im Abschnitt [7.8.1](#page-51-2) beschriebenen Anmeldung an der Kommando-Shell des PLCcore-E660 durchzuführen. Anschließend ist im Telnet- bzw. Terminal-Fenster folgendes Kommando einzugeben:

*pureftp*

[Bild 15](#page-53-0) verdeutlicht am Beispiel das Starten des FTP-Servers.

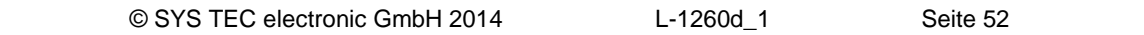

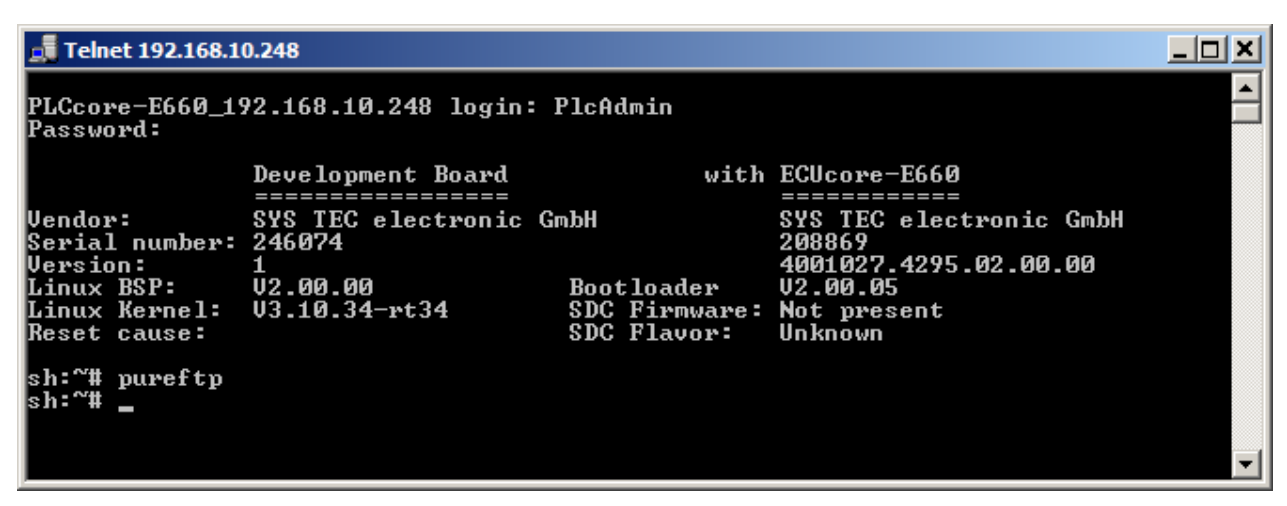

<span id="page-53-0"></span>*Bild 15: Starten des FTP-Servers*

**Hinweis:** Durch einfügen des Kommandos *"pureftp"* in das Startskript *"/home/etc/autostart"* lässt sich der Aufruf des FTP-Servers beim Booten des PLCcore-E660 automatisieren (siehe dazu Abschnitt [7.5\)](#page-49-0).

Als FTP-Client für den PC eignet sich beispielsweise das als Open-Source verfügbare *"WinSCP"* (siehe Abschnitt [7.1\)](#page-43-0), das lediglich aus einer einzelnen EXE-Datei besteht, die keine Installation erfordert und sofort gestartet werden kann. Nach dem Programmstart erscheint zunächst der Dialog *"WinSCP Login"* (siehe [Bild 16\)](#page-53-1), in dem folgende Einstellungen vorzunehmen sind:

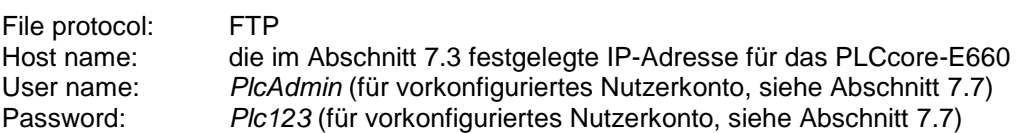

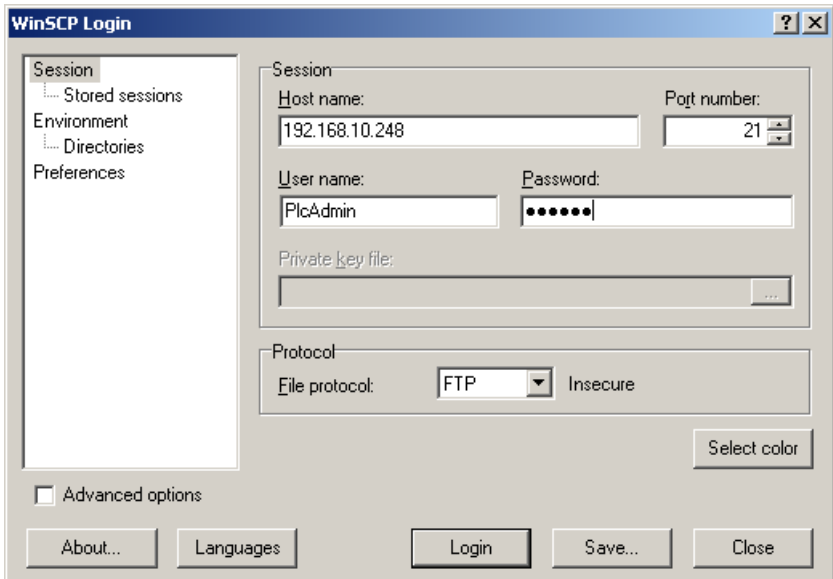

<span id="page-53-1"></span>*Bild 16: Login-Einstellungen für WinSCP*

Nach dem Betätigen der Schaltfläche *"Login"* meldet sich der FTP-Client am PLCcore-E660 an und listet im rechten Fenster den aktuellen Inhalt des Verzeichnisses *"/home"* auf. [Bild 17](#page-54-1) zeigt den FTP-Client *"WinSCP"* nach der erfolgreichen Anmeldung am PLCcore-E660.

| ECUcore-E660 - PlcAdmin@192.168.10.248 - WinSCP                                                                                                 |                                                                        |               |                                                                                                    |                |  |      |                                               | $\Box$ D $\Box$                    |               |         |
|----------------------------------------------------------------------------------------------------|------------------------------------------------------------------------|---------------|----------------------------------------------------------------------------------------------------|----------------|--|------|-----------------------------------------------|------------------------------------|---------------|---------|
| Local Mark Files Commands Session Options Remote Help                                                                                           |                                                                        |               |                                                                                                    |                |  |      |                                               |                                    |               |         |
|                                                                                                    |                                                                        |               | $ \hspace{-.02in}[\hspace{-.02in}[ \hspace{-.02in} ] \otimes \hspace{-.02in} ] \otimes \hspace{-.02in} [ \hspace{-.02in} ] \otimes \hspace{-.02in} [ \hspace{-.02in} ] \otimes \hspace{-.02in} [ \hspace{-.02in} ] \otimes \hspace{-.02in} ] \otimes \hspace{-.02in} [ \hspace{-.02in} ] \otimes \hspace{-.02in} [ \hspace{-.02in} ] \otimes \hspace{-.02in} [ \hspace{-.02in} ] \otimes \hspace{-.02in} [ \hspace{-.02in} ] \otimes \hs$ |                |  |      | $\cdot$ $\cdot$                               |                                    |               |         |
|                                                                                                    | PlcAdmin@192.168.10.248                                                | $\rightarrow$ |                                                                                                    |                |  |      |                                               |                                    |               |         |
| C: HardDisk                                                                                                    |                                                                        |               | $\lceil \cdot \rceil$ $\blacksquare$ $\blacksquare$ $\blacksquare$ $\blacksquare$ $\blacksquare$ $\blacksquare$ $\blacksquare$ $\blacksquare$ $\blacksquare$ $\blacksquare$ $\blacksquare$                                                                                                    |                |  |      | home                                          | • G F   ← · → ·   B 2 6 6   C      |               |         |
| C:\ECUcore-E660                                                                                                    |                                                                        |               |                                                                                                    |                |  |      | home                                          |                                    |               |         |
| <b>Name</b>                                                                                                    | Ext                                                                    |               | Size   Type                                                                                                    | Changed $\sim$ |  | Attr | Name $\sim$<br>Ext                            | Size   Changed                     | <b>Rights</b> | Owner   |
| B                                                                                                    |                                                                        |               | Parent dir                                                                                                    | 17.04.2014     |  |      | Ъ.,                                           |                                    |               |         |
| l demo                                                                                                    |                                                                        | 18.56 Datei   |                                                                                                    | $23.10.2013$ a |  |      | III etc                                       | 20.12.2013  rwxrwx 1000            |               |         |
| $\Box$ pce660drv.ko                                                                                                    |                                                                        |               | 4.904 B KO-Datei                                                                                                    | $23.10.2013$ a |  |      | $\blacksquare$ http                           | 20.12.2013  rwxrwx 1000            |               |         |
|                                                                                                    |                                                                        |               |                                                                                                    |                |  |      | JJ plc                                        | 20.12.2013  rwxrwx 1000            |               |         |
|                                                                                                    |                                                                        |               |                                                                                                    |                |  |      | efi-configurator_                             | 158 KiB 20.12.2013  rwxr--r-- 0    |               |         |
|                                                                                                    |                                                                        |               |                                                                                                    |                |  |      | efi-vpdwriteunp 16.31 20.12.2013  rwxr--r-- 0 |                                    |               |         |
|                                                                                                    |                                                                        |               |                                                                                                    |                |  |      | <sup>◎</sup> install sh                       | 2.970 B 14.04.2014  rwxr-xr-x 1000 |               |         |
|                                                                                                    |                                                                        |               |                                                                                                    |                |  |      |                                               |                                    |               |         |
|                                                                                                    | $\vert \cdot \vert$<br>$\left  \cdot \right $<br>$\blacktriangleright$ |               |                                                                                                    |                |  |      |                                               |                                    |               |         |
| 0 B of 23.469 B in 0 of 2<br>0 B of 177 KiB in 0 of 6                                                                                           |                                                                        |               |                                                                                                    |                |  |      |                                               |                                    |               |         |
| <b>. P</b> F2 Rename   <b>if</b> F4 Edit 国 F5 Copy 1 百 F6 Move <b>r * F7 Create Directory</b> X F8 Delete   图 F9 Properties <b>J</b> T F10 Quit |                                                                        |               |                                                                                                    |                |  |      |                                               |                                    |               |         |
|                                                                                                    |                                                                        |               |                                                                                                    |                |  |      |                                               | ≜<br><b>FTP</b>                    |               | 0:04:07 |

<span id="page-54-1"></span>*Bild 17: FTP-Client für Windows "WinSCP"*

Nach einer erfolgreichen Anmeldung lassen sich innerhalb des FTP-Clients *"WinSCP"* mit Hilfe der Taste *"F4"* bzw. der Schaltfläche *"F4 Edit"* Konfigurationsdateien auf dem PLCcore-E660 bearbeiten (dazu Transfermodus *"Text"* selektieren). Mit Hilfe der Taste *"F5"* bzw. der Schaltfläche *"F5 Copy"* können Dateien zwischen dem PC und dem PLCcore-E660 transferieren werden, um beispielsweise Datensicherungen des PLCcore-E660 durchzuführen oder um Installationsdateien für Firmware-Updates auf das Modul zu übertragen (dazu Transfermodus *"Binary"* selektieren).

### <span id="page-54-0"></span>**7.9 Anlegen und Löschen von Nutzerkonten**

Das Anlegen und Löschen von Nutzerkonten erfordert zunächst die Anmeldung am PLCcore-E660 wie in Abschnitt [7.8.1](#page-51-2) beschrieben.

Das **Anlegen** eines neuen Nutzerkontos erfolgt mit Hilfe des Linux-Kommandos *"adduser"*. Da es bei einem Embedded System wie dem PLCcore-E660 nicht sinnvoll ist, für jeden Benutzer ein eigenes Verzeichnis anzulegen, ist mit dem Parameter *"-H"* das Erstellen eines neuen Verzeichnisses zu unterbinden. Stattdessen wird dem neuen Benutzer über den Parameter *"-h /home"* das bereits vorhandene Verzeichnis *"/home"* zugeordnet. Zum Anlegen eines neuen Nutzerkontos auf dem PLCcore-E660 ist das Linux-Kommandos *"adduser"* wie folgt anzuwenden:

*adduser -h /home -H -G <group> <username>*

[Bild 18](#page-55-1) verdeutlicht am Beispiel das Anlegen eines neuen Kontos auf dem PLCcore-E660 für den Nutzer *"admin2"*.

| Telnet 192.168.10.248                                                       |                                                                                              |                                            |                                                            |  |  |  |
|-----------------------------------------------------------------------------|----------------------------------------------------------------------------------------------|--------------------------------------------|------------------------------------------------------------|--|--|--|
| PLCcore-E660_192.168.10.248 login: PlcAdmin<br>Password:                    |                                                                                              |                                            |                                                            |  |  |  |
|                                                                             | Development Board                                                                            |                                            | with ECUcore-E660                                          |  |  |  |
| Serial number: 246074<br>Uersion:<br> Reset cause:                          | Wendor:     SYS TEC electronic GmbH<br>Linux Kernel: U3.10.34-rt34 5DC Firmware: Not present | Bootloader U2.00.05<br>SDC Flavor: Unknown | SYS TEC electronic GmbH<br>208869<br>4001027.4295.02.00.00 |  |  |  |
| Changing password for admin2<br>New password:<br>Retype password:<br> sh:~# | sh:~# adduser −h ⁄home −H −G users admin2<br>Password for admin2 changed by root             |                                            |                                                            |  |  |  |

<span id="page-55-1"></span>*Bild 18: Anlegen eines neuen Nutzerkontos*

#### **Hinweis: Falls das neu angelegte Benutzerkonto für den Zugriff auf das WEB-Frontend genutzt werden soll, ist der Benutzername gegebenenfalls noch in die Konfigurationsdatei** *"plccore-E660.cfg"* **einzutragen (für Details zur Anmeldung an das WEB-Frontend siehe Abschnitte [7.4.1](#page-45-2) und [7.4.2\)](#page-47-0).**

Zum **Löschen** eines vorhandenen Nutzerkontos vom PLCcore-E660 ist das Linux-Kommando *"deluser"* unter Angabe des Benutzernamens zu verwenden:

*deluser <username>*

### <span id="page-55-0"></span>**7.10 Passwort eines Nutzerkontos ändern**

Das Ändern von Passwörtern erfordert zunächst die Anmeldung am PLCcore-E660 wie in Abschnitt [7.8.1](#page-51-2) beschrieben.

Zum Ändern des Passwortes für ein auf dem PLCcore-E660 vorhandenen Nutzerkonto ist das Linux-Kommando *"passwd"* unter Angabe des Benutzernamens zu verwenden:

*passwd <username>*

[Bild 19](#page-56-0) verdeutlicht am Beispiel das Ändern des Passwortes für den Nutzer *"PlcAdmin"*.

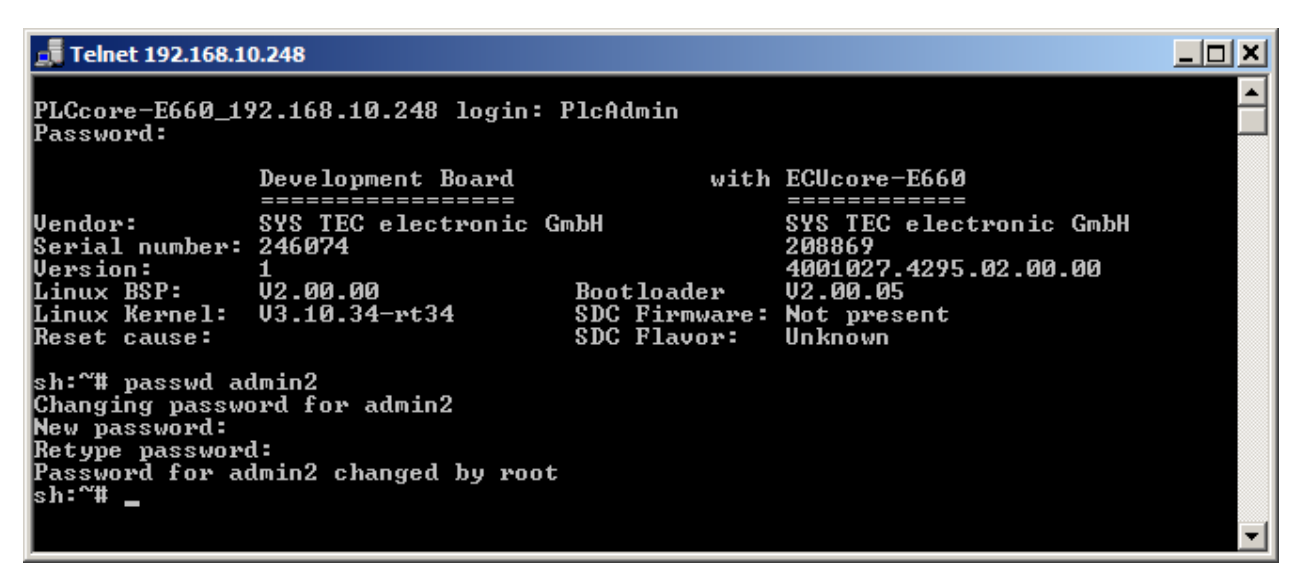

<span id="page-56-0"></span>*Bild 19: Passwort eines Nutzerkontos ändern*

#### **7.11 Setzen der Systemzeit**

Das Setzen der Systemzeit erfordert zunächst die Anmeldung am PLCcore-E660 wie in Abschnitt [7.8.1](#page-51-2) beschrieben.

Das Setzen der Systemzeit für das PLCcore-E660 erfolgt in zwei Schritten. Zuerst sind Datum und Uhrzeit mit Hilfe des Linux-Kommandos *"date"* auf die aktuellen Werte zu setzen. Anschließend wird die Systemzeit durch das Linux-Kommando *"hwclock -w"* in den RTC-Baustein des PLCcore-E660 übernommen.

Das Linux-Kommando *"date"* besitzt folgenden Aufbau:

*date [options] [YYYY.]MM.DD-hh:mm[:ss]*

#### **Beispiel:**

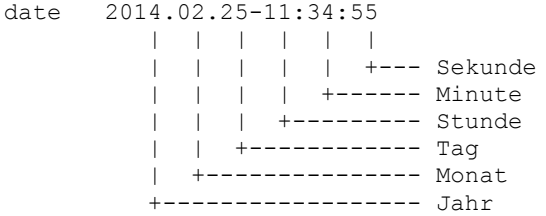

Um die aktuelle Systemzeit des PLCcore-E660 wie im obigen Beispiel dargestellt auf den 2014/02/25 um 11:34:55 zu setzen, ist folgende Befehlssequenz notwendig:

*date 2014.02.25-11:34:55 hwclock -w*

Die aktuelle Systemzeit wird durch Eingabe des Linux-Kommandos *"date"* (ohne Parameter) angezeigt, die aktuellen Werte der RTC lassen sich durch das Linux-Kommando *"hwclock -r"* abfragen. Mit *"hwclock -s"* werden die aktuellen Werte der RTC als Systemzeit für Linux übernommen (Synchronisation des Kernels auf die RTC). [Bild 20](#page-57-0) verdeutlicht das Setzen und Anzeigen der Systemzeit am Beispiel.

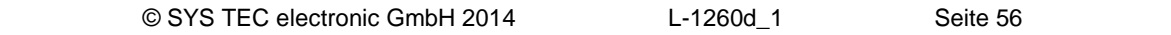

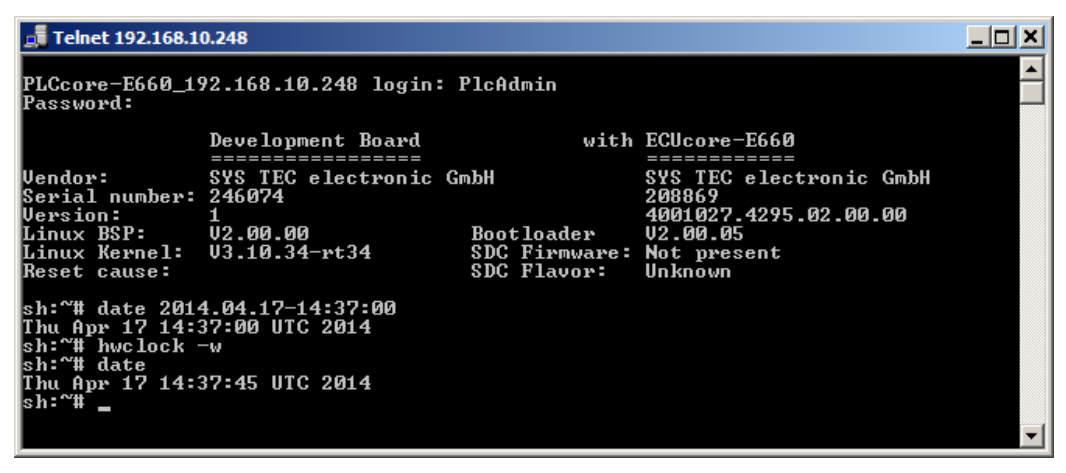

<span id="page-57-0"></span>*Bild 20: Setzen und Anzeigen der Systemzeit*

Beim Starten des PLCcore-E660 werden Datum und Uhrzeit der RTC als aktuelle Systemzeit für das Modul übernommen. Das dazu notwendige Linux-Kommando *"hwclock -s"* ist bereits im Startskript *"/etc/init.d/hwclock"* enthalten.

### **7.12 Dateisystem des PLCcore-E660**

Das auf dem PLCcore-E660 vorinstallierte Embedded Linux stellt Teile des Systemspeichers in Form eines Dateisystems zur Verfügung. Wie bei Embedded Systemen üblich ist dabei der überwiegende Teil des Dateisystems read/only, das bedeutet, dass Änderungen an diesem Teil können nur durch Neuerstellung des Linux-Images für das PLCcore-E660 vorgenommen werden können. Der große Vorteil besteht hier in der Resistenz des read/only Dateisystems gegen Beschädigungen beim Ausfall der Spannungsversorgung. Diese treten bei Embedded Systemen relativ häufig auf, da Embedded Systeme in der Regel einfach nur ausgeschaltet werden, ohne vorherigen Shutdown.

Die zur Laufzeit beschreibbaren Zweige des Dateisystems listet [Tabelle 18](#page-58-0) auf. Hinter dem Verzeichnis **"/home"** verbirgt sich eine Flash-Disk, die einen Teil des on-baord Flash-Speichers des PLCcore-E660 als Dateisystem zur Verfügung stellt. In diesem Pfad werden sämtliche vom Anwender modifizierbaren und updatefähigen Files wie beispielsweise Konfigurationsdateien, SPS-Firmware sowie die auf das Modul geladenen SPS-Programm-Dateien abgelegt. Das Verzeichnis **"/tmp"** ist in seiner Größe so dimensioniert, dass es als Zwischenpuffer für den FTP-Download des Firmware-Archives beim Update der SPS-Firmware benutzt werden kann (siehe Abschnitt [7.13.1\)](#page-59-0).

| Zweig            | <b>Nutzbare Größe</b>        | <b>Beschreibung</b>                                                                                                    |
|------------------|------------------------------|----------------------------------------------------------------------------------------------------|
|                  | 129983 kByte                 | Flash-Disk für dauerhaftes Speichern, änderbar vom Benutzer<br>(z. B. Nutzersoftware und Konfigurationsdateien); Datenerhalt<br>bei Spannungsausfall |
| /tmp             | 496616 $k$ Byte <sup>1</sup> | RAM-Disk, geeignet als Zwischenpuffer für FTP-Downloads,<br>aber kein Datenerhalt bei Spannungsausfall                                               |
| /var/log         | $496616$ kByte <sup>1</sup>  | RAM-Disk, vom System genutzt zur Speicherung temporärer<br>Dateien, kein Datenerhalt bei Spannungsausfall                                            |
| $\sqrt{var/run}$ | $496616$ kByte <sup>1</sup>  | RAM-Disk, vom System genutzt zur Speicherung temporärer<br>Dateien, kein Datenerhalt bei Spannungsausfall                                            |
| /var/lock        | 496616 $k$ Byte <sup>1</sup> | RAM-Disk, vom System genutzt zur Speicherung temporärer<br>Dateien, kein Datenerhalt bei Spannungsausfall                                            |
| /var/tmp         | $496616$ kByte <sup>1</sup>  | RAM-Disk, vom System genutzt zur Speicherung temporärer<br>Dateien, kein Datenerhalt bei Spannungsausfall                                            |
| /mnt             |                              | Target zur Integration von Remote-Verzeichnissen anderer<br>Systeme via NFS                                                                          |

<span id="page-58-0"></span>*Tabelle 18: Dateisystemkonfiguration des PLCcore-E660*

1)

) Alle RAM-Disks teilen sich denselben RAM. Das bedeutet, dass die wirklich verfügbare Größe einer speziellen RAM-Disk abhängig von der Nutzung durch andere RAM-Disks variieren kann.

Die konfigurierten sowie jeweils aktuell noch verfügbaren Größen der einzelnen Dateisystemzweige können mit Hilfe des Linux-Kommandos "df" ("DiskFree") ermittelt werden (siehe [Bild 21\)](#page-58-1).

| COM6:115200baud - Tera Term VT<br>File Edit Setup Control Window Help               |                                                                                      |                         |                                                              |                                                                       | $\Box$ D $\bm{x}$ |
|-------------------------------------------------------------------------------------|--------------------------------------------------------------------------------------|-------------------------|--------------------------------------------------------------|-----------------------------------------------------------------------|-------------------|
| Password:                                                                           | Devboard 0050c2393f21 login: PlcAdmin                                                |                         |                                                              |                                                                       |                   |
|                                                                                     | Development Board                                                                    |                         |                                                              | with ECUcore-E660<br>============                                     |                   |
| Vendor:<br>Serial number: 246074<br>Version:<br>Linux BSP: V2.00.02<br>Reset cause: | SYS TEC electronic GmbH<br>$\mathbf{1}$<br>Linux Kernel: V3.10.34-rt34<br>Cold reset |                         | Bootloader V2.00.06<br>SDC Firmware: V1.00.16<br>SDC Flavor: | SYS TEC electronic GmbH<br>208869<br>4001027.4295.02.00.00<br>Generic |                   |
| sh:∼# df<br>Filesystem<br>/dev/rootfs                                               | 1K-blocks                                                                            |                         |                                                              | Used Available Use% Mounted on                                        |                   |
| none                                                                                | 129983<br>496616                                                                     | 57431<br>$\overline{4}$ | 65999<br>496612                                              | 47% /<br>$0$ % / tmp                                                  |                   |
| none<br>none                                                                        | 496616                                                                               | 88                      | 496528                                                       | $0$ /var/log                                                          |                   |
| none                                                                                | 496616<br>496616                                                                     | 32<br>$\overline{O}$    | 496584<br>496616                                             | $0$ /var/run<br>0% /var/lock                                          |                   |
| none                                                                                | 496616                                                                               | $\overline{0}$          | 496616                                                       | $0$ % / $var /tmp$                                                    |                   |
| tmpfs<br>sh:~#                                                                      | 496616                                                                               | 208                     | 496408                                                       | $0$ /dev                                                              |                   |

<span id="page-58-1"></span>*Bild 21: Anzeige von Informationen zum Dateisystem*

Einzelheiten zur Anmeldung am System und zum Umgang mit der Linux-Kommando-Shell des PLCcore-E660 behandelt Abschnitt [7.8.](#page-51-3)

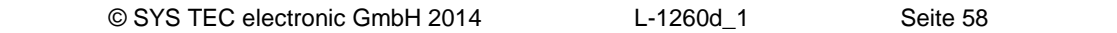

# **7.13 Software-Update des PLCcore-E660**

Bei Auslieferung ab Werk sind bereits sämtliche für den Betrieb des PLCcore-E660 notwendigen Firmwarekomponenten auf dem Modul installiert. Ein Firmwareupdate ist daher nur in Ausnahmefällen erforderlich, um beispielsweise eine aktuellere Software mit neuen Eigenschaften einzuspielen.

### <span id="page-59-0"></span>**7.13.1 Update der SPS-Firmware**

Als SPS-Firmware wir die Laufzeitumgebung der SPS bezeichnet. Die *SPS-Firmware* kann nur vom Hersteller generiert und modifiziert werden, sie ist nicht identisch mit dem *SPS-Anwenderprogramm*, das vom Nutzer der SPS erstellt wird. Das SPS-Anwenderprogramm wird direkt aus der OpenPCS-Programmierumgebung heraus auf das Modul übertragen, hierzu ist keinerlei externe Zusatzsoftware erforderlich.

Ein Update der SPS-Firmware erfordert sowohl die Anmeldung an der Kommando-Shell des PLCcore-E660 wie in Abschnitt [7.8.1](#page-51-2) beschrieben als auch die Anmeldung am FTP-Server gemäß Abschnitt [7.8.2.](#page-52-0)

Das Update der SPS-Firmware erfolgt durch ein selbst-extrahierendes Firmware-Archiv, das per FTP auf das PLCcore-E660 übertragen wird. Nach dem Start des FTP-Servers auf dem PLCcore-E660 (Kommando *"pureftp"*, siehe Abschnitt [7.8.2\)](#page-52-0) kann das entsprechende Firmware-Archiv in das Verzeichnis *"/tmp"* des PLCcore-E660 übertragen werden (siehe [Bild 22\)](#page-59-1).

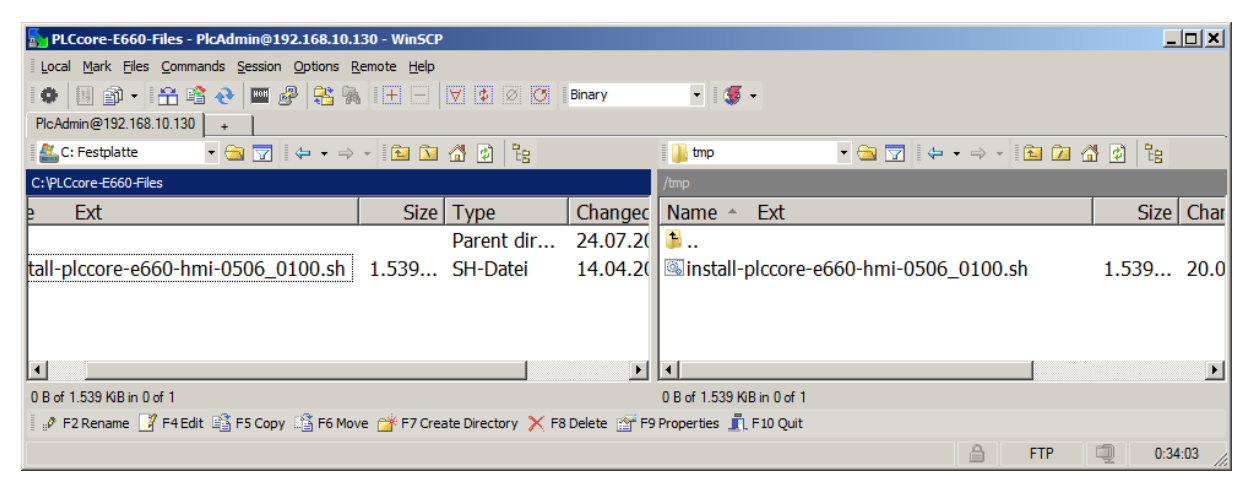

*Bild 22: Dateitransfer im FTP-Client "WinSCP"*

<span id="page-59-1"></span>**Wichtig:** Für den FTP-Transfer des Firmware-Archives ist der Übertragungstyp *"Binary"* auszuwählen. Bei Verwendung des FTP-Clients *"WinSCP"* ist hierzu in der Menüleiste der entsprechende Transfermodus zu selektieren. Nach dem Download des Firmware-Archives ist zu kontrollieren, dass die übertragene Datei auf dem PLCcore-E660 exakt dieselbe Größe besitzt wie die Originaldatei auf dem PC (siehe [Bild 22\)](#page-59-1). Eine abweichende Größe deutet auf einen falschen Übertragungsmodus hin (z.B. *"Text"*). In diesem Fall ist der Download mit dem Übertragungstyp *"Binary"* zu wiederholen.

Nach dem Download des selbstextrahierenden Archives muss die SPS-Firmware auf dem PLCcore-E660 installiert werden. Dazu sind im Telnet-Fenster nachfolgende Befehle einzugeben. Hier ist zu beachten, dass der Dateiname für das Firmware-Archiv eine Versionskennung beinhaltet (z.B. *"installplccore-E660-0506\_0100.sh"* für die Version 5.06.01.00). Diese Nummer ist bei der Befehlseingabe entsprechend anzupassen:

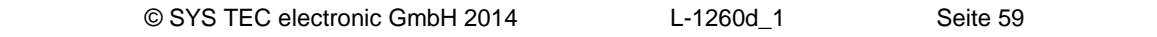

*cd /tmp chmod +x install-plccore-E660-0506\_0100.sh ./install-plccore-e660-0506\_0100.sh*

**Tipp:** Die Kommando-Shell auf dem PLCcore-E660 kann angefangene Namen durch drücken der Tab-Taste automatisch vervollständigen ("tab completion"), so dass es in der Regel genügt, nur den Anfang des Dateinamens einzugeben und dann vom System automatisch ergänzen zu lassen. So wird z.B. *"./ins"* durch Drücken der Tab-Taste automatisch zu *"./install-plccore-E660-0506\_0100.sh"* erweitert.

```
Telnet 192.168.10.130
                                                                                                                                                                                                                                <u> 디리지</u>
sh:~# pureftp<br>sh:~# cd /tmp/<br>sh:/tmp# chmod +x install-plccore-e660-hmi-0506_0100.sh<br>sh:/tmp# ./install-plccore-e660-hmi-0506_0100.sh
                                                                                                                                                                                                                                             \overline{\phantom{0}}PLCcore-E660 Runtime System Installer
Checking PLCcore-E660 hardware for update requirements...<br>Extract new I/O driver './plc/bin/pce660drv.ko' to tmp dir...<br>./plc/bin/pce660drv.ko<br>I/O driver is already loaded, try to unload old driver...<br>ERROR: Module pce660d
Running installation... please wait
Running installation... please wait<br>
./etc/<br>
./etc/autostart<br>
./etc/autostart<br>
./etc/autostart<br>
./http/mime.types<br>
./http/hoa.conf<br>
./http/cgi-bin/cfgsetup.cfg<br>
./http/cgi-bin/cfgsetup.cgi<br>
./http/cgi-bin/cfgsetup.cgi<br>
./h
  :/plc/version<br>
./plc/version<br>
./plc/stopplc<br>
./plc/stopplc<br>
./plc/bin/iodrudeno<br>
./plc/bin/iodrudeno<br>
./plc/bin/plccore-e660.cfg<br>
./plc/bin/plccore-e660-hmi-z5<br>
./plc/bin/plccore-e660-hmi-z5<br>./plc/bin/plccore-e660-hmi-z4<br>.
    \sqrt{p}lc\sqrt{p}./plc/printlog<br>| /plc/printlog<br>|ln: /home/http/html/visu/visudata: File exists
Flash file buffers...
Installation has been finished.<br>Please restart system to activate the new firmware.
 sh:/tmp# _
```
<span id="page-60-0"></span>*Bild 23: Installation der SPS-Firmware auf dem PLCcore-E660*

[Bild 23](#page-60-0) verdeutlicht die Installation der SPS-Firmware auf dem PLCcore-E660. Nach einem Reset startet das Modul anschließend mit der aktualisierten Firmware.

#### **Hinweis: Bei einem Update der SPS-Firmware wird auch die Konfigurationsdatei**  *"/home/plc/bin/plccore-E660.cfg"* **überschrieben, was zu einem Rücksetzen der SPS-Konfiguration auf Standardeinstellungen führt. Daher sollte nach einem Update die Konfiguration wie im Abschnitt [7.4](#page-45-0) beschrieben kontrolliert und ggf. neu gesetzt werden.**

### **7.13.2 Update des Linux-Images**

Der Update des Linux-Images ist in der Regel nicht notwendig. Sollte es doch notwendig werden, sei auf die Abschnitte 7.7 und 6.8 des Dokuments L-1554 System Manual ECUcore-E660 verwiesen.

#### **Hinweis: Wird ein neues SD-Karten-Image auf die SD-Karte geschrieben, gehen sowohl die SPS-Firmware als auch alle Daten im Verzeichnis /home/ verloren. Diese sind dann über die entsprechenden Installationen (siehe Abschnitt [7.13.1\)](#page-59-0) zu restaurieren.**

# **8 Adaption von Ein-/Ausgängen sowie Prozessabbild**

## <span id="page-62-0"></span>**8.1 Datenaustausch über Shared Prozessabbild**

### <span id="page-62-2"></span>**8.1.1 Übersicht zum Shared Prozessabbild**

Das PLCcore-E660 basiert auf Embedded Linux als Betriebssystem. Dadurch ist es möglich, simultan zur SPS-Firmware noch weitere, anwenderspezifische Programme abzuarbeiten. Über ein gemeinsam genutztes Prozessabbild (Shared Prozessabbild) können das SPS-Programm und eine anwenderspezifische C/C++ Applikation Daten miteinander austauschen. Voraussetzung für die Implementierung anwenderspezifischer C/C++ Applikationen ist das **Softwarepaket SO-1116 ("VMware-Image des Linux-Entwicklungssystems für das ECUcore-E660")**.

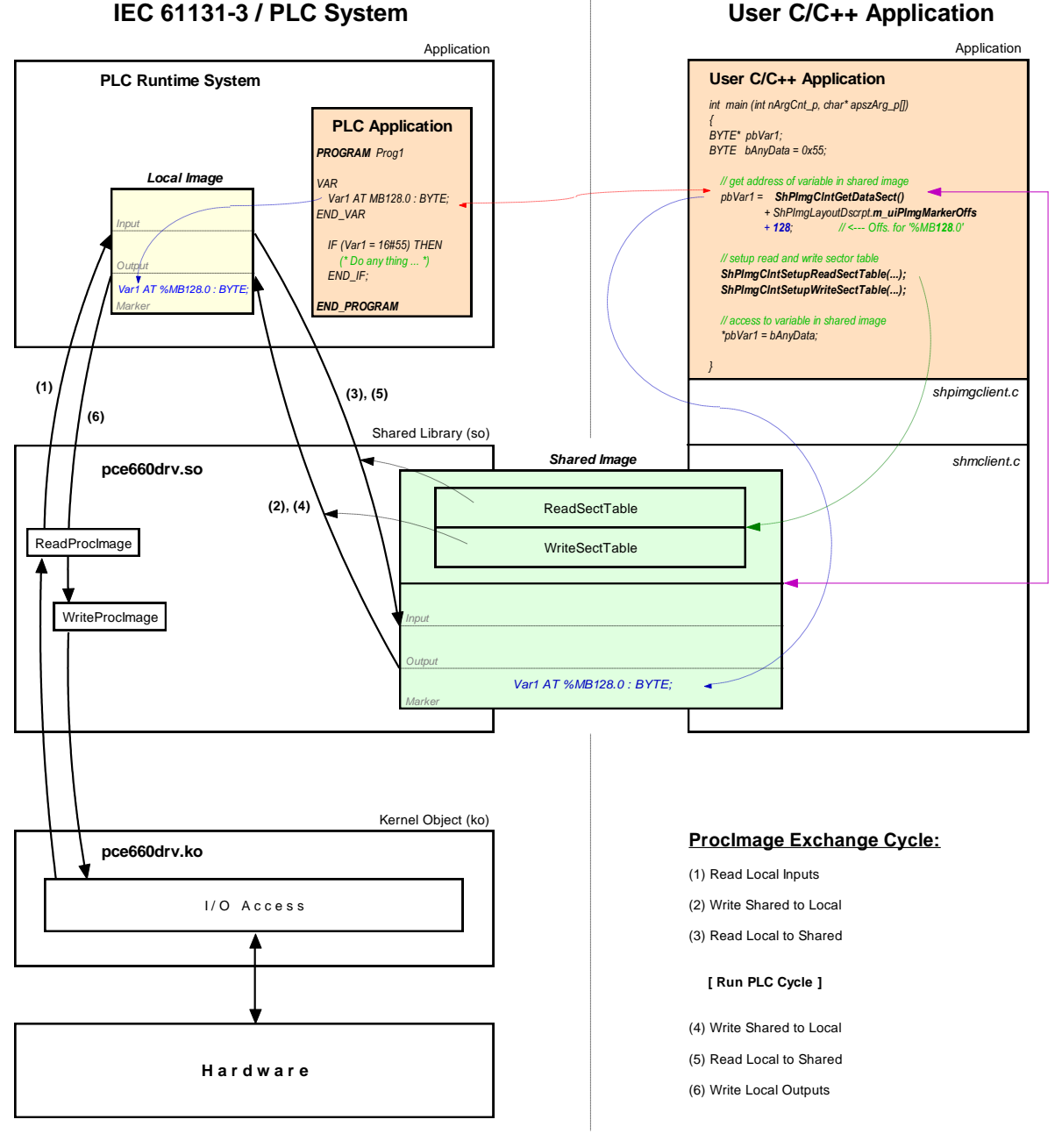

<span id="page-62-1"></span>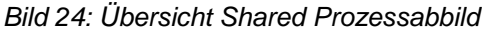

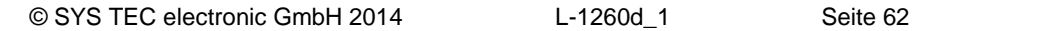

Für eine C/C++ Applikation sind alle Variablen über das Shared Prozessabbild nutzbar, die das SPS-Programm als direkt adressierte Variablen im Prozessabbild anlegt. Wie in [Bild 24](#page-62-1) dargestellt, werden für den Datenaustausch mit einer externen Applikation innerhalb des SPS-Laufzeitsystems zwei getrennte Prozessabbilder benutzt. Das ist notwendig, um die in der IEC 61131-3 festgelegte Forderung zu erfüllen, nach der sich das Eingangs-Prozessabbild einer SPS während der gesamten Ausführungszeit eines SPS-Programmzyklus nicht verändern darf. Das SPS-Programm operiert dabei stets mit dem internen, innerhalb des SPS-Laufzeitsystems lokal angelegten Prozessabbild ("Local Image" in [Bild 24\)](#page-62-1). Dieses ist durch das SPS-Laufzeitsystem gekapselt und somit vor direkten Zugriffen von außen geschützt. Die anwenderspezifische, externe C/C++ Applikation benutzt dagegen stets das Shared Prozessabbild ("Shared Image" in [Bild 24\)](#page-62-1). Durch die Aufsplittung in zwei getrennte Prozessabbilder wird zudem eine Entkopplung der Zugriffe zwischen SPS-Programm und externer Applikation erreicht. Eine Synchronisation der beiden parallel laufenden, unabhängigen Prozesse ist nur noch für die kurze Zeitspanne des Umkopierens der Prozessdaten notwendig.

Um den Datenaustausch mit externen Applikationen zu ermöglichen, muss die **Option** *"Share PLC process image"* in der SPS-Konfiguration aktiviert sein (siehe Abschnitt [7.4.1\)](#page-45-2). Alternativ kann auch der Eintrag *"EnableSharing="* in der Sektion *"[ProcImg]"* innerhalb der Konfigurationsdatei *"/home/plc/bin/plccore-E660.cfg"* direkt gesetzt werden (siehe Abschnitt [7.4.2\)](#page-47-0). Die entsprechende Konfigurationseinstellung wird beim Starten der SPS-Firmware ausgewertet. Ist die Option *"Share PLC process image"* aktiviert, legt die SPS-Firmware ein zweites Prozessabbild als Shared Memory an ("Shared Image" in [Bild 24\)](#page-62-1), das explizit für den Datenaustausch mit externen Applikationen vorgesehen ist. Die SPS-Firmware agiert hier als Server, die externe, anwenderspezifische C/C++ Applikation übernimmt die Rolle des Clients.

Das Kopieren der Daten zwischen beiden Prozessabbildern wird über die *ReadSectorTable* und die *WriteSectorTable* gesteuert. Beide Tabellen werden durch den Client (externe, anwenderspezifische C/C++ Applikation) befüllt und vom Server (SPS-Laufzeitsystem) abgearbeitet. Der Client definiert hier die Bereiche des SPS-Prozessabbildes, aus denen er Daten lesen (*ReadSectorTable*) bzw. in die er Daten schreiben möchte (*WriteSectorTable*). Die Begriffe *"Read"* und *"Write"* beziehen sich somit auf die Datentransferrichtungen aus Sicht des Clients.

Die zu lesenden und zu schreibenden Sektionen können alle Bereiche des gesamten Prozessabbildes umfassen, also sowohl Input-, Output- als auch Merkerbereich. Damit ist es für eine Client-Applikation beispielsweise auch möglich, in den Input-Bereich des SPS-Prozessabbildes zu schreiben und Daten aus dem Output-Bereich zu lesen. Die Reihenfolge der einzelnen Lese- und Schreiboperationen ist in [Bild 24](#page-62-1) dargestellt. So werden vor der Ausführung eines SPS-Programmzyklus zunächst die physikalischen Eingänge in das lokale Prozessabbild der SPS eingelesen (1), anschließend erfolgt die Übernahme der in der *WriteSectorTable* definierten Bereiche aus dem Shared Prozessabbild in das lokale Prozessabbild (2). Unter Ausnutzung dieser Reihenfolge ist es einer Client-Applikation z.B. auch möglich, den Wert eines physikalischen Eingangs zu überschreiben, was sich sowohl für Simulationszwecke ausnutzen lässt als auch zum Festsetzen von Eingansdaten auf konstante Werte (*"Forcen"*). Analog dazu werden vor dem Schreiben des Prozessabbildes auf die physikalischen Ausgänge (6) zunächst wiederum die in der *WriteSectorTable* definierten Bereiche aus dem Shared Prozessabbild in das lokale Prozessabbild übernommen (4). Damit ist eine Client-Applikation gleichfalls in der Lage, auch die vom SPS-Programm generierten Ausgangsinformationen zu überschreiben.

Der **Aufbau des Prozessabbildes** wird von der jeweiligen SPS-Firmware fest vorgegeben. Die Client-Applikation erhält die Informationen zum Aufbau des Prozessabbildes über die Funktion *ShPImgClntSetup()*. Diese trägt die Startoffsets und Größen von Input-, Output- und Merkerbereich in die beim Aufruf übergebene Struktur vom Typ *tShPImgLayoutDscrpt* ein. Die Startadresse des Shared Prozessabbildes liefert die Funktion *ShPImgClntGetDataSect()*. Bei der Definition einer Variablen im SPS-Programm wird deren absolute Position im Prozessabbild durch Bereich (%I = Input, %Q = Output, %M = Merker) und Offset (z.B. %MB**128**.0) bestimmt. Dabei beginnt der Offset in jedem Bereich wieder mit Null, so dass beispielsweise das Anlegen einer Variablen im Merkerbereich unabhängig von den Größen der davor liegenden Input- und Output-Bereiche erfolgt. Für den Austausch von Daten zwischen SPS-Programm und externer Applikation ist ein korrespondierendes **Variablen-Paar** jeweils im SPS-Programm und in der C/C++ Applikation anzulegen. Dazu ist auf beiden Seiten dieselbe Adresse zu referenzieren. Um bei der Definition der entsprechenden Variablen

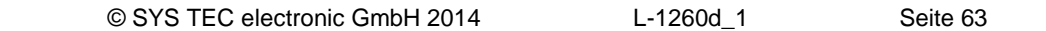

im C/C++ Programm ein zum SPS-Programm vergleichbares Adressierungsschema anwenden zu können, spiegelt die Struktur *tShPImgLayoutDscrpt* den physikalischen Aufbau des Prozessabbildes in der SPS-Firmware mit Input-, Output- und Merkerbereich wider. Damit erfolgt auch im C/C++ Programm die Definition einer Variablen im Shared Prozessabbild unter Angabe des jeweiligen Bereiches und des darauf bezogenen Offsets. Das nachfolgende Beispiel verdeutlich das Anlegen eines korrespondierenden Variablen-Paares in SPS-Programm und C/C++ Applikation:

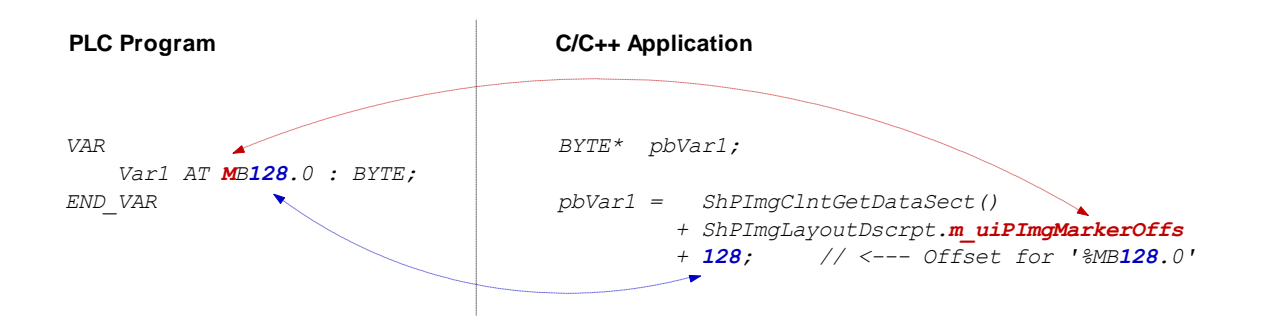

Wie bereits weiter oben beschrieben wird der Kopiervorgang zum Austausch des Variableninhaltes zwischen SPS- und C/C++ Programm über *ReadSectorTable* und *WriteSectorTable* gesteuert. Um im dargestellten Beispiel den Wert der Variable von der C/C++ Applikation zum SPS-Programm zu übertragen, ist vom Client (C/C++ Applikation) ein entsprechender Eintrag in der *WriteSectorTable* zu definieren (*WriteSectorTable* da Client die Variable zum Server "schreibt"):

*// specify offset and size of 'Var1' and define sync type (always or on demand?) WriteSectTab[0].m\_uiPImgDataSectOffs = ShPImgLayoutDscrpt.m\_uiPImgMarkerOffs + 128; WriteSectTab[0].m\_uiPImgDataSectSize = sizeof(BYTE); WriteSectTab[0].m\_SyncType = kShPImgSyncOnDemand;*

*// define the WriteSectorTable with the size of 1 entry ShPImgClntSetupWriteSectTable (WriteSectTab, 1);*

Werden in der gleichen Transferrichtung mehrere Variablen-Paare für den Datenaustausch zwischen SPS-Programm und C/C++ Applikation angelegt, dann sollten diese nach Möglichkeit in einem zusammenhängenden Adressbereich definiert werden. Dadurch lassen sie sich in einem gemeinsamen Eintrag der entsprechenden SectorTable zusammenfassen. Als *SectorOffset* ist die Adresse der ersten Variable und als *SectorSize* die Summe der Variablengrößen anzugeben. Durch das Zusammenfassen wird die Effizienz und Performanz der Kopiervorgänge verbessert.

Für jeden Eintrag der *WriteSectorTable* ist außerdem ein entsprechender *SyncType* zu definieren. Dieser legt fest, ob die Sektion generell immer zwischen zwei aufeinander folgenden SPS-Zyklen vom Shared Prozessabbild in das lokale Abbild übernommen wird (*kShPImgSyncAlways*) oder nur bei Bedarf (*kShPImgSyncOnDemand*). Bei der Klassifizierung als *SyncOnDemand* werden die Daten nur dann kopiert, wenn die betreffende Sektion zuvor explizit als aktualisiert markiert wurde. Dies erfolgt durch den Aufruf der Funktion *ShPImgClntWriteSectMarkNewData()* unter Angabe des zugehörigen *WriteSectorTable*-Index (z.B. 0 für *WriteSectTab[0]* usw.).

Für die *ReadSectorTable* ist der *SyncType* fest als *kShPImgSyncAlways* vorgegeben (der Wert im Memberelement *m\_SyncType* wird ignoriert). Da die SPS-Firmware nicht feststellen kann, welche Variablen das SPS-Programm im vorangegangenen Zyklus verändert hat, werden stets alle in der *ReadSectorTable* definierten Sektionen vom lokalen Abbild in das Shared Prozessabbild übernommen. Die betreffenden Variablen enthalten somit im Shared Prozessabbild immer die aktuellen Werte.

Das Shared Prozessabbild ist eine von der SPS-Firmware und der C/C++ Applikation gemeinsam benutzte Ressource. Um hier Konflikte durch einen zeitgleichen Zugriff beider parallel laufender Prozesse zu verhindern, ist das Shared Prozessabbild intern über eine Semaphore geschützt. Benötigt ein Prozess Zugriff auf das Shared Prozessabbild, betritt er einen kritischen Abschnitt, indem

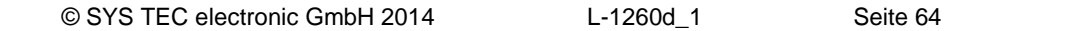

er zunächst die Semaphore setzt und so den exklusiven Zugriff auf diese Ressource erhält. Möchte der andere Prozess zur selben Zeit ebenfalls auf das Shared Prozessabbild zugreifen, muss er genauso wie der erste Prozess auch einen kritischen Abschnitt betreten, indem er wiederum zunächst versucht, die Semaphore zu setzen. In diesem Fall erkennt das Betriebssystem, dass die Ressource bereits in Benutzung ist. Es blockiert den zweiten Prozess nun so lange, bis der erste Prozess den kritischen Abschnitt wieder verlassen hat und die Semaphore freigibt. Das Betriebssystem stellt dadurch sicher, dass sich immer nur einer der beiden parallel laufenden Prozesse SPS-Laufzeitsystem und C/C++ Applikation im kritischen Abschnitt befinden kann und Zugriff auf das Shared Prozessabbild erhält. Damit sich die beiden Prozesse gegenseitig möglichst wenig in ihrer Abarbeitung behindern, sollten die kritischen Abschnitte so selten wie möglich und dann auch nur so lange wie unbedingt nötig durchlaufen werden. Andernfalls kann es zur Verlängerung der SPS-Zykluszeit sowie zu Laufzeitschwankungen (Jitter) kommen.

Zum Setzen der Semaphore und damit zum Sperren des Shared Prozessabbildes für den exklusiven Zugriff stehen der Client-Applikation die beiden Funktionen *ShPImgClntLockSegment()* zum Betreten sowie *ShPImgClntUnlockSegment()* zum Verlassen des kritischen Abschnitts zur Verfügung. Der Abschnitt zwischen den beiden Funktionen wird auch als geschützter Bereich bezeichnet, in dem die Client-Applikation konkurrenzfreien Zugriff auf das Shared Prozessabbild besitzt. Nur innerhalb eines solchen geschützten Bereiches ist die Konsistenz gelesener bzw. geschriebener Daten gewährleistet. Außerhalb davon kann jederzeit eine Manipulation des Prozessabbildes durch das SPS-Laufzeitsystem erfolgen. Das nachfolgende Beispiel verdeutlicht den exklusiven Zugriff auf das Shared Prozessabbild in der C/C++ Applikation:

```
ShPImgClntLockSegment();
{
     // write new data value into Var1
     *pbVar1 = bAnyData;
     // mark new data for WriteSectorTable entry number 0
     ShPImgClntWriteSectMarkNewData (0);
}
ShPImgClntUnlockSegment();
```
Im angegebenen Beispiel wurde beim Anlegen des *WriteSectorTable*-Eintrages der *SyncType* als *kShPImgSyncOnDemand* definiert. Somit erfolgt eine Übernahme der Variable *Var1* nur dann vom Shared Prozessabbild in das lokale Abbild, wenn die betreffende Sektion zuvor explizit als aktualisiert markiert wurde. Dazu ist der Aufruf der Funktion *ShPImgClntWriteSectMarkNewData()* erforderlich. Da die Funktion *ShPImgClntWriteSectMarkNewData()* die Semaphore nicht verändert, darf sie, wie hier im Beispiel dargestellt, nur in einem geschützten Bereich, also im Code-Abschnitt zwischen *ShPImgClntLockSegment()* und *ShPImgClntUnlockSegment()*, benutzt werden.

Die Synchronisation zwischen lokalem Abbild und Shared Prozessabbild erfolgt durch das SPS-Laufzeitsystem nur zwischen zwei aufeinander folgenden SPS-Zyklen. Einer Client-Applikation (anwenderspezifisches C/C++ Programm) ist dieser Zeitpunkt nicht unmittelbar bekannt, sie kann sich jedoch vom SPS-Laufzeitsystem über die Aktualisierung des Shared Prozessabbild informieren lassen. Dazu muss sie einen Callback-Handler vom Typ *tShPImgAppNewDataSigHandler* definieren, z.B.:

```
static void AppSigHandlerNewData (void)
{
     fNewDataSignaled_l = TRUE;
}
```
Dieser Callback-Handler ist mit Hilfe der Funktion *ShPImgClntSetNewDataSigHandler()* zu registrieren. Er wird jeweils im Anschluss an eine Synchronisation der beiden Abbilder aufgerufen.

Der **Callback-Handler der Client-Applikation wird im Kontext eines Linux Signal-Handlers gerufen** (das SPS-Laufzeitsystem informiert den Client mit Hilfe der Linux-Funktion *kill()*).

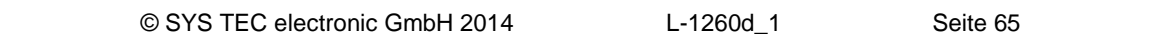

Dementsprechend gelten für den Callback-Handler der Client-Applikation die üblichen **Restriktionen** für Linux Signal-Handler. Insbesondere ist hier nur der Aufruf einiger weniger, explizit als reentranzfest gekennzeichneter Betriebsystem-Funktionen erlaubt. Innerhalb der Client-Applikation muss ebenfalls darauf geachtet werden, dass es nicht zum reentranten Aufruf lokaler Funktionen kommt. Daher sollte, wie im Beispiel gezeigt, innerhalb des Callback-Handlers lediglich ein globales Flag zur Signalisierung gesetzt werden, das dann später in der Hauptschleife der Client-Applikation ausgewertet und verarbeitet wird.

#### **8.1.2 API des Shared Prozessabbild Client**

Wie im [Bild 24](#page-62-1) dargestellt, benutzt eine anwenderspezifische C/C++ Applikation ausschließlich das vom *Shared Process Image Client* zur Verfügung gestellte API (Application Programming Interface). Dieses API ist im Headerfile *shpimgclient.h* deklariert und im Sourcefile *shpimgclient.c* implementiert. Es umfasst folgende Typen (teilweise auch in *shpimg.h* definiert) und Funktionen:

#### **Struktur** *tShPImgLayoutDscrpt*

```
typedef struct
{
    // definition of process image sections
 unsigned int m_uiPImgInputOffs; // start offset of input section
 unsigned int m_uiPImgInputSize; // size of input section
 unsigned int m_uiPImgOutputOffs; // start offset of output section
 unsigned int m_uiPImgOutputSize; // size of output section
 unsigned int m_uiPImgMarkerOffs; // start offset of marker section
 unsigned int m_uiPImgMarkerSize; // size of marker section
```
*} tShPImgLayoutDscrpt;*

Die Struktur *tShPImgLayoutDscrpt* beschreibt den von der SPS-Firmware vorgegebenen Aufbau des Prozessabbildes. Die Client-Applikation erhält die Informationen zum Aufbau des Prozessabbildes über die Funktion *ShPImgClntSetup()*. Diese trägt die Startoffsets und Größen von Input-, Output- und Merkerbereich in die beim Aufruf übergebene Struktur ein.

#### **Struktur** *tShPImgSectDscrpt*

```
typedef struct
{
    // definition of data exchange section
 unsigned int m_uiPImgDataSectOffs;
 unsigned int m_uiPImgDataSectSize;
    tShPImgSyncType m_SyncType; // only used for WriteSectTab
    BOOL m_fNewData;
```

```
} tShPImgSectDscrpt;
```
Die Struktur *tShPImgSectDscrpt* beschreibt den vom Client zu definierenden Aufbau eines *ReadSectorTable*- oder *WriteSectorTable*-Eintrages. Beide Tabellen dienen zur Synchronisation zwischen lokalem Abbild des SPS-Laufzeitsystems und Shared Prozessabbild (siehe Abschnitt [8.1.1\)](#page-62-2). Das Memberelement *m\_uiPImgDataSectOffs* definiert den absoluten Startoffset der Sektion innerhalb des Shared Prozessabbildes. Die jeweiligen Startoffsets von Input-, Output- und Merkerbereich können dazu aus der Struktur *tShPImgLayoutDscrpt* ermittelt werden. Das Memberelement *m\_uiPImgDataSectSize* legt die Größe der Sektion fest, die eine oder mehrere Variablen enthalten kann. Das Memberelement *m\_SyncType* ist nur für Einträge der WriteSectorTable relevant und legt fest, ob die Sektion generell immer zwischen zwei aufeinander folgenden SPS-Zyklen vom Shared Prozessabbild in das lokale Abbild übernommen wird (*kShPImgSyncAlways*) oder nur bei Bedarf

© SYS TEC electronic GmbH 2014 L-1260d\_1 Seite 66

(*kShPImgSyncOnDemand*). Bei der Klassifizierung als *SyncOnDemand* müssen die Daten durch den Aufruf der Funktion *ShPImgClntWriteSectMarkNewData()* als modifiziert gekennzeichnet werden. Sie setzt dazu das Memberelement *m\_fNewData* auf TRUE. Die Client-Applikation sollte dieses Memberelement niemals direkt manipulieren.

#### **Funktion** *ShPImgClntSetup*

**BOOL ShPImgClntSetup (tShPImgLayoutDscrpt\* pShPImgLayoutDscrpt\_p);**

Die Funktion *ShPImgClntSetup()* initialisiert den *Shared Process Image Client* und verbindet sich mit dem vom SPS-Laufzeitsystem angelegten Speichersegment für das Shared Prozessabbild. Anschließend trägt sie die Startoffsets und Größen von Input-, Output- und Merkerbereich in die beim Aufruf übergebene Struktur vom Typ *tShPImgLayoutDscrpt* ein. Damit erhält die Client-Applikation Kenntnis über den Aufbau des von der SPS-Firmware verwalteten Prozessabbildes.

Ist zum Aufrufzeitpunkt der Funktion kein SPS-Laufzeitsystem aktiv oder hat dieses kein Shared Prozessabbild angelegt (Option *"Share PLC process image"* in der SPS-Konfiguration deaktiviert, siehe Abschnitt [8.1.1\)](#page-62-2), kehrt die Funktion mit dem Returnwert FALSE zurück. Bei erfolgreichem Abschluss der Initialisierung ist der Rückgabewert TRUE.

#### **Funktion** *ShPImgClntRelease*

**BOOL ShPImgClntRelease (void);**

Die Funktion *ShPImgClntRelease()* beendet den *Shared Process Image Client* und trennt die Verbindung zu dem vom SPS-Laufzeitsystem angelegten Speichersegment für das Shared Prozessabbild.

Nach erfolgreicher Ausführung liefert die Funktion den Rückgabewert TRUE, im Fehlerfall ist der Returnwert auf FALSE gesetzt.

#### **Funktion** *ShPImgClntSetNewDataSigHandler*

#### **BOOL ShPImgClntSetNewDataSigHandler ( tShPImgAppNewDataSigHandler pfnShPImgAppNewDataSigHandler\_p);**

Die Funktion *ShPImgClntSetNewDataSigHandler()* registriert einen applikationsspezifischen Callback-Handler. Dieser Callback-Handler wird im Anschluss an eine Synchronisation der beiden Abbilder aufgerufen. Durch Übergabe von NULL wird ein registrierter Callback-Handler wieder abgemeldet.

Der **Callback-Handler wird im Kontext eines Linux Signal-Handlers gerufen**. Dementsprechend gelten die üblichen **Restriktionen** für Linux Signal-Handler (siehe Abschnitt [8.1.1\)](#page-62-2).

Nach erfolgreicher Ausführung liefert die Funktion den Rückgabewert TRUE, im Fehlerfall ist der Returnwert auf FALSE gesetzt.

#### **Funktion** *ShPImgClntGetHeader*

#### **tShPImgHeader\* ShPImgClntGetHeader (void);**

Die Funktion *ShPImgClntGetHeader()* liefert einen Pointer auf die zur Verwaltung des Shared Prozessabbild intern verwendete Struktur vom Typ *tShPImgHeader*. Diese Struktur wird von der Client-Applikation normalerweise nicht benötigt, da alle darin enthaltenen Daten über Funktionen des vom *Shared Process Image Client* zur Verfügung gestellten API gelesen und geschrieben werden können.

#### **Funktion** *ShPImgClntGetDataSect*

**BYTE\* ShPImgClntGetDataSect (void);**

Die Funktion *ShPImgClntGetDataSect()* liefert einen Pointer auf den Anfang des Shared Prozessabbildes. Dieser Pointer stellt die Basisadresse für alle Zugriffe auf das Shared Prozessabbild, einschließlich der Definition von Sektionen der *ReadSectorTable* und *WriteSectorTable* dar (siehe Abschnitt [8.1.1\)](#page-62-2).

#### **Funktionen** *ShPImgClntLockSegment* **und** *ShPImgClntUnlockSegment*

**BOOL ShPImgClntLockSegment (void);**

**BOOL ShPImgClntUnlockSegment (void);**

Für den exklusiven Zugriff auf das Shared Prozessabbild stehen der Client-Applikation die beiden Funktionen *ShPImgClntLockSegment()* zum Betreten sowie als Komplement *ShPImgClntUnlockSegment()* zum Verlassen des kritischen Abschnitts zur Verfügung. Der Abschnitt zwischen den beiden Funktionen ist ein geschützter Bereich, in dem die Client-Applikation konkurrenzfreien Zugriff auf das Shared Prozessabbild besitzt (siehe Abschnitt [8.1.1\)](#page-62-2). Nur innerhalb eines solchen geschützten Bereiches ist die Konsistenz gelesener bzw. geschriebener Daten gewährleistet. Außerhalb davon kann jederzeit eine Manipulation des Prozessabbildes durch das SPS-Laufzeitsystem erfolgen. Damit die Client-Applikation das SPS-Laufzeitsystem in seiner Abarbeitung so wenig wie möglich behindert, sollten die kritischen Abschnitte so selten wie möglich und dann auch nur so lange wie unbedingt nötig gesetzt werden. Andernfalls kann es zur Verlängerung der SPS-Zykluszeit sowie zu Laufzeitschwankungen (Jitter) kommen.

Nach erfolgreicher Ausführung liefert die Funktion den Rückgabewert TRUE, im Fehlerfall ist der Returnwert auf FALSE gesetzt.

#### **Funktion** *ShPImgClntSetupReadSectTable*

**BOOL ShPImgClntSetupReadSectTable ( tShPImgSectDscrpt\* paShPImgReadSectTab\_p, unsigned int uiNumOfReadDscrptUsed\_p);**

> Die Funktion *ShPImgClntSetupReadSectTable()* initialisiert die *ReadSectorTable* mit den vom Client definierten Werten. Der Client legt hier die Bereiche des SPS-Prozessabbildes fest, aus denen er Daten lesen möchte (siehe Abschnitt [8.1.1\)](#page-62-2). Als Parameter *paShPImgReadSectTab\_p* ist die Anfangsadresse eines Feldes aus Elementen der Struktur *tShPImgSectDscrpt* zu übergeben. Der Parameter *uiNumOfReadDscrptUsed\_p* gibt an, wie viele Elemente das Feld besitzt.

Für die *ReadSectorTable* ist der *SyncType* fest als *kShPImgSyncAlways* vorgegeben.

Die maximale Anzahl möglicher Elemente für die *ReadSectorTable* ist durch die Konstante

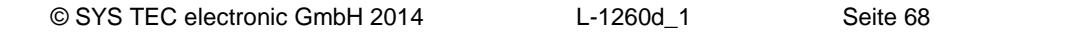

*SHPIMG\_READ\_SECT\_TAB\_ENTRIES* definiert und kann nur verändert werden, wenn gleichzeitig auch die Shared Library *"pce660drv.so"* neu generiert wird (setzt SO-1117 - "Driver Development Kit für das ECUcore-E660" voraus, siehe Abschnitt [8.2\)](#page-75-0).

Nach erfolgreicher Ausführung liefert die Funktion den Rückgabewert TRUE, im Fehlerfall ist der Returnwert auf FALSE gesetzt.

#### **Funktion** *ShPImgClntSetupWriteSectTable*

**BOOL ShPImgClntSetupWriteSectTable ( tShPImgSectDscrpt\* paShPImgWriteSectTab\_p, unsigned int uiNumOfWriteDscrptUsed\_p);**

> Die Funktion *ShPImgClntSetupWriteSectTable*() initialisiert die *WriteSectorTable* mit den vom Client definierten Werten. Der Client legt hier die Bereiche des SPS-Prozessabbildes fest, in die er Daten schreiben möchte (siehe Abschnitt [8.1.1\)](#page-62-2). Als Parameter *paShPImgWriteSectTab\_p* ist die Anfangsadresse eines Feldes aus Elementen der Struktur *tShPImgSectDscrpt* zu übergeben. Der Parameter *uiNumOfWriteDscrptUsed\_p* gibt an, wie viele Elemente das Feld besitzt.

> In der *WriteSectorTable* ist für jeden Eintrag der *SyncType* zu definieren. Dieser legt fest, ob die Sektion immer zwischen zwei SPS-Zyklen vom Shared Prozessabbild in das lokale Abbild übernommen wird (*kShPImgSyncAlways*) oder nur bei Bedarf (*kShPImgSyncOnDemand*), wenn die betreffende Sektion durch den Aufruf von *ShPImgClntWriteSectMarkNewData()* explizit als aktualisiert markiert wurde.

> Die maximale Anzahl möglicher Elemente für die *WriteSectorTable* ist durch die Konstante *SHPIMG\_WRITE\_SECT\_TAB\_ENTRIES* definiert und kann nur verändert werden, wenn gleichzeitig auch die Shared Library *"pce660drv.so"* neu generiert wird (setzt SO-1103 - "Driver Development Kit für das ECUcore-E660" voraus, siehe Abschnitt [8.2\)](#page-75-0).

Nach erfolgreicher Ausführung liefert die Funktion den Rückgabewert TRUE, im Fehlerfall ist der Returnwert auf FALSE gesetzt.

#### **Funktion** *ShPImgClntWriteSectMarkNewData*

**BOOL ShPImgClntWriteSectMarkNewData (unsigned int uiWriteDscrptIdx\_p);**

Die Funktion *ShPImgClntWriteSectMarkNewData()* markiert den Inhalt einer durch die *WriteSectorTable* verwalteten Sektion als modifiziert. Sie wird benutzt, um für Sektionen mit *SyncType kShPImgSyncOnDemand* das Kopieren der Daten vom Shared Prozessabbild in das lokale Abbild der SPS zu veranlassen.

Da die Funktion *ShPImgClntWriteSectMarkNewData()* direkt auf den Header des Shared Prozessabbildes zugreift, ohne zuvor die Semaphore zu setzen, darf sie nur innerhalb eines geschützten Bereiches, also im Code-Abschnitt zwischen *ShPImgClntLockSegment()* und *ShPImgClntUnlockSegment()*, benutzt werden.

Nach erfolgreicher Ausführung liefert die Funktion den Rückgabewert TRUE, im Fehlerfall ist der Returnwert auf FALSE gesetzt.

#### **8.1.3 Erstellen einer anwenderspezifischen Client Applikation**

Voraussetzung für die Implementierung anwenderspezifischer C/C++ Applikationen ist das **Softwarepaket SO-1116 ("VMware-Image des Linux-Entwicklungssystems")**. Diese beinhaltet ein

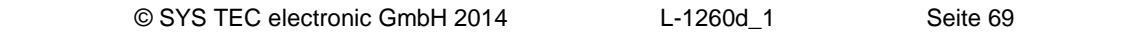

komplett eingerichtetes Linux-Entwicklungssystem in Form eines VMware-Images und ermöglicht so einen leichten Einstieg in die Softwareentwicklung unter C/C++ für das PLCcore-E660. Das VMware-Image ist damit die ideale Voraussetzung, um Linux-basierte Anwenderprogramme auf demselben Host-PC zu entwickeln, auf dem auch schon das IEC 61131-Programmiersystem *OpenPCS* installiert ist. Neben der GNU-Crosscompiler Toolchain für x86-Prozessoren sind im VMware-Image des Linux-Entwicklungssystems bereits verschiede, für eine effektive Softwareentwicklung essentielle Server-Dienste vorkonfiguriert und sofort nutzbar. Details zum VMware-Image des Linux-Entwicklungssystems sowie dessen Nutzung beschreibt das *"System Manual ECUcore-E660"* (Manual-Nr.: L-1554).

Wie im [Bild 24](#page-62-1) dargestellt, benutzt eine anwenderspezifische C/C++ Applikation das vom *Shared Process Image Client* zur Verfügung gestellte API (Files *shpimgclient.c* und *shpimgclient.h*). Der *Shared Process Image Client* wiederum setzt auf den vom *Shared Memory Client* bereitgestellten Diensten auf (Files *shmclient.c* und *shmclient.c*). Beide Client-Implementierungen sind zur Generierung einer anwenderspezifischen C/C++ Applikation notwendig. Die entsprechenden Files sind im Archiv des *Shared Process Image Demos* (*shpimgdemo.tar.gz*) enthalten. Zur Erstellung eigener anwenderspezifischen Client Applikationen wird dringend empfohlen, dieses Demoprojekt als Ausgangspunkt für eigene Anpassungen und Erweiterungen zu verwenden. Des Weiteren beinhaltet das Demoprojekt ein Makefile mit allen relevanten Konfigurationseinstellungen, die zum Erstellen einer auf dem PLCcore-E660 lauffähigen Linux-Applikation notwendig sind. [Tabelle 19](#page-70-0) listet die im Archiv *"shpimgdemo.tar.gz"* enthaltenen Files auf und klassifiziert diese als allgemeingültigen Bestandteil einer C/C++ Applikation bzw. als spezifische Komponente für das Demoprojekt *"shpimgdemo"*.

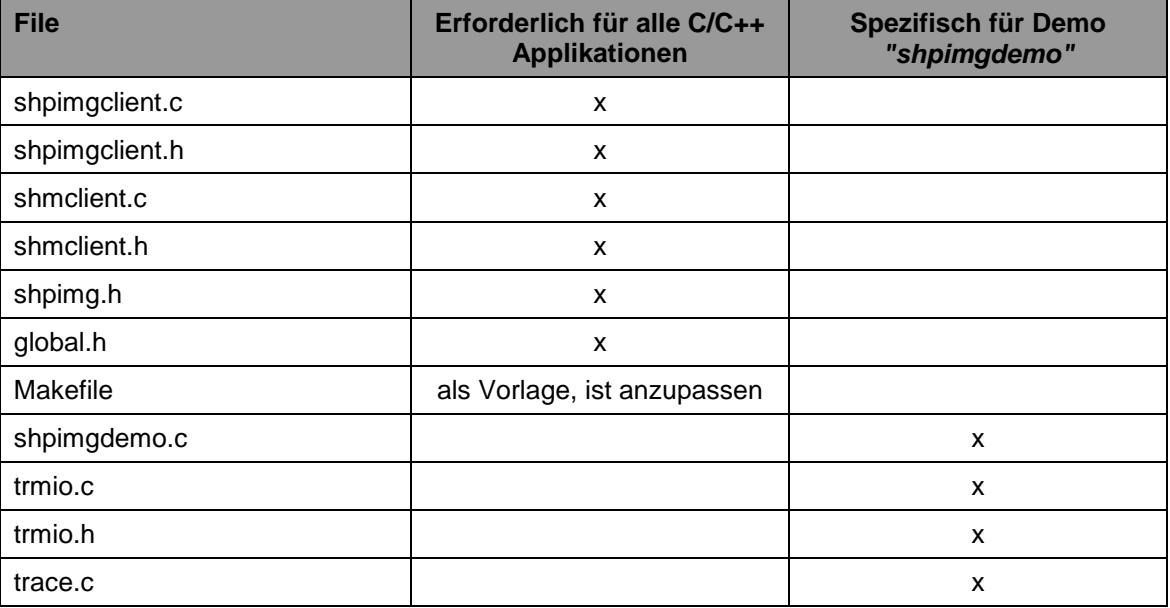

<span id="page-70-0"></span>*Tabelle 19: Inhalt des Archiv-Files "shpimgdemo.tar.gz"*

Das Archiv-File *"shpimgdemo.tar.gz"* mit dem *Shared Process Image Demo* ist innerhalb des Linux-Entwicklungssystems in ein beliebiges Unterverzeichnis im Pfad *"/projects/ECUcore-E660/user"* zu entpacken. Dazu ist das Kommando *"tar"* wie folgt aufzurufen:

*tar xzvf shpimgdemo.tar.gz*

Das Kommando *"tar"* legt beim Entpacken selbständig das Unterverzeichnis *"shpimgdemo"* an. Wird es beispielsweise im Verzeichnis *"/projects/ECUcore-E660/user"* aufgerufen, so entpackt es die im Archiv enthaltenen Files in den Pfad *"/projects/ECUcore-E660/user/shpimgdemo"*. [Bild 25](#page-71-0) veranschaulicht das Entpacken von *"shpimgdemo.tar.gz"* innerhalb des Linux-Entwicklungssystems.

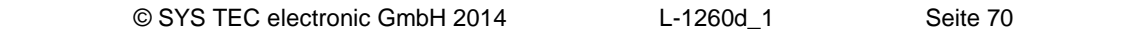

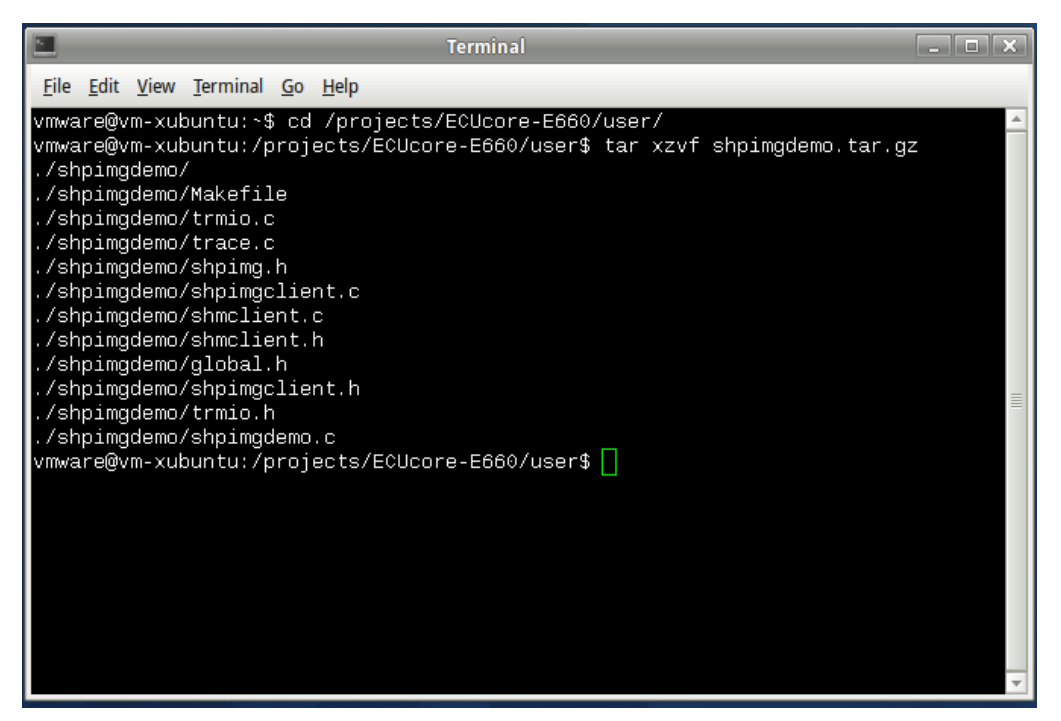

*Bild 25: Entpacken des Archiv-Files shpimgdemo.tar.gz im Linux-Entwicklungssystem*

<span id="page-71-0"></span>Nach dem Entpacken und Wechseln in das Unterverzeichnis *"shpimgdemo"* kann das Demoprojekt durch Aufruf des Kommandos *"make"* erstellt werden:

*cd shpimgdemo make*

[Bild 26](#page-71-1) zeigt die Generierung des Demoprojektes *"shpimgdemo"* im Linux-Entwicklungssystem.

| <b>Terminal</b>                                                                                                    | $\begin{array}{c c c c c c} \hline \multicolumn{1}{c }{\mathbf{C}} & \multicolumn{1}{c }{\mathbf{X}} \end{array}$ |
|----------------------------------------------------------------------------------------------------|----------------------------------------------------------------------------------------------------|
| File Edit View Terminal Go Help                                                                                                    |                                                                                                    |
| ./shpimgdemo/shpimgclient.h<br>./shpimgdemo/trmio.h<br>./shpimqdemo/shpimqdemo.c<br> vmware@vm-xubuntu:/projects/ECUcore-E660/user\$ cd shpimqdemo<br> vmware@vm-xubuntu:/projects/ECUcore-E660/user/shpimqdemo\$ make |                                                                                                    |
| Make Settings<br>CFLAGS = '-00 -q -Wall -Wno-pointer-sign -Wno-enum-compare -I. -I./include<br>-D_FILE_OFFSET_BITS=64 -DNDEBUG'<br>$LDFLAGS = '-static'$<br>$LDLIBS = ''$                                              |                                                                                                    |
| Compiling 'shpimgdemo.c'<br>Compiling 'shpimgclient.c'<br>Compiling 'shmclient.c'<br>Compiling 'trmio.c'<br>Compiling 'trace.c'<br>Linking 'shpimgdemo'<br>Stripping 'shpimgdemo'<br>Done.                             |                                                                                                    |
| Copy executeable 'shpimgdemo' to destination '/tftpboot':<br>done.                                                                                                    |                                                                                                    |
| vmware@vm-xubuntu:/projects/ECUcore-E660/user/shpimgdemo\$                                                                                                    |                                                                                                    |

<span id="page-71-1"></span>*Bild 26: Generierung des Demoprojektes "shpimgdemo" im Linux-Entwicklungssystem*

Die Anwendung und Bedienung des Demoprojektes *"shpimgdemo"* auf dem PLCcore-E660 beschreibt Abschnitt [8.1.4.](#page-72-0)

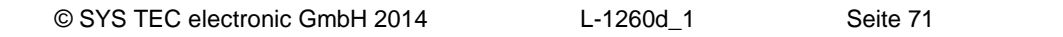
#### **8.1.4 Beispiel zur Nutzung des Shared Prozessabbild**

Als Beispiel zum Datenaustausch zwischen einem SPS-Programm und einer anwenderspezifischen C/C++ Applikation dient das im Abschnitt [8.1.3](#page-69-0) beschriebene Demoprojekt *"shpimgdemo"* in Verbindung mit dem SPS-Programmbeispiel *"RunLight"*.

### **Technischer Hintergrund**

Für eine C/C++ Applikation sind alle Variablen über das Shared Prozessabbild nutzbar, die das SPS-Programm als direkt adressierte Variablen im Prozessabbild anlegt. Im SPS-Programmbeispiel *"RunLight"* sind dies folgende Variablen:

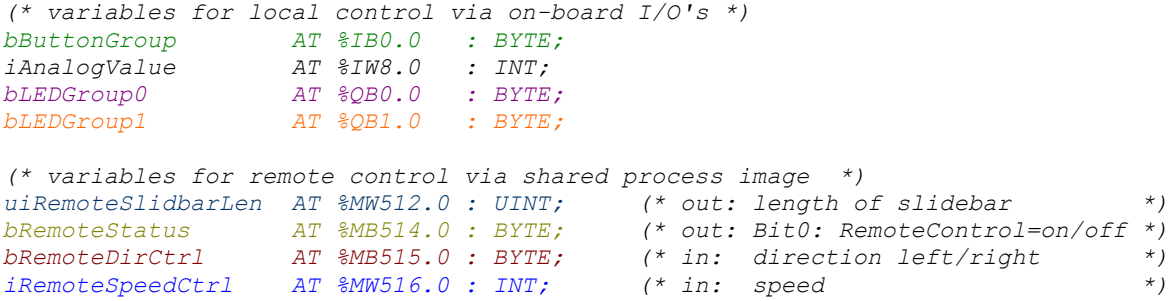

Um von einer C/C++ Applikation über das Shared Prozessabbild auf die Variablen des SPS-Programms zugreifen zu können, müssen zum Einen entsprechende Sektionen für die *ReadSectorTable* und die *WriteSectorTable* angelegt werden und zum anderen ist die Definition von Pointern für den Zugriff auf die Variablen notwendig. Der nachfolgende Programmausschnitt verdeutlicht dies am Beispiel von *"shpimgdemo.c"*. Die Funktion *ShPImgClntSetup()* trägt die Startoffsets von Input-, Output- und Merkerbereich in die übergebene Struktur *ShPImgLayoutDscrpt* ein. Zusammen mit der von *ShPImgClntGetDataSect()* gelieferten Anfangsadresse lassen sich so die absoluten Anfangsadressen der einzelnen Bereiche innerhalb des Shared Prozessabbildes bestimmen. Um die Adresse einer bestimmten Variablen zu ermitteln, ist noch ihr entsprechender Offset innerhalb der jeweiligen Sektion zu addieren. So ergibt sich beispielsweise die absolute Adresse für den Zugriff auf die Variable *"bRemoteDirCtrl AT %MB515.0 : BYTE;"* als Summe aus der Anfangsadresse des Shared Prozessabbildes (pabShPImgDataSect), dem Startoffset des Merkerbereiches (*ShPImgLayoutDscrpt.m\_uiPImgMarkerOffs für* "*%M…"*) sowie der im SPS-Programm definierten direkten Adresse innerhalb des Merkerbereiches (515 für "%MB515.0"):

 *pbPImgVar\_61131\_bDirCtrl = (BYTE\*) (pabShPImgDataSect + ShPImgLayoutDscrpt.m\_uiPImgMarkerOffs + 515);*

Der nachfolgende Code-Ausschnitt zeigt die vollständige Definition aller im Demoprojekt verwendeten Variablen für den Datenaustausch mit dem SPS-Programm:

```
// ---- Setup shared process image client ----
fRes = ShPImgClntSetup (&ShPImgLayoutDscrpt);
if ( !fRes )
{
    printf ("\n*** ERROR *** Init of shared process image client failed");
}
pabShPImgDataSect = ShPImgClntGetDataSect();
```
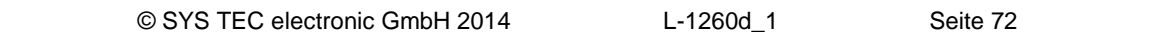

```
// ---- Read Sector Table ----
// Input Section: bButtonGroup AT %IB0.0
{
    ShPImgReadSectTab[0].m_uiPImgDataSectOffs =
                ShPImgLayoutDscrpt.m_uiPImgInputOffs + 0;
     ShPImgReadSectTab[0].m_uiPImgDataSectSize = sizeof(BYTE);
    ShPImgReadSectTab[0].m_SyncType = kShPImgSyncAlways;
    pbPImgVar_61131_bButtonGroup = (BYTE*) (pabShPImgDataSect
               + ShPImgLayoutDscrpt.m_uiPImgInputOffs + 0);
}
// Output Section: bLEDGroup0 AT %QB0.0
                       // bLEDGroup1 AT %QB1.0
{
    ShPImgReadSectTab[1].m_uiPImgDataSectOffs =
                ShPImgLayoutDscrpt.m_uiPImgOutputOffs + 0;
    ShPImgReadSectTab[1].m_uiPImgDataSectSize = sizeof(BYTE) + sizeof(BYTE);
    ShPImgReadSectTab[1].m_SyncType = kShPImgSyncAlways;
    pbPImgVar_61131_bLEDGroup0 = (BYTE*) (pabShPImgDataSect
               + ShPImgLayoutDscrpt.m_uiPImgOutputOffs + 0);
    pbPImgVar_61131_bLEDGroup1 = (BYTE*) (pabShPImgDataSect
               + ShPImgLayoutDscrpt.m_uiPImgOutputOffs + 1);
}
// Marker Section: uiSlidbarLen AT %MW512.0
// bStatus AT %MB514.0
{
    ShPImgReadSectTab[2].m_uiPImgDataSectOffs =
                ShPImgLayoutDscrpt.m_uiPImgMarkerOffs + 512;
    ShPImgReadSectTab[2].m_uiPImgDataSectSize = sizeof(unsigned short int)
                                               + sizeof(BYTE);
    ShPImgReadSectTab[2].m_SyncType = kShPImgSyncAlways;
    pbPImgVar_61131_usiSlidbarLen = (unsigned short int*) (pabShPImgDataSect
               + ShPImgLayoutDscrpt.m_uiPImgMarkerOffs + 512);
    pbPImgVar_61131_bStatus = (BYTE*) (pabShPImgDataSect
               + ShPImgLayoutDscrpt.m_uiPImgMarkerOffs + 514);
}
fRes = ShPImgClntSetupReadSectTable (ShPImgReadSectTab, 3);
if ( !fRes )
{
    printf ("\n*** ERROR *** Initialization of read sector table failed");
}
// ---- Write Sector Table ----
// Marker Section: bDirCtrl AT %MB515.0
// iSpeedCtrl AT %MB516.0
{
    ShPImgWriteSectTab[0].m_uiPImgDataSectOffs =
                 ShPImgLayoutDscrpt.m_uiPImgMarkerOffs + 515;
    ShPImgWriteSectTab[0].m_uiPImgDataSectSize = sizeof(BYTE) + sizeof(WORD);
    ShPImgWriteSectTab[0].m_SyncType = kShPImgSyncOnDemand;
    pbPImgVar_61131_bDirCtrl = (BYTE*) (pabShPImgDataSect
               + ShPImgLayoutDscrpt.m_uiPImgMarkerOffs + 515);
    psiPImgVar_61131_iSpeedCtrl = (short int*) (pabShPImgDataSect
                    + ShPImgLayoutDscrpt.m_uiPImgMarkerOffs + 516);
}
fRes = ShPImgClntSetupWriteSectTable (ShPImgWriteSectTab, 1);
if ( !fRes )
{
    printf ("\n*** ERROR *** Initialization of write sector table failed");
}
```
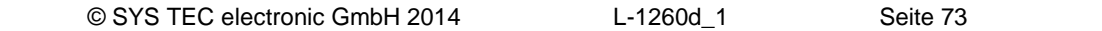

#### **Ausführung auf dem PLCcore-E660**

Um das *Shared Process Image Demo* auch ohne vorherige Einarbeitung in die Linux-basierte C/C++ Programmierung für das PLCcore-E660 ausprobieren zu können, wurde eine bereits fertig übersetzte und lauffähige Version des Programms zusammen mit der SPS-Firmware auf dem Modul installiert (*"/home/plc/bin/shpimgdemo"*). Die folgende Beschreibung bezieht sich auf diese Programmversion. Alternativ kann das Demoprojekt auch aus den entsprechenden Source-Files neu erstellt (siehe Abschnitt [8.1.3\)](#page-69-0) und anschließend gestartet werden.

Zur Ausführung des *Shared Process Image Demos* auf dem PLCcore-E660 sind folgende Schritte notwendig:

- 1. **Aktivieren der Option** *"Share PLC process image"* in der SPS-Konfiguration (siehe Abschnitte [8.1.1](#page-62-0) bzw. [7.4.1](#page-45-0) und [7.4.2\)](#page-47-0).
- 2. Öffnen des SPS-Programmbeispiels *"RunLight"* im IEC 61131-Programmiersystem *OpenPCS* und Übersetzen des Projektes für eine Zielhardware vom Typ *"SYSTEC - PLCcore-E660"*
- 3. Auswahl der Netzwerkverbindung zum PLCcore-E660 und Download des Programms
- 4. Starten des SPS-Programms auf dem PLCcore-E660
- 5. Anmeldung an der Kommando-Shell des PLCcore-E660 wie in Abschnitt [7.8.1](#page-51-0) beschrieben
- 6. Wechseln in das Verzeichnis *"/home/plc/bin"* und Aufruf des Demoprogramms *"shpimgdemo"*:

*cd /home/plc/bin ./shpimgdemo*

Auf dem PLCcore-E660 werden die digitalen Ausgänge als Lauflicht angesteuert. Mit Hilfe der Taster S704 (DI0) und S705 (DI1) kann die Laufrichtung umgeschaltet werden. Nach dem Start des Demoprogramms *"shpimgdemo"* auf dem PLCcore-E660 werden im Terminal zyklisch die aktuellen Statusinformationen zum Lauflicht angezeigt (siehe [Bild 27\)](#page-74-0).

| Telnet 192.168.10.248                                                                                                    | $ \Box$ $\times$ |
|----------------------------------------------------------------------------------------------------|------------------|
| sh-3.2:~# cd /home/plc/bin                                                                                                    |                  |
| sh-3.2:~/plc/bin# ./shpimgdemo                                                                                                    |                  |
| Shared Process Image demo application for SYSTEC PLCcore-E660<br>Version: 1.00<br>(c) 2009-2011 SYS TEC electronic GmbH, www.systec-electronic.com |                  |
| Setup shared process image client                                                                                                    |                  |
| Shared process image layout:                                                                                                    |                  |
| InputOffs: 0000                                                                                                    |                  |
| InputSize: 2048<br>OutputOffs: 2048                                                                                                    |                  |
| OutputSize: 2048                                                                                                    |                  |
| MarkerOffs: 4096                                                                                                    |                  |
| MarkerSize: 4088<br>pShPImgHeader<br>= 0×40021000                                                                                                  |                  |
| $pabShPImqDataSet = 0 \times 40021138$                                                                                                    |                  |
| Register signal handler                                                                                                    |                  |
| Setup read and write sector table<br>"Pointer to process image vaiables                                                                            |                  |
| pbPImgVar_61131_bButtonGroup<br>$= 0 \times 40021138$                                                                                              |                  |
| $= 0 \times 40021938$<br>pbPImgUar_61131_bLEDGroup0                                                                                                |                  |
| pbPImgVar_61131_bLEDGroup1<br>$= 0 \times 40021939$<br>pbPImgVar_61131_usiSlidbarLen = 0x40022338                                                  |                  |
| pbPImgUar_61131_bStatus<br>$= 0 \times 40022330$                                                                                                   |                  |
| pbPImgUar_61131_bDirCtrl<br>$= 0x4002233B$                                                                                                    |                  |
| $= 0 \times 4002233C$<br>psiPImgVar_61131_iSpeedCtrl<br> Run program cycle (exchange process image)                                                |                  |
|                                                                                                    |                  |
|                                                                                                    |                  |
| SET START PARAMETER: Dir=Left, Speed=0                                                                                                    |                  |
| Slidebar(8): ***_                                                                                                    |                  |
|                                                                                                    |                  |
|                                                                                                    |                  |
|                                                                                                    |                  |
|                                                                                                    |                  |
|                                                                                                    |                  |

<span id="page-74-0"></span>*Bild 27: Terminalausgaben des Demoprogramms "shpimgdemo" nach dem Start*

7. Nach Drücken des Tasters S707 (DI3) wird die Richtungs- und Geschwindigkeitskontrolle des Lauflichtes an das Demoprogramm *"shpimgdemo"* abgegeben. Im Terminalfenster kann nun mit

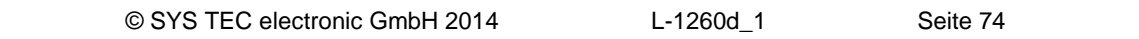

den Cursor-Tasten links und rechts (← und →) die Laufrichtung sowie mit den Cursor-Tasten auf und ab (↑ und ↓) die Geschwindigkeit des Lauflichtes durch die C-Applikation festgelegt werden.

| $\overline{ex}$ Telnet 192.168.10.248                                                                                                    | $ \Box$ $\times$ |
|----------------------------------------------------------------------------------------------------|------------------|
| OutputSize: 2048<br>MarkerOffs: 4096<br>MarkerSize: 4088<br>pShPImgHeader<br>$= 0 \times 40021000$<br>$pabShPI$ mgDataSect = $Qx40021138$                                                                                                    | ▲                |
| Register signal handler<br>Setup read and write sector table<br>Pointer to process image vaiables:<br>$pbPImgVar_61131_bButttonGroup = 0x40021138$                                                                                                    |                  |
| pbPImgUar_61131_bLEDGroup0<br>$= 0x40021938$<br>pbPImgUar_61131_bLEDGroup1<br>$= 0 \times 40021939$<br>$pbPImglar_61131$ usiSlidbarLen = $0 \times 40022338$<br>pbPImgVar 61131 bStatus<br>= 0x4002233A<br>pbPImgUar_61131_bDirCtrl<br>$= 0 \times 4002233B$<br>$psiPImglar_61131_iSpeedCtr1 = 0x4002233C$<br>Run program cycle (exchange process image) |                  |
| SET START PARAMETER: Dir=Left, Speed=0<br> Slidebar(8):<br><b>AXX</b><br>ButtonGroup=0x08                                                                                                    |                  |
| RemoteControl = enabled<br>Slidebar(8): <del>***</del> .                                                                                                    |                  |
| ButtonGroup=0x00<br> Slidebar(8): .***                                                                                                    |                  |
| SET NEW PARAMETER: Dir=Left. Speed=1<br>Slidebar(8): ***.                                                                                                    |                  |
| SET NEW PARAMETER: Dir=Left. Speed=2<br>Slidebar(8):<br>$***$                                                                                                    |                  |
| SET NEW PARAMETER: Dir=Left. Speed=3<br>Slidebar(8):<br>$\cdot \cdot$ *** $\cdot \cdot$                                                                                                    |                  |
| SET NEW PARAMETER: Dir=Left, Speed=4<br> Slidebar(8): ***                                                                                                    |                  |
| <b>SET NEW PARAMETER:</b><br>Dir=Left. Speed=5<br>Slidebar(8): .***                                                                                                    |                  |

<span id="page-75-0"></span>*Bild 28: Terminalausgaben des Demoprogramms "shpimgdemo" nach Benutzereingaben*

[Bild 28](#page-75-0) zeigt die Terminalausgaben des Demoprogramms *"shpimgdemo"* als Reaktion auf die Betätigung der Cursor-Tasten.

Das Demoprogramm *"shpimgdemo"* lässt sich durch Drücken von "Ctrl+C" im Terminalfenster beenden.

## **8.2 PlDriver Development Kit (DDK) für das PLCcore-E660**

**Das Driver Development Kit (DDK) für das ECUcore-E660 (bzw. PLCcore-E660) wird als zusätzliches Softwarepaket mit der Artikelnummer SO-1117 vertrieben. Es ist nicht im Lieferumfang des PLCcore-E660 bzw. dem Development Kit PLCcore-E660 enthalten.** Details zum DDK beschreibt das "Software Manual Driver Development Kit für ECUcore-E660" (Manual-Nr.: L-1561).

Das Driver Development Kit für das ECUcore-E660 (bzw. PLCcore-E660) ermöglicht dem Anwender die eigenständige Anpassung der I/O-Ebene an ein selbst entwickeltes Baseboard. Das auf dem PLCcore-E660 eingesetzte Embedded Linux unterstützt das dynamische Laden von Treibern zur Laufzeit und ermöglicht so die Trennung von SPS-Laufzeitsystem und I/O-Treiber. Damit ist der Anwender in der Lage, den I/O-Treiber komplett an die eigenen Bedürfnisse anzupassen, ohne dazu das SPS-Laufzeitsystem selbst verändern zu müssen.

Mit Hilfe des DDK können folgende Ressourcen in die I/O-Ebene einbezogen werden:

- Peripherie (in der Regel GPIO) des Intel Atom Prozessors

- Adress-/Datenbus (memory-mapped Peripherie)

- SPI-Bus und  $I^2C$ -Bus

- alle anderen vom Betriebssystem bereitgestellten Ressourcen wie z.B. Filesystem und TCP/IP

[Bild 29](#page-76-0) vermittelt einen Überblick über die DDK-Struktur und die enthaltenen Komponenten. Das DDK beinhaltet unter anderem die Sourcen des Linux Kernel-Treibers (*pce660drv.ko*) und der Linux User-Bibliothek (*pce660drv.so*).

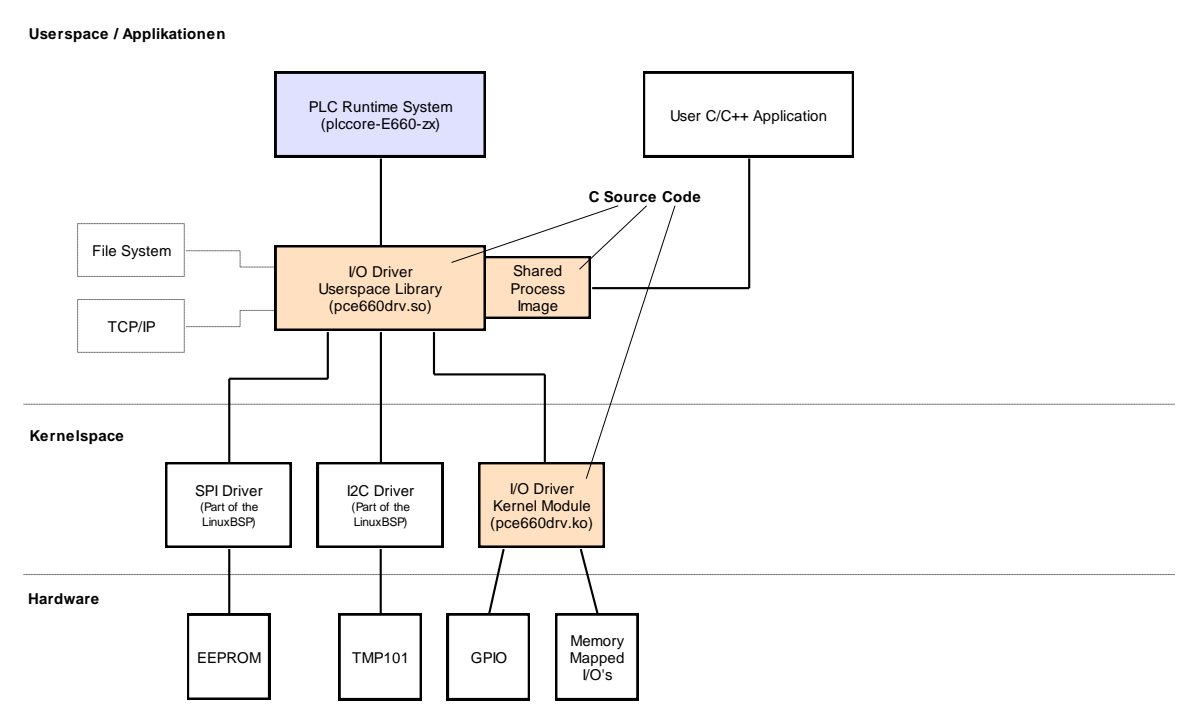

<span id="page-76-0"></span>*Bild 29: Übersicht zum Driver Development Kit für das PLCcore-E660*

#### **Lieferumfang / Komponenten des DDK:**

Das DDK beinhaltet folgende Komponenten:

- 1. Sourcecode für Linux Kernel-Treiber (*pce660drv.ko*, siehe [Bild 29\)](#page-76-0), beinhaltet alle notwendigen Files um Kernel-Treiber neu zu erstellen (C- und H-Files, Makefile usw.)
- 2. Sourcecode für Linux User-Bibliothek (*pce660drv.so*, siehe [Bild 29\)](#page-76-0), beinhaltet alle notwendigen Files um User-Bibliothek (incl. der Implementierung des Shared Process Image) neu zu erstellen (C- und H-Files, Makefile usw.)
- 3. I/O-Treiber Demoapplikation (*iodrvdemo*) im Sourcecode, ermöglicht den schnellen und einfachen Test des I/O-Treibers
- 4. Dokumentation

Das Driver Development Kit setzt das Softwarepaket **SO-1116** ("VMware-Image des Linux-Entwicklungssystems") voraus, das sowohl die Quellen des verwendeten LinuxBSP als auch die erforderliche GNU-Crosscompiler Toolchain für x86-Prozessoren enthält.

## **8.3 Testen der Hardwareanschaltung**

Das PLCcore-E660 ist primär als Zulieferteil für den Einbau in industriellen Steuerungen bestimmt. Dazu wird das PLCcore-E660 typischerweise auf einer anwenderspezifischen Basisplatine betrieben. Um hier eine einfache Kontrolle der korrekten I/O-Anschaltung zu ermöglichen, wird das

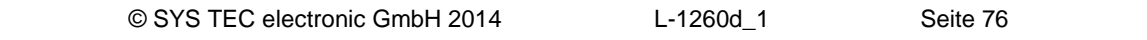

Testprogramm *"iodrvdemo"* zusammen mit der SPS-Firmware auf dem Modul installiert. Dieses Testprogramm setzt direkt auf dem I/O-Treiber auf und ermöglicht so den unmittelbaren Peripheriezugriff.

Damit das Testprogramm *"iodrvdemo"* exklusiven Zugriff auf alle I/O-Ressourcen erhält, muss ein evtl. laufendes SPS-Laufzeitsystem zunächst beendet werden. Dies ist am einfachsten durch den Aufruf des Skriptes *"stopplc"* möglich:

```
cd /home/plc
./stopplc
```
Anschließend kann der I/O-Treiber erneut geladen und das Testprogramm *"iodrvdemo"* gestartet werden:

```
cd bin
insmod pce660drv.ko
./iodrvdemo
```
[Bild 30](#page-77-0) veranschaulicht das Testen der Hardwareanschaltung mit *"iodrvdemo"*.

<span id="page-77-0"></span>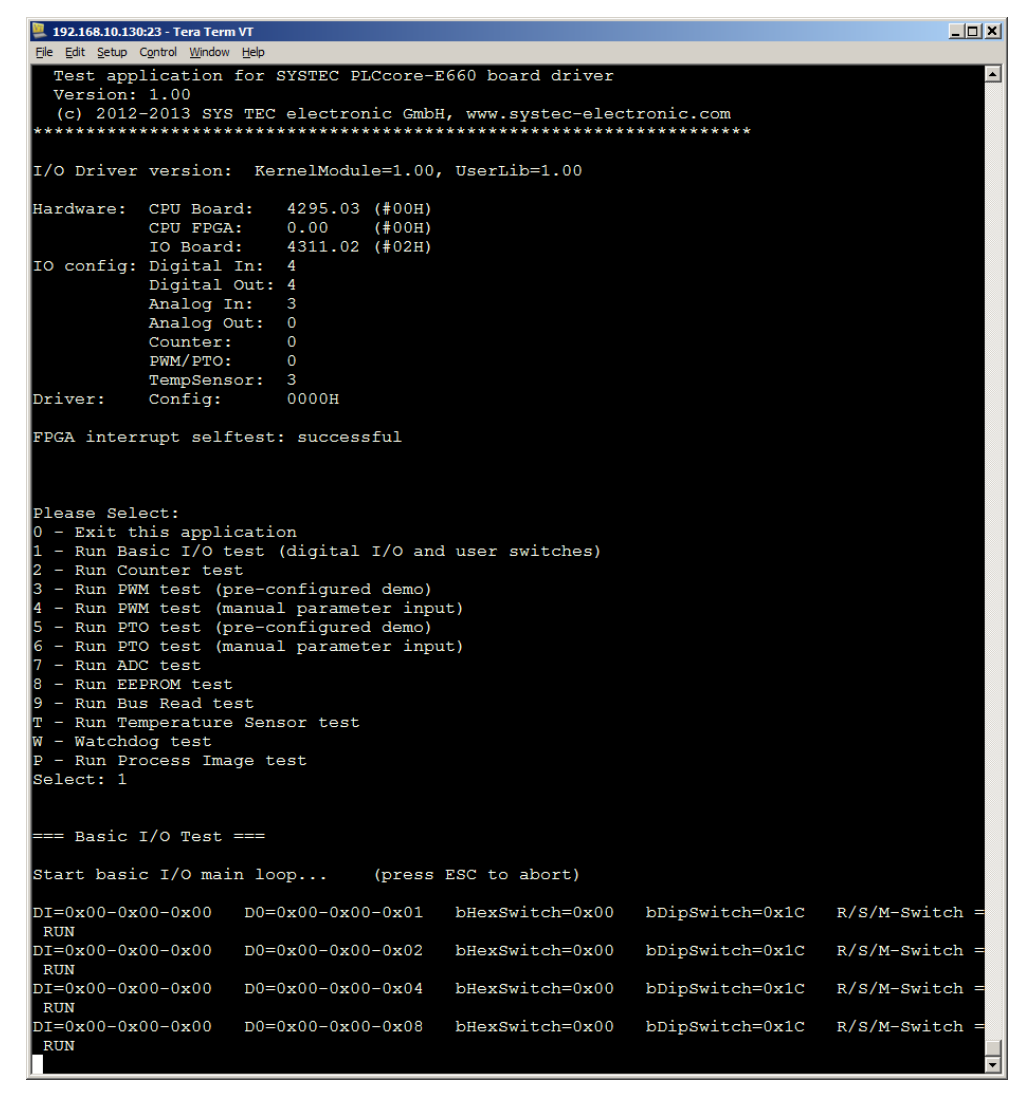

*Bild 30: Testen der Hardwareanschaltung mit "iodrvdemo"*

# **Anhang A: Firmware-Funktionsumfang des PLCcore-E660**

[Tabelle 20](#page-78-0) listet die auf dem PLCcore-E660 verfügbaren Firmware-Funktionen und -Funktionsbausteine auf.

Zeichenerklärung:

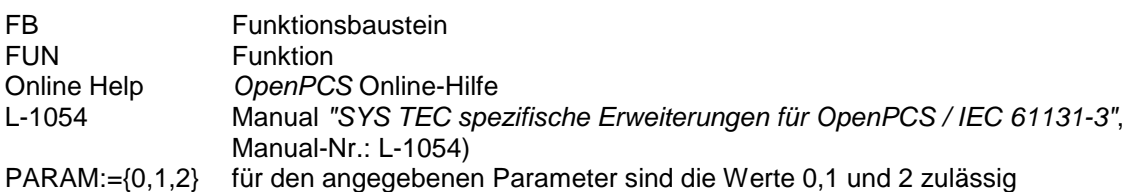

<span id="page-78-0"></span>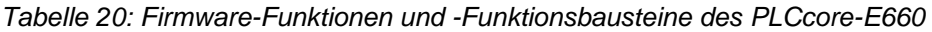

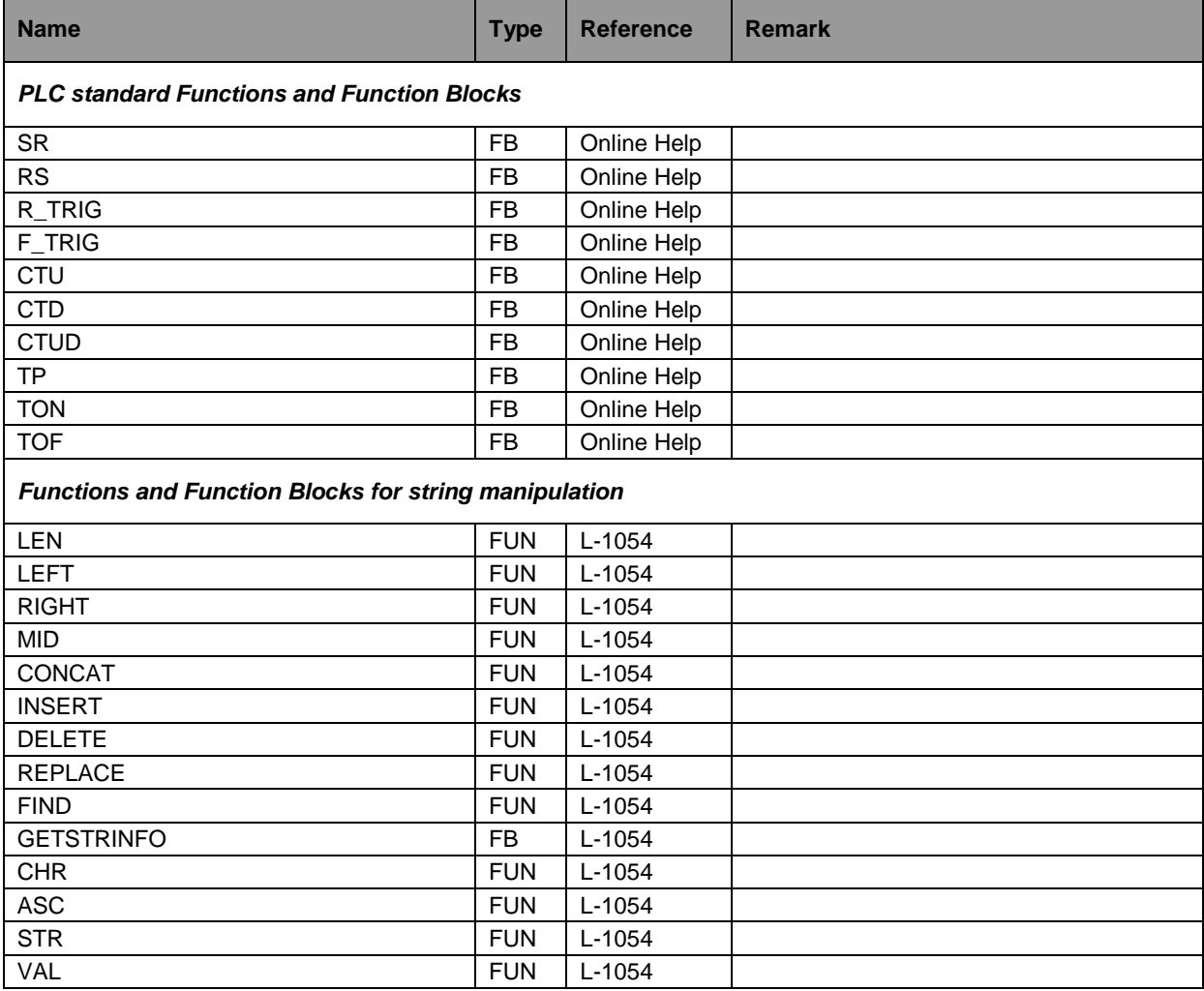

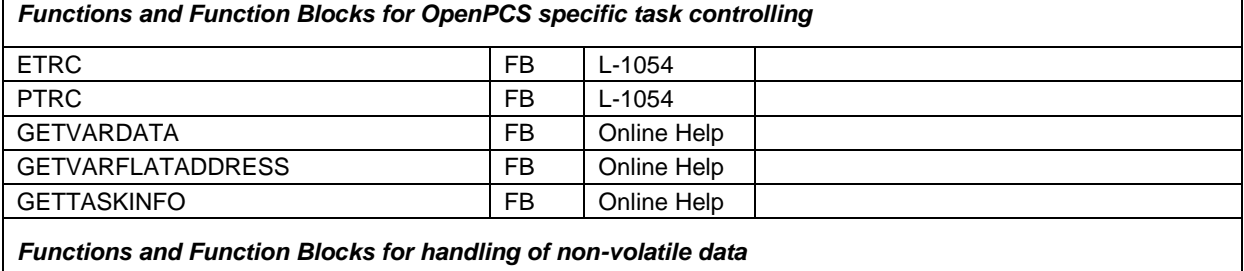

٦

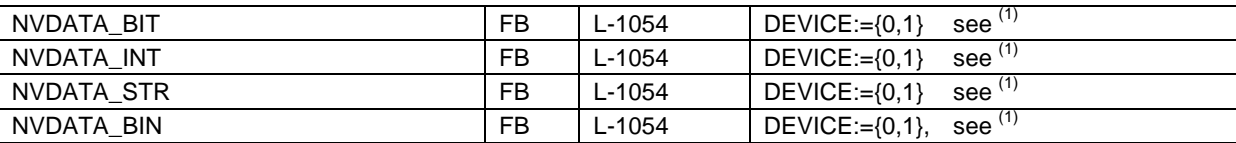

#### *Functions and Function Blocks for handling of time*

 $\mathbf I$ 

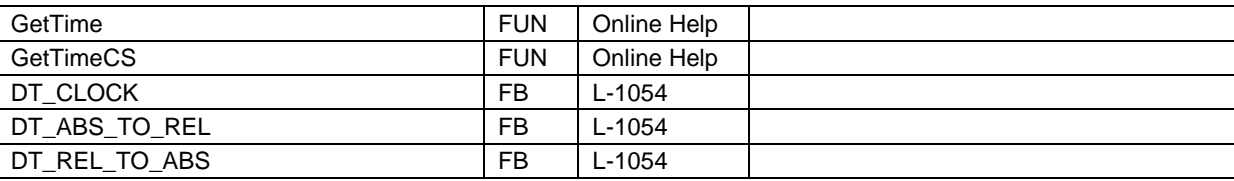

## *Functions and Function Blocks for Serial interfaces*

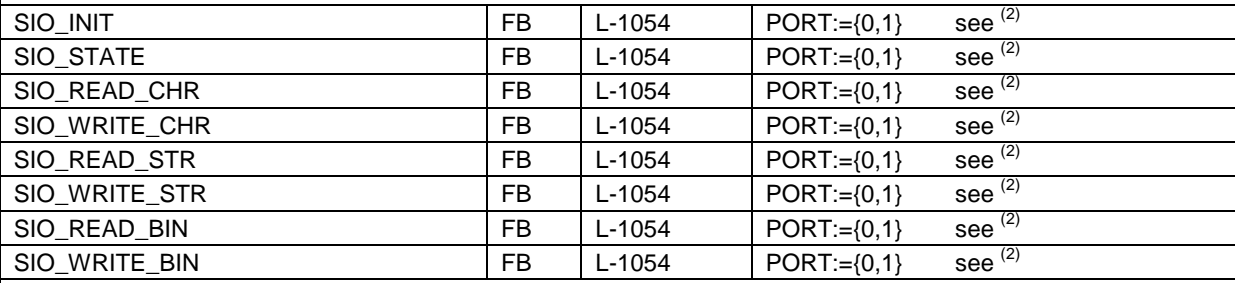

## *Functions and Function Blocks for CAN interfaces / CANopen*

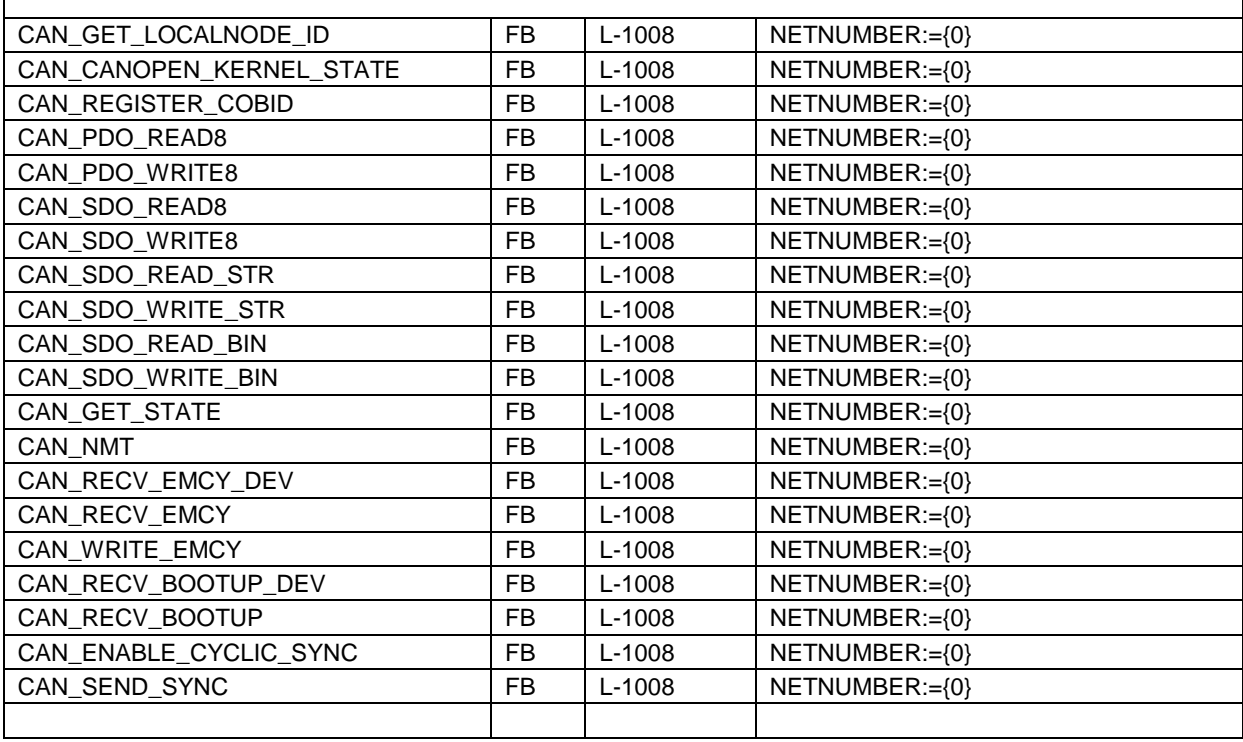

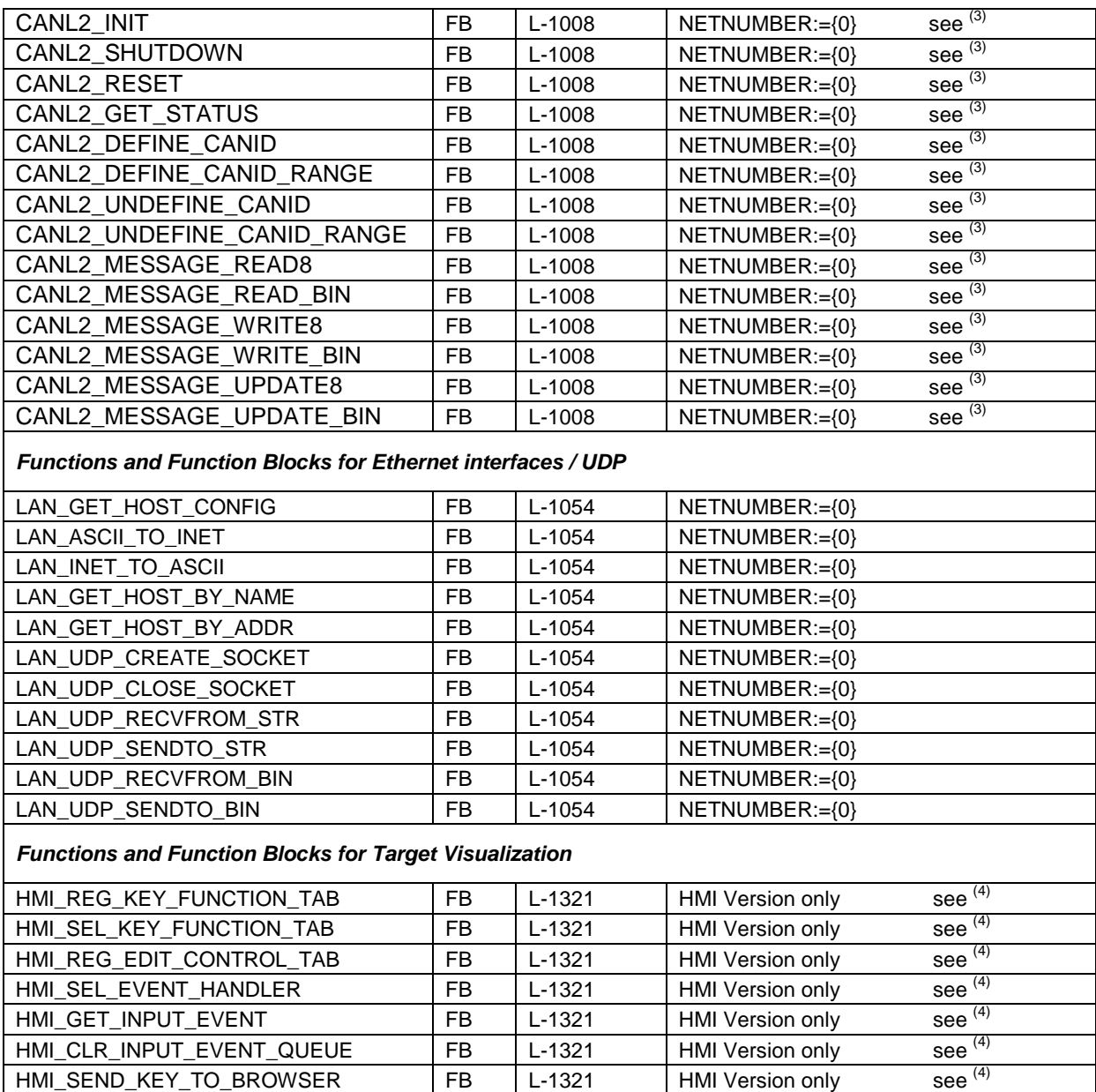

**(1)** Das PLCcore-E660 unterstützt folgende Geräte zur Ablage nicht-flüchtigen Daten:

- DEVICE:=0: Ablage der nicht-flüchtigen Daten in der Datei *"/home/plc/plcdata/PlcPData.bin"*. Diese Datei hat eine fixe Größe von 32 kByte. Beim Aufruf der Funktionsbausteine vom Typ *NVDATA\_Xxx* in einem Schreib-Modus werden die modifizierten Daten unmittelbar in die Datei *"/home/plc/plcdata/PlcPData.bin"* geschrieben ("*flush*"). Dadurch gehen bei einer Spannungsunterbrechung keine ungesicherten Daten verloren.
- DEVICE:=1: Ablage der nicht-flüchtigen Daten im EEPROM des Das PLCcore-E660. Der EEPROM hat eine fixe Größe von 2 kByte.
- **(2)** Die Schnittstelle UART1 (PORT:=1) dient primär als Serviceschnittstelle zur Administration des PLCcore-E660. Daher sollten über diese Schnittstelle nur Zeichen ausgegeben werden. Empfangene Zeichen versucht das Modul stets als Linux-Kommandos zu interpretieren und auszuführen (siehe Abschnitt [6.6.1\)](#page-36-0).
- **(3)** Die Verwendung der Funktionsbausteine vom Typ CANL2\_Xxx ist nur möglich, wenn die betreffende CAN-Schnittstelle nicht bereits für CANopen verwendet wird. Um die Funktionsbausteine vom Typ CANL2\_Xxx nutzen zu können, muss daher die betreffende CAN-Schnittstelle in der SPS-Konfiguration deaktiviert sein (siehe Abschnitt [7.4.1\)](#page-45-0). Alternativ kann auch der Eintrag *"Enable="* in der zugehörigen Sektion *"[CANx]"* innerhalb der Konfigurationsdatei *"/home/plc/bin/plccore-E660.cfg"* direkt auf 0 gesetzt werden (siehe Abschnitt [7.4.2\)](#page-47-0).
- **(4)** Dir Funktionsbausteine vom Typ HMI\_Xxx sind nur verfügbar für die HMI-Version des PLCcore-E660 (Bestellnummer 3390090).

# **Anhang B: GNU GENERAL PUBLIC LICENSE**

Das auf dem PLCcore-E660 eingesetzte Embedded Linux ist unter der GNU General Public License, Version 2 lizenziert. Der vollständige Text dieser Lizenz ist nachfolgend aufgeführt. Eine deutsche Übersetzung ist unter<http://www.gnu.de/documents/gpl-2.0.de.html> zu finden. Es handelt sich jedoch dabei nicht um eine offizielle oder im rechtlichen Sinne anerkannte Übersetzung.

Das verwendete SPS-System sowie die vom Anwender entwickelten SPS- und C/C++ Programme unterliegen **nicht** der GNU General Public License!

#### **GNU GENERAL PUBLIC LICENSE Version 2, June 1991**

Copyright (C) 1989, 1991 Free Software Foundation, Inc. 59 Temple Place, Suite 330, Boston, MA 02111-1307 USA

Everyone is permitted to copy and distribute verbatim copies of this license document, but changing it is not allowed.

#### **Preamble**

The licenses for most software are designed to take away your freedom to share and change it. By contrast, the GNU General Public License is intended to guarantee your freedom to share and change free software -- to make sure the software is free for all its users. This General Public License applies to most of the Free Software Foundation's software and to any other program whose authors commit to using it. (Some other Free Software Foundation software is covered by the GNU Library General Public License instead.) You can apply it to your programs, too.

When we speak of free software, we are referring to freedom, not price. Our General Public Licenses are designed to make sure that you have the freedom to distribute copies of free software (and charge for this service if you wish), that you receive source code or can get it if you want it, that you can change the software or use pieces of it in new free programs; and that you know you can do these things.

To protect your rights, we need to make restrictions that forbid anyone to deny you these rights or to ask you to surrender the rights. These restrictions translate to certain responsibilities for you if you distribute copies of the software, or if you modify it.

For example, if you distribute copies of such a program, whether gratis or for a fee, you must give the recipients all the rights that you have. You must make sure that they, too, receive or can get the source code. And you must show them these terms so they know their rights.

We protect your rights with two steps: (1) copyright the software, and (2) offer you this license which gives you legal permission to copy, distribute and/or modify the software.

Also, for each author's protection and ours, we want to make certain that everyone understands that there is no warranty for this free software. If the software is modified by someone else and passed on, we want its recipients to know that what they have is not the original, so that any problems introduced by others will not reflect on the original authors' reputations.

Finally, any free program is threatened constantly by software patents. We wish to avoid the danger that redistributors of a free program will individually obtain patent licenses, in effect making the program proprietary. To prevent this, we have made it clear that any patent must be licensed for everyone's free use or not licensed at all.

The precise terms and conditions for copying, distribution and modification follow.

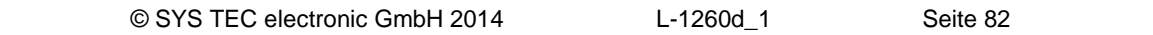

#### **GNU GENERAL PUBLIC LICENSE TERMS AND CONDITIONS FOR COPYING, DISTRIBUTION AND MODIFICATION**

0. This License applies to any program or other work which contains a notice placed by the copyright holder saying it may be distributed under the terms of this General Public License. The "Program", below, refers to any such program or work, and a "work based on the Program" means either the Program or any derivative work under copyright law: that is to say, a work containing the Program or a portion of it, either verbatim or with modifications and/or translated into another language. (Hereinafter, translation is included without limitation in the term "modification".) Each licensee is addressed as "you".

Activities other than copying, distribution and modification are not covered by this License; they are outside its scope. The act of running the Program is not restricted, and the output from the Program is covered only if its contents constitute a work based on the Program (independent of having been made by running the Program). Whether that is true depends on what the Program does.

1. You may copy and distribute verbatim copies of the Program's source code as you receive it, in any medium, provided that you conspicuously and appropriately publish on each copy an appropriate copyright notice and disclaimer of warranty; keep intact all the notices that refer to this License and to the absence of any warranty; and give any other recipients of the Program a copy of this License along with the Program.

You may charge a fee for the physical act of transferring a copy, and you may at your option offer warranty protection in exchange for a fee.

2. You may modify your copy or copies of the Program or any portion of it, thus forming a work based on the Program, and copy and distribute such modifications or work under the terms of Section 1 above, provided that you also meet all of these conditions:

a) You must cause the modified files to carry prominent notices stating that you changed the files and the date of any change.

b) You must cause any work that you distribute or publish, that in whole or in part contains or is derived from the Program or any part thereof, to be licensed as a whole at no charge to all third parties under the terms of this License.

c) If the modified program normally reads commands interactively when run, you must cause it, when started running for such interactive use in the most ordinary way, to print or display an announcement including an appropriate copyright notice and a notice that there is no warranty (or else, saying that you provide a warranty) and that users may redistribute the program under these conditions, and telling the user how to view a copy of this License. (Exception: if the Program itself is interactive but does not normally print such an announcement, your work based on the Program is not required to print an announcement.)

These requirements apply to the modified work as a whole. If identifiable sections of that work are not derived from the Program, and can be reasonably considered independent and separate works in themselves, then this License, and its terms, do not apply to those sections when you distribute them as separate works. But when you distribute the same sections as part of a whole which is a work based on the Program, the distribution of the whole must be on the terms of this License, whose permissions for other licensees extend to the entire whole, and thus to each and every part regardless of who wrote it.

Thus, it is not the intent of this section to claim rights or contest your rights to work written entirely by you; rather, the intent is to exercise the right to control the distribution of derivative or collective works based on the Program.

In addition, mere aggregation of another work not based on the Program with the Program (or with a work based on the Program) on a volume of a storage or distribution medium does not bring the other work under the scope of this License.

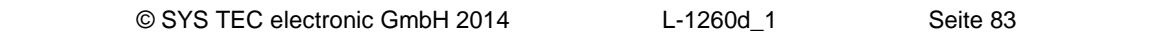

3. You may copy and distribute the Program (or a work based on it, under Section 2) in object code or executable form under the terms of Sections 1 and 2 above provided that you also do one of the following:

a) Accompany it with the complete corresponding machine-readable source code, which must be distributed under the terms of Sections 1 and 2 above on a medium customarily used for software interchange; or,

b) Accompany it with a written offer, valid for at least three years, to give any third party, for a charge no more than your cost of physically performing source distribution, a complete machine-readable copy of the corresponding source code, to be distributed under the terms of Sections 1 and 2 above on a medium customarily used for software interchange; or,

c) Accompany it with the information you received as to the offer to distribute corresponding source code. (This alternative is allowed only for noncommercial distribution and only if you received the program in object code or executable form with such an offer, in accord with Subsection b above.)

The source code for a work means the preferred form of the work for making modifications to it. For an executable work, complete source code means all the source code for all modules it contains, plus any associated interface definition files, plus the scripts used to control compilation and installation of the executable. However, as a special exception, the source code distributed need not include anything that is normally distributed (in either source or binary form) with the major components (compiler, kernel, and so on) of the operating system on which the executable runs, unless that component itself accompanies the executable.

If distribution of executable or object code is made by offering access to copy from a designated place, then offering equivalent access to copy the source code from the same place counts as distribution of the source code, even though third parties are not compelled to copy the source along with the object code.

4. You may not copy, modify, sublicense, or distribute the Program except as expressly provided under this License. Any attempt otherwise to copy, modify, sublicense or distribute the Program is void, and will automatically terminate your rights under this License. However, parties who have received copies, or rights, from you under this License will not have their licenses terminated so long as such parties remain in full compliance.

5. You are not required to accept this License, since you have not signed it. However, nothing else grants you permission to modify or distribute the Program or its derivative works. These actions are prohibited by law if you do not accept this License. Therefore, by modifying or distributing the Program (or any work based on the Program), you indicate your acceptance of this License to do so, and all its terms and conditions for copying, distributing or modifying the Program or works based on it.

6. Each time you redistribute the Program (or any work based on the Program), the recipient automatically receives a license from the original licensor to copy, distribute or modify the Program subject to these terms and conditions. You may not impose any further restrictions on the recipients' exercise of the rights granted herein. You are not responsible for enforcing compliance by third parties to this License.

7. If, as a consequence of a court judgment or allegation of patent infringement or for any other reason (not limited to patent issues), conditions are imposed on you (whether by court order, agreement or otherwise) that contradict the conditions of this License, they do not excuse you from the conditions of this License. If you cannot distribute so as to satisfy simultaneously your obligations under this License and any other pertinent obligations, then as a consequence you may not distribute the Program at all. For example, if a patent license would not permit royalty-free redistribution of the Program by all those who receive copies directly or indirectly through you, then the only way you could satisfy both it and this License would be to refrain entirely from distribution of the Program.

If any portion of this section is held invalid or unenforceable under any particular circumstance, the balance of the section is intended to apply and the section as a whole is intended to apply in other circumstances.

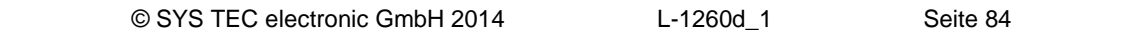

It is not the purpose of this section to induce you to infringe any patents or other property right claims or to contest validity of any such claims; this section has the sole purpose of protecting the integrity of the free software distribution system, which is implemented by public license practices. Many people have made generous contributions to the wide range of software distributed through that system in reliance on consistent application of that system; it is up to the author/donor to decide if he or she is willing to distribute software through any other system and a licensee cannot impose that choice.

This section is intended to make thoroughly clear what is believed to be a consequence of the rest of this License.

8. If the distribution and/or use of the Program is restricted in certain countries either by patents or by copyrighted interfaces, the original copyright holder who places the Program under this License may add an explicit geographical distribution limitation excluding those countries, so that distribution is permitted only in or among countries not thus excluded. In such case, this License incorporates the limitation as if written in the body of this License.

9. The Free Software Foundation may publish revised and/or new versions of the General Public License from time to time. Such new versions will be similar in spirit to the present version, but may differ in detail to address new problems or concerns.

Each version is given a distinguishing version number. If the Program specifies a version number of this License which applies to it and "any later version", you have the option of following the terms and conditions either of that version or of any later version published by the Free Software Foundation. If the Program does not specify a version number of this License, you may choose any version ever published by the Free Software Foundation.

10. If you wish to incorporate parts of the Program into other free programs whose distribution conditions are different, write to the author to ask for permission. For software which is copyrighted by the Free Software Foundation, write to the Free Software Foundation; we sometimes make exceptions for this. Our decision will be guided by the two goals of preserving the free status of all derivatives of our free software and of promoting the sharing and reuse of software generally.

#### NO WARRANTY

11. BECAUSE THE PROGRAM IS LICENSED FREE OF CHARGE, THERE IS NO WARRANTY FOR THE PROGRAM, TO THE EXTENT PERMITTED BY APPLICABLE LAW. EXCEPT WHEN OTHERWISE STATED IN WRITING THE COPYRIGHT HOLDERS AND/OR OTHER PARTIES PROVIDE THE PROGRAM "AS IS" WITHOUT WARRANTY OF ANY KIND, EITHER EXPRESSED OR IMPLIED, INCLUDING, BUT NOT LIMITED TO, THE IMPLIED WARRANTIES OF MERCHANTABILITY AND FITNESS FOR A PARTICULAR PURPOSE. THE ENTIRE RISK AS TO THE QUALITY AND PERFORMANCE OF THE PROGRAM IS WITH YOU. SHOULD THE PROGRAM PROVE DEFECTIVE, YOU ASSUME THE COST OF ALL NECESSARY SERVICING, REPAIR OR CORRECTION.

12. IN NO EVENT UNLESS REQUIRED BY APPLICABLE LAW OR AGREED TO IN WRITING WILL ANY COPYRIGHT HOLDER, OR ANY OTHER PARTY WHO MAY MODIFY AND/OR REDISTRIBUTE THE PROGRAM AS PERMITTED ABOVE, BE LIABLE TO YOU FOR DAMAGES, INCLUDING ANY GENERAL, SPECIAL, INCIDENTAL OR CONSEQUENTIAL DAMAGES ARISING OUT OF THE USE OR INABILITY TO USE THE PROGRAM (INCLUDING BUT NOT LIMITED TO LOSS OF DATA OR DATA BEING RENDERED INACCURATE OR LOSSES SUSTAINED BY YOU OR THIRD PARTIES OR A FAILURE OF THE PROGRAM TO OPERATE WITH ANY OTHER PROGRAMS), EVEN IF SUCH HOLDER OR OTHER PARTY HAS BEEN ADVISED OF THE POSSIBILITY OF SUCH DAMAGES.

## END OF TERMS AND CONDITIONS

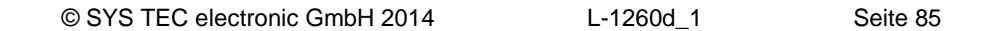

How to Apply These Terms to Your New Programs

If you develop a new program, and you want it to be of the greatest possible use to the public, the best way to achieve this is to make it free software which everyone can redistribute and change under these terms.

To do so, attach the following notices to the program. It is safest to attach them to the start of each source file to most effectively convey the exclusion of warranty; and each file should have at least the "copyright" line and a pointer to where the full notice is found.

 <one line to give the program's name and a brief idea of what it does.> Copyright  $(C)$  <year> <name of author>

This program is free software; you can redistribute it and/or modify it under the terms of the GNU General Public License as published by the Free Software Foundation; either version 2 of the License, or (at your option) any later version.

This program is distributed in the hope that it will be useful, but WITHOUT ANY WARRANTY; without even the implied warranty of MERCHANTABILITY or FITNESS FOR A PARTICULAR PURPOSE. See the GNU General Public License for more details.

You should have received a copy of the GNU General Public License along with this program; if not, write to the Free Software Foundation, Inc., 59 Temple Place, Suite 330, Boston, MA 02111-1307 USA

Also add information on how to contact you by electronic and paper mail.

If the program is interactive, make it output a short notice like this when it starts in an interactive mode:

 Gnomovision version 69, Copyright (C) year name of author Gnomovision comes with ABSOLUTELY NO WARRANTY; for details type `show w'. This is free software, and you are welcome to redistribute it under certain conditions; type `show c' for details.

The hypothetical commands `show w' and `show c' should show the appropriate parts of the General Public License. Of course, the commands you use may be called something other than `show w' and `show c'; they could even be mouse-clicks or menu items -- whatever suits your program.

You should also get your employer (if you work as a programmer) or your school, if any, to sign a "copyright disclaimer" for the program, if necessary. Here is a sample; alter the names:

Yoyodyne, Inc., hereby disclaims all copyright interest in the program `Gnomovision' (which makes passes at compilers) written by James Hacker.

 <signature of Ty Coon>, 1 April 1989 Ty Coon, President of Vice

This General Public License does not permit incorporating your program into proprietary programs. If your program is a subroutine library, you may consider it more useful to permit linking proprietary applications with the library. If this is what you want to do, use the GNU Library General Public License instead of this License.

I

f

 $\epsilon$ 

ł

 $\overline{1}$ 

# **Index**

## $\overline{1}$

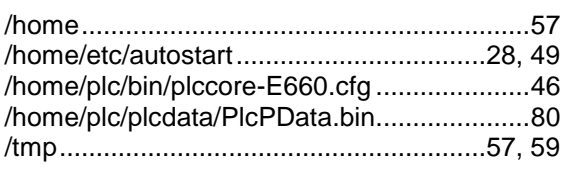

## $\overline{A}$

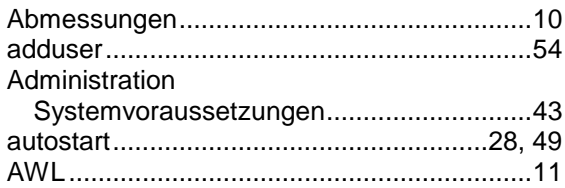

### $\boldsymbol{B}$

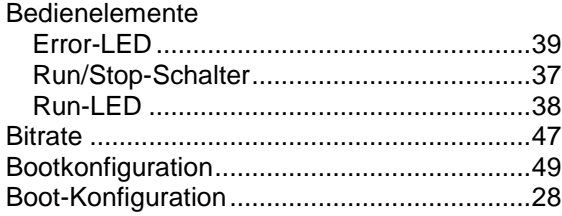

# $\mathbf c$

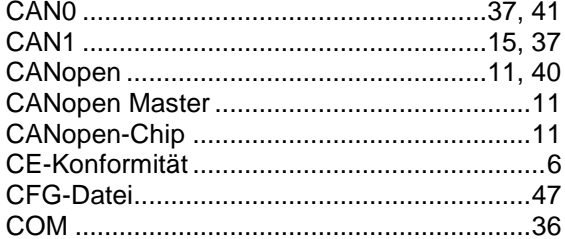

## $\boldsymbol{D}$

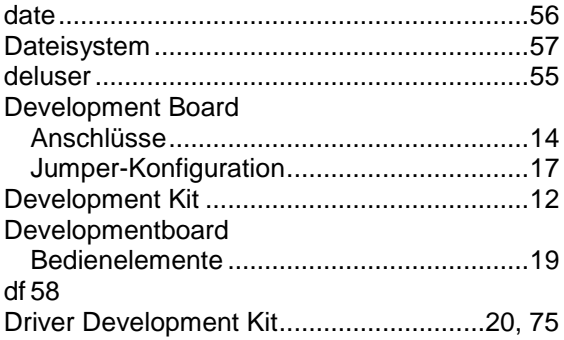

## $\boldsymbol{E}$

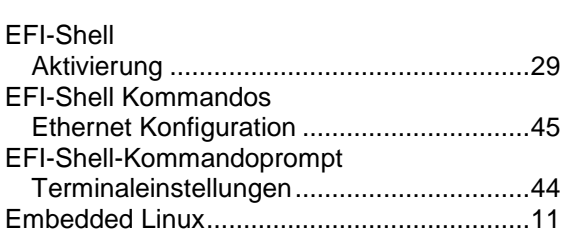

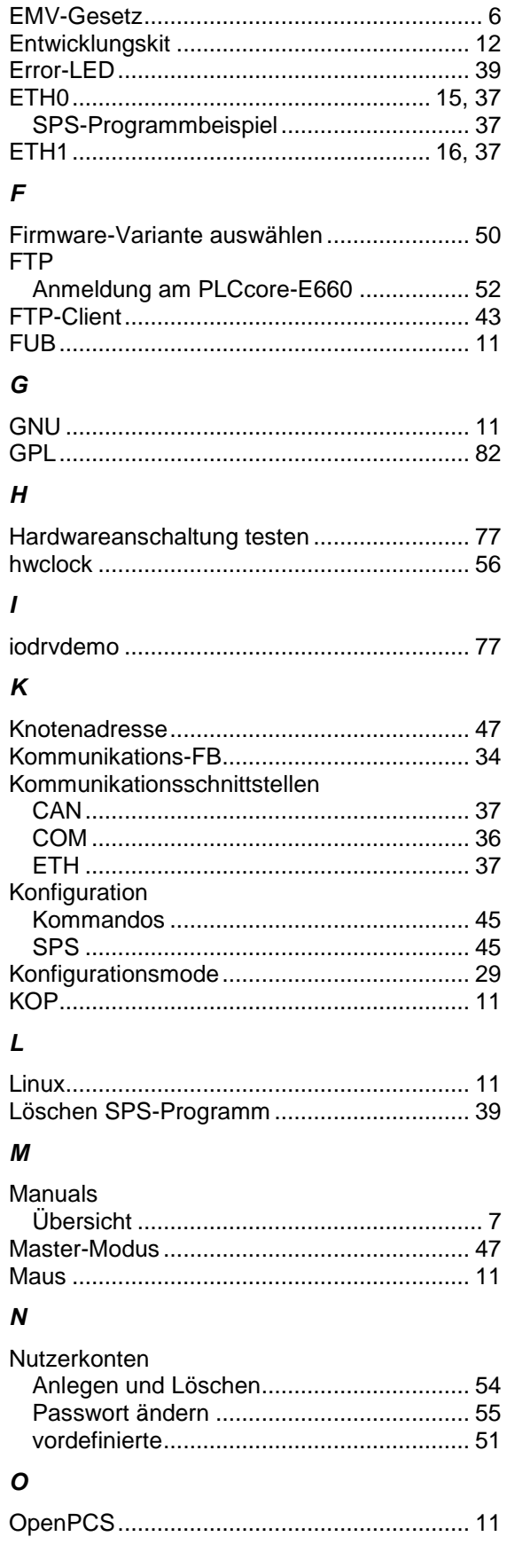

 $L-1260d_1$ 

### *P*

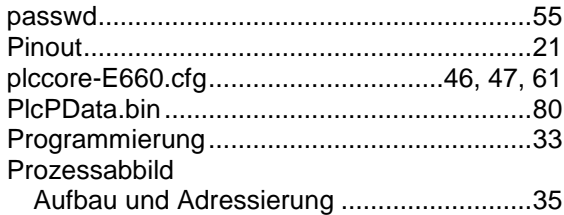

## *R*

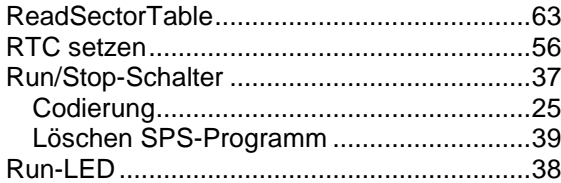

# *S*

#### Shared Prozessabbild

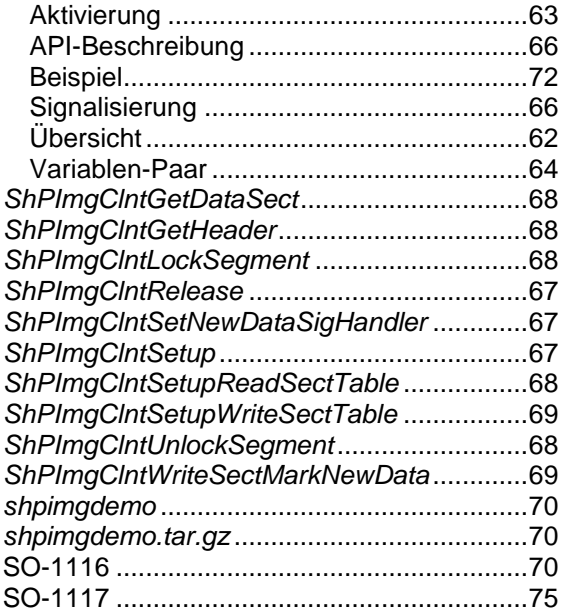

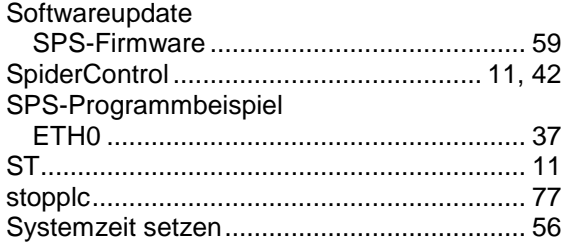

## *T*

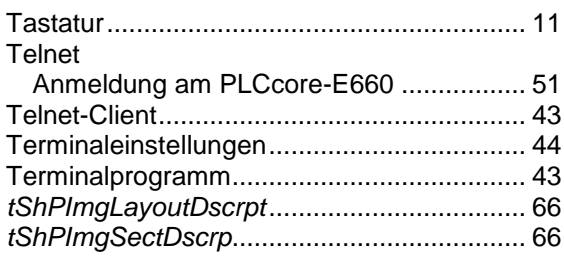

### *U*

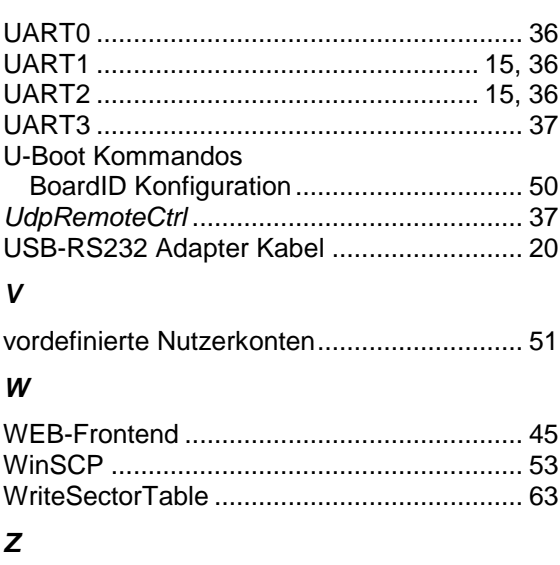

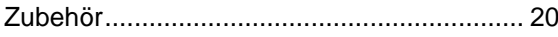

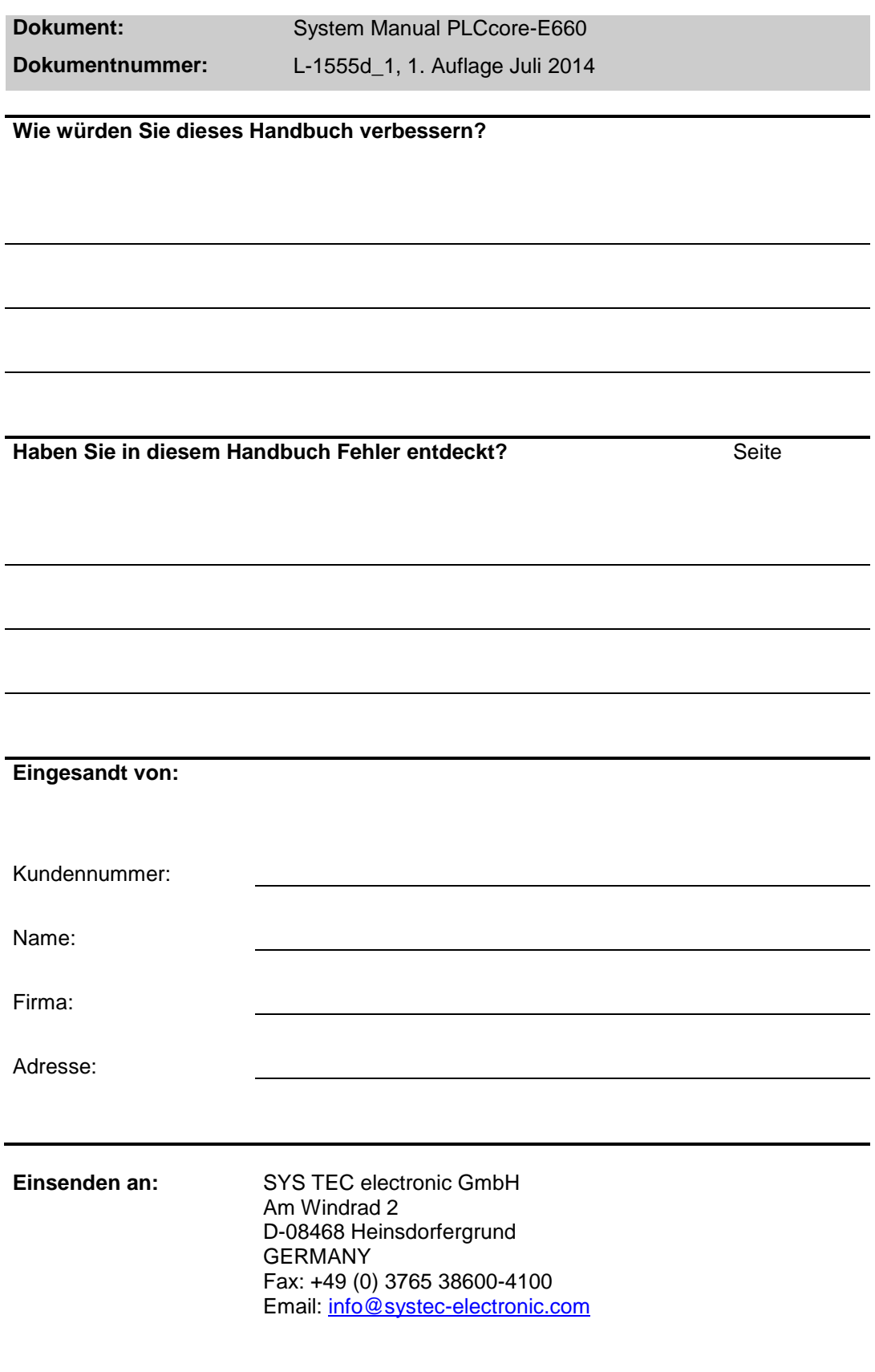

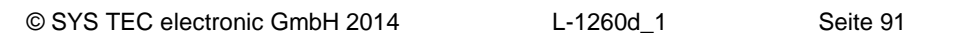